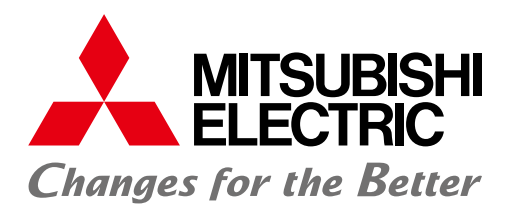

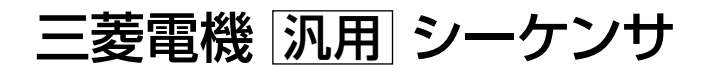

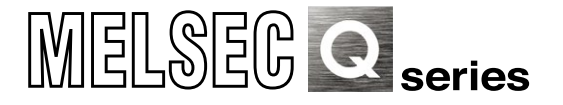

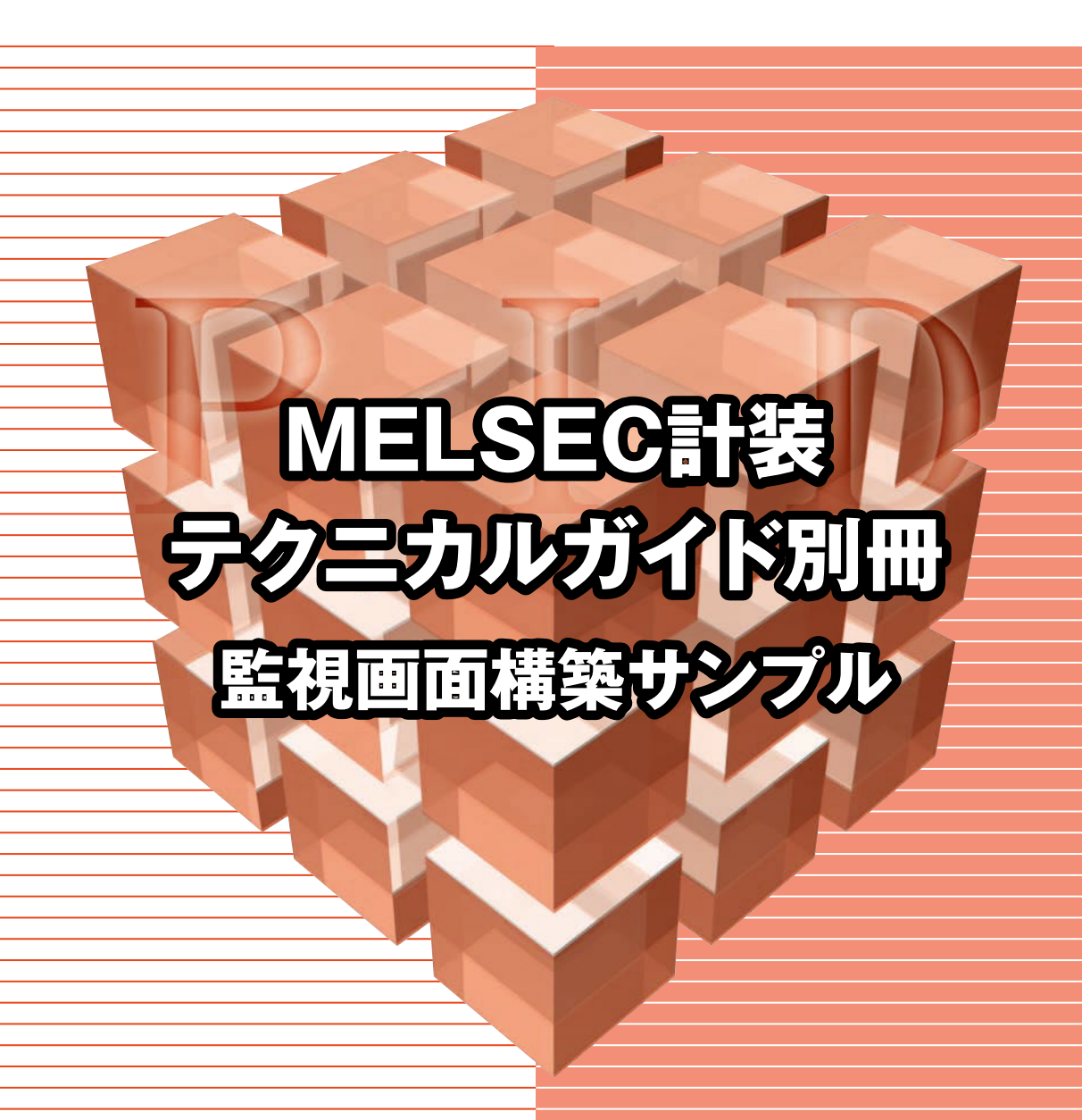

# 改 定 履 歴

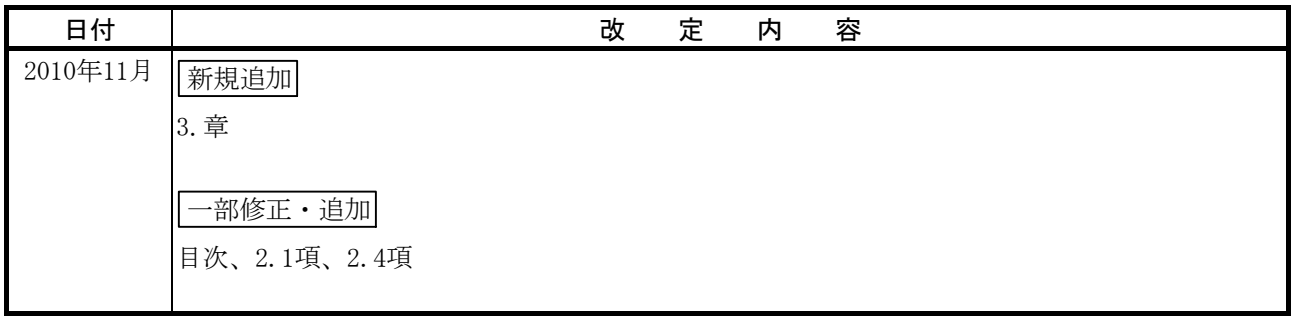

# <MELSEC計装テクニカルガイド別冊 監視画面構築サンプル 目次>

#### はじめに  $\vert$  1

# 2 GOTで監視する場合の監視画面構築例

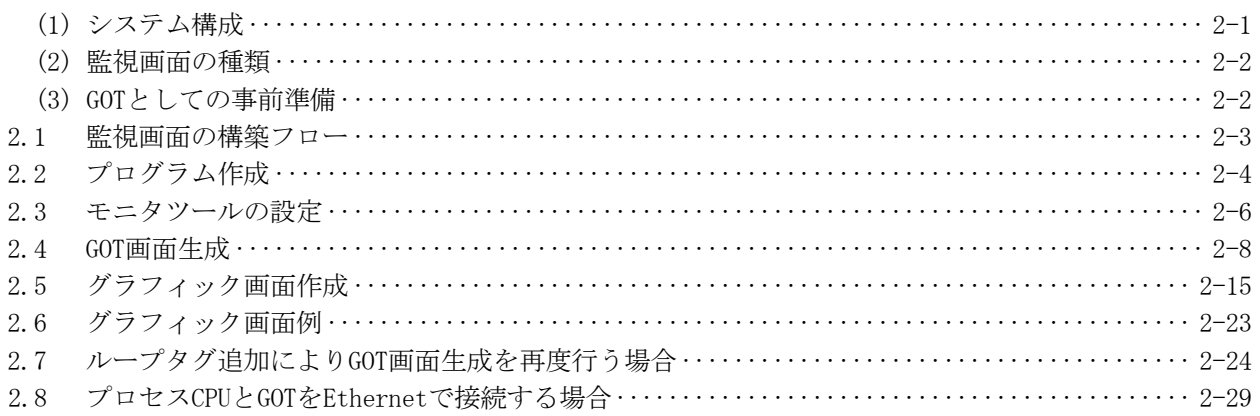

# 3 PX DeveloperモニタツールとGT SoftGOT1000連携機能による監視画面構築例

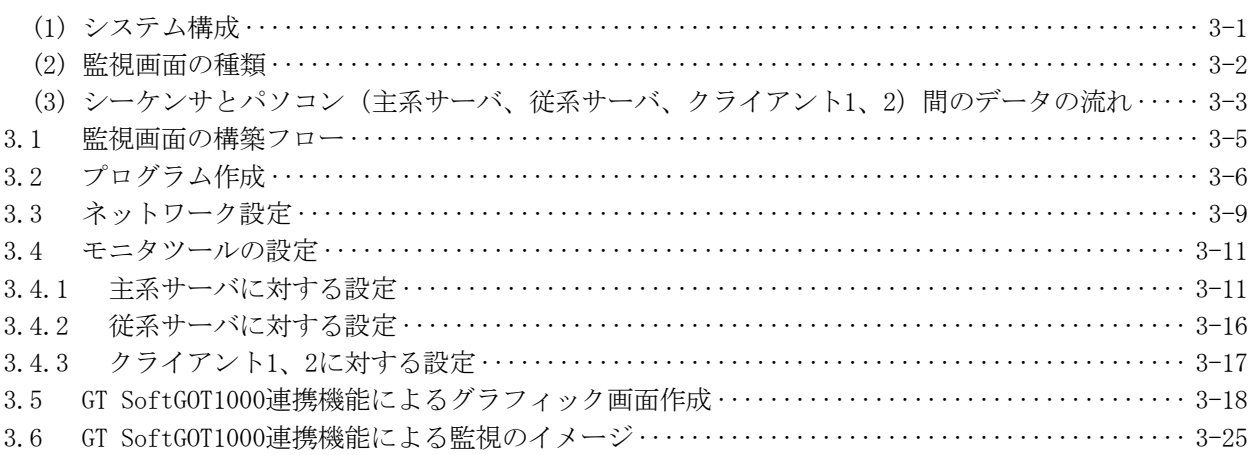

# 付録

# 付録-1~

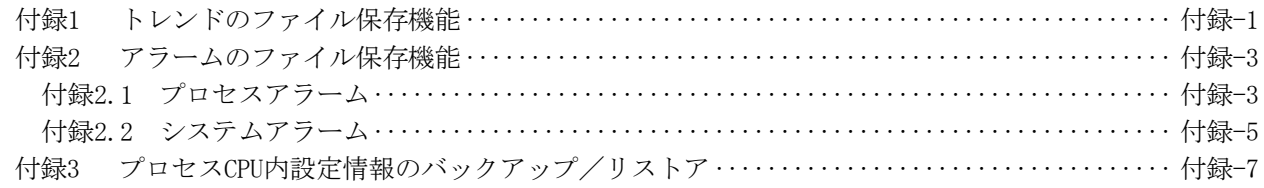

 $1 - 1$ 

 $2 - 1 -$ 

 $3-1$ ~

# 1 はじめに

本書では、監視画面のスムーズな構築や導入の推進を目的として、PX Developerモニタツールを活用し た監視画面の具体的な構築方法を以下の2例について紹介します。

- (1) 表示器による現場監視の監視画面構築 GOT画面生成機能を用いた計装監視画面の構築方法を紹介します。
- (2)パソコンによる中央監視の監視画面構築 GT SoftGOT1000連携機能による計装監視画面の構築方法を紹介します。

なお、本書の設定例が、お客様のシステムの動作保証を行うものではありません。ご使用の前には、十 分な動作確認をお願いいたします。

# 2 GOTで監視する場合の監視画面構築例

本章ではPX DeveloperモニタツールのGOT画面生成機能で自動生成されたGOT画面データを活用して、GOT で監視操作を行う場合の監視画面構築例について説明します。

# (1) システム構成

 下図のプロセスCPUとGOTをバス接続したシステム構成例に基づいて、GOTで監視する場合の監視画面構築 例を説明します。

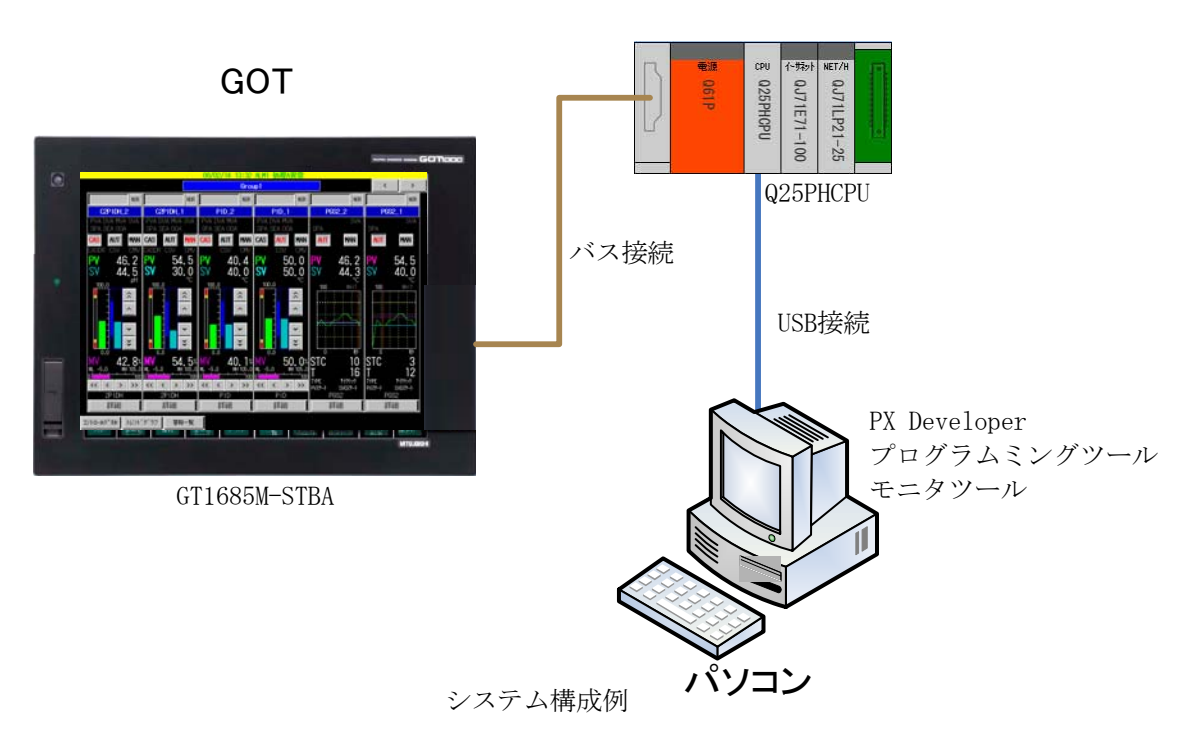

プロセスCPU

### (2) 監視画面の種類

本例では、下記の監視操作画面を構築するものとします。

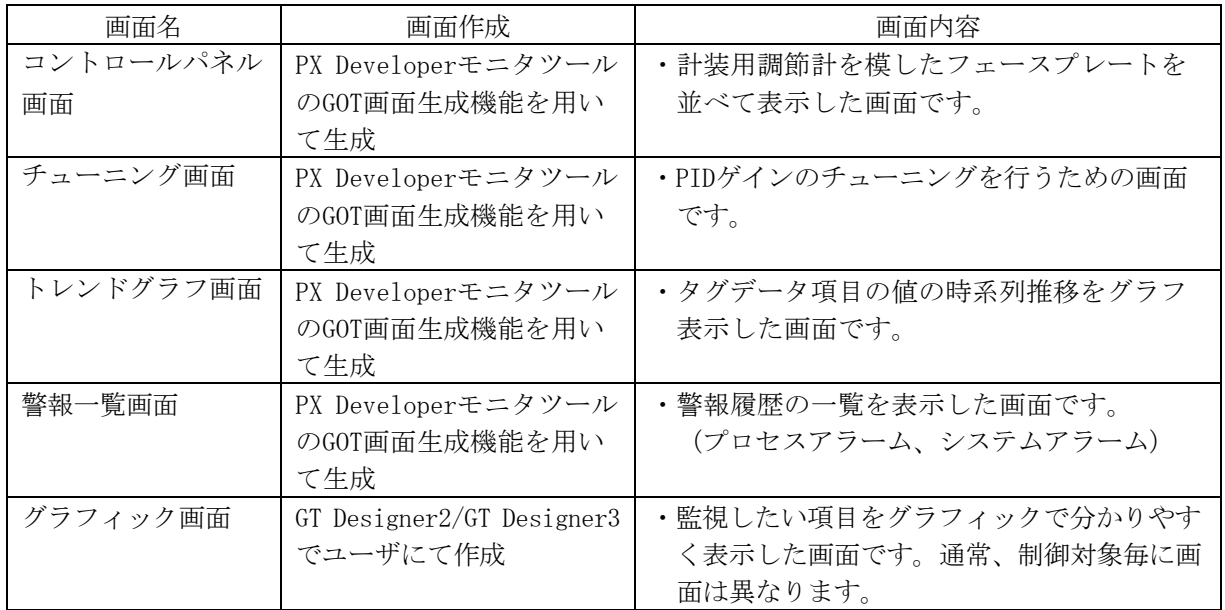

 PX DeveloperモニタツールのGOT画面生成機能では、コントロールパネル画面、チューニング画面、トレ ンドグラフ画面、警報一覧画面の各画面をGT Designer2またはGT Designer3のプロジェクトとして生成する ことができます。

グラフィック画面についてはGOT画面生成機能では生成されないので、別途GT Designer2またはGT Designer3で作成する必要があります。

### (3) GOTとしての事前準備

①GOTにOSをインストールする際、オプション機能の「オブジェクトスクリプト」をインストールします。 PX DeveloperモニタツールのGOT画面生成機能により生成されるGOT画面プロジェクトはオブジェクト スクリプトを使用しています。

②GOTにOSをインストールする際、オプション機能の「ロギング」をインストールします。

PX DeveloperモニタツールのGOT画面生成機能により生成されるトレンドグラフ画面は、GOTのロギン グ機能を使用しています。

③ロギングデータまたはアラームデータを保存する場合(付録1、2参照)は,CFカードを装着します。

本例では、GOTとしてGT16を使用するものとしますが、GT15の場合は、以下が必要です。 ④オプション機能ボードまたは増設メモリ付きオプション機能ボードを装着する必要があります。ただし, 機能バージョンD以降のGT15には,オプション機能ボード(GT15-FNB)が内蔵されています。

# 2.1 監視画面の構築フロー

GOTで監視画面を構築する場合の概略フローを以下に示します。 下記概略フローに沿って監視画面の構築手順を説明します。

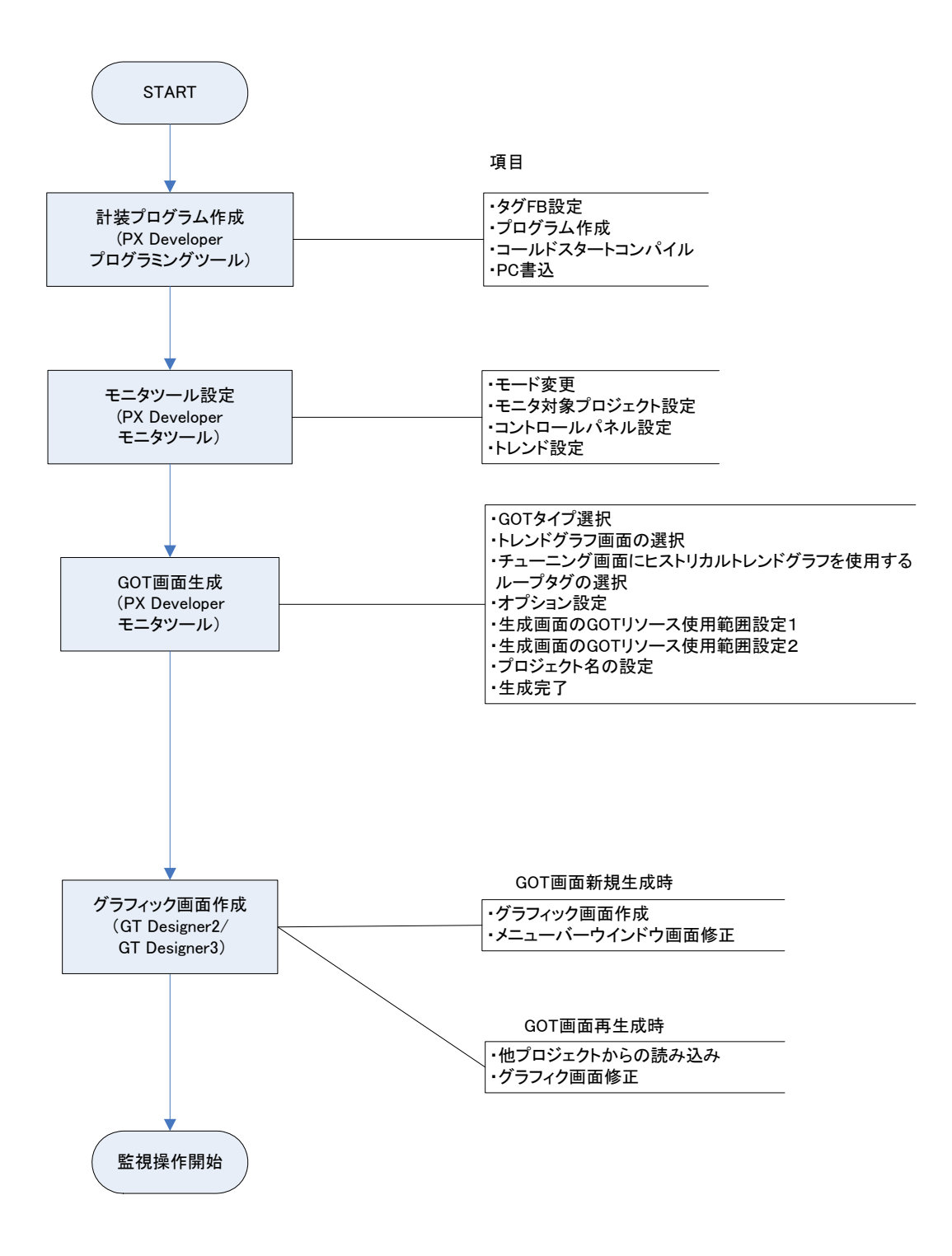

プログラムをPX Developerプログラミグツールで作成します。

本例では下表のループタグを用いたPX Developerプロジェクトを作成するものとします。

 本章では計装プログラム作成についてはポイントのみ記載します。詳細については、以下のマニュアルを 参照ください。

「PX Developerオペレーティングマニュアル(プログラミングツール編)」

「PX Developerプログラミングマニュアル」

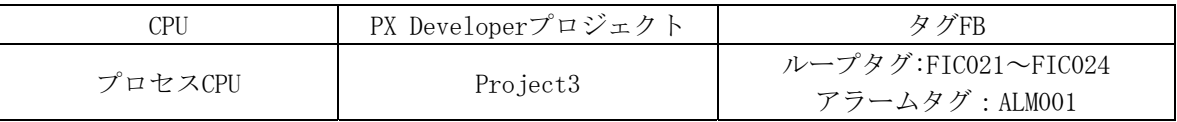

# ①タグFB設定

本例ではPX Developerプログラミグツールでループタグとアラームタグを以下のように設定しています。

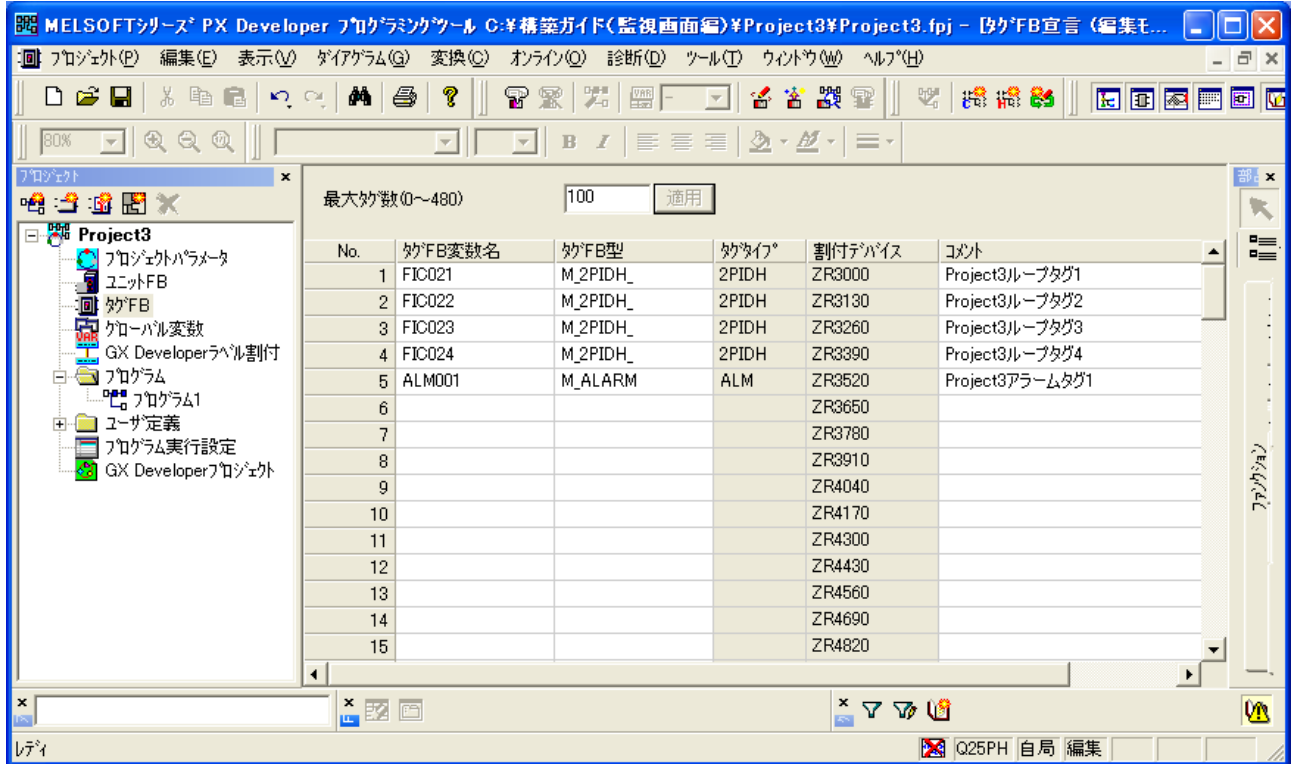

# ②プログラム作成

本例では、PX Developerプログラミグツールでループ制御とアラーム設定のプログラムを作成します。

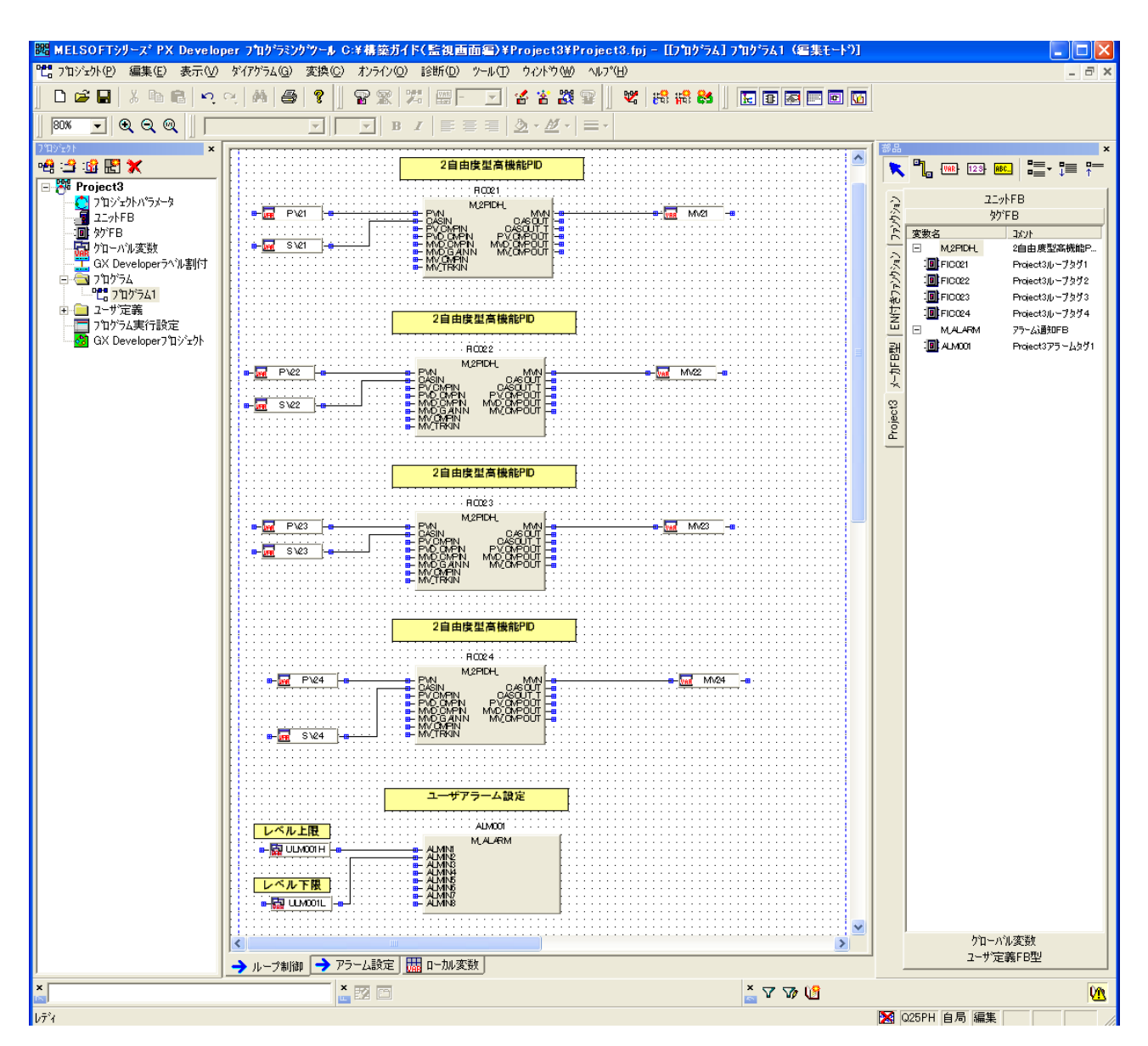

# ④コールドスタートコンパイル

計装プログラムを作成後、コールドスタートコンパイルを行います。

# ⑤PC書込

コールドスタートコンパイルが完了したらシーケンサにPC書込を行います。

PX DeveloperモニタツールのGOT画面生成機能を用いた、GOT画面を自動生成する手順を以下に説明しま す。

# (1)モード変更

PX Develperモニタツールを起動し、モニタツールの設定が変更できる"エンジニア"のモードに変 更します。(操作は以下の1)~4)の順に行います。)

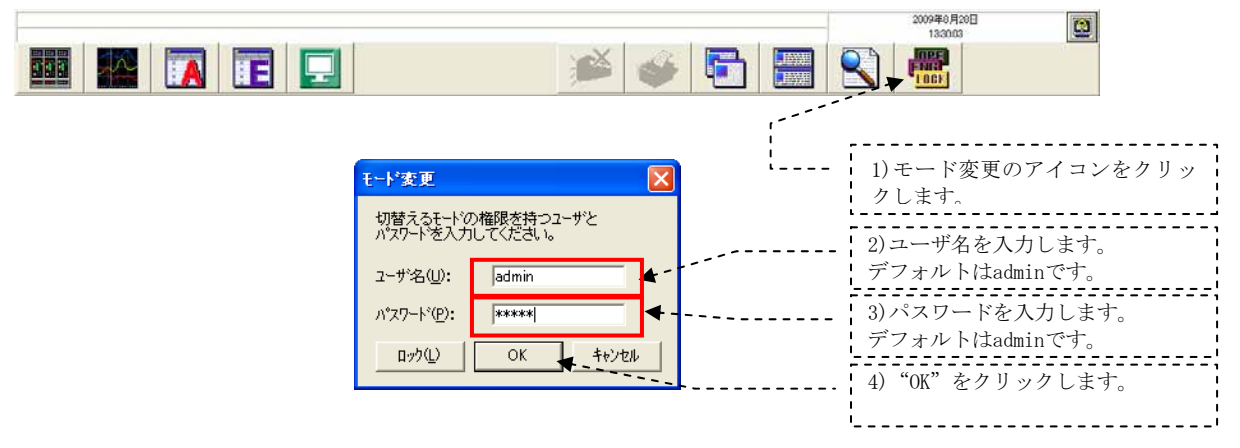

# (2)モニタ対象プロジェクト設定

「モニタツール設定」画面の「モニタ対象プロジェクト設定」で、プログラミングツールで作成した プロジェクト〔Project3〕の割付情報データベースファイル[\*.mdb]を指定します。(操作は以下の1) ~5)の順に行います。)

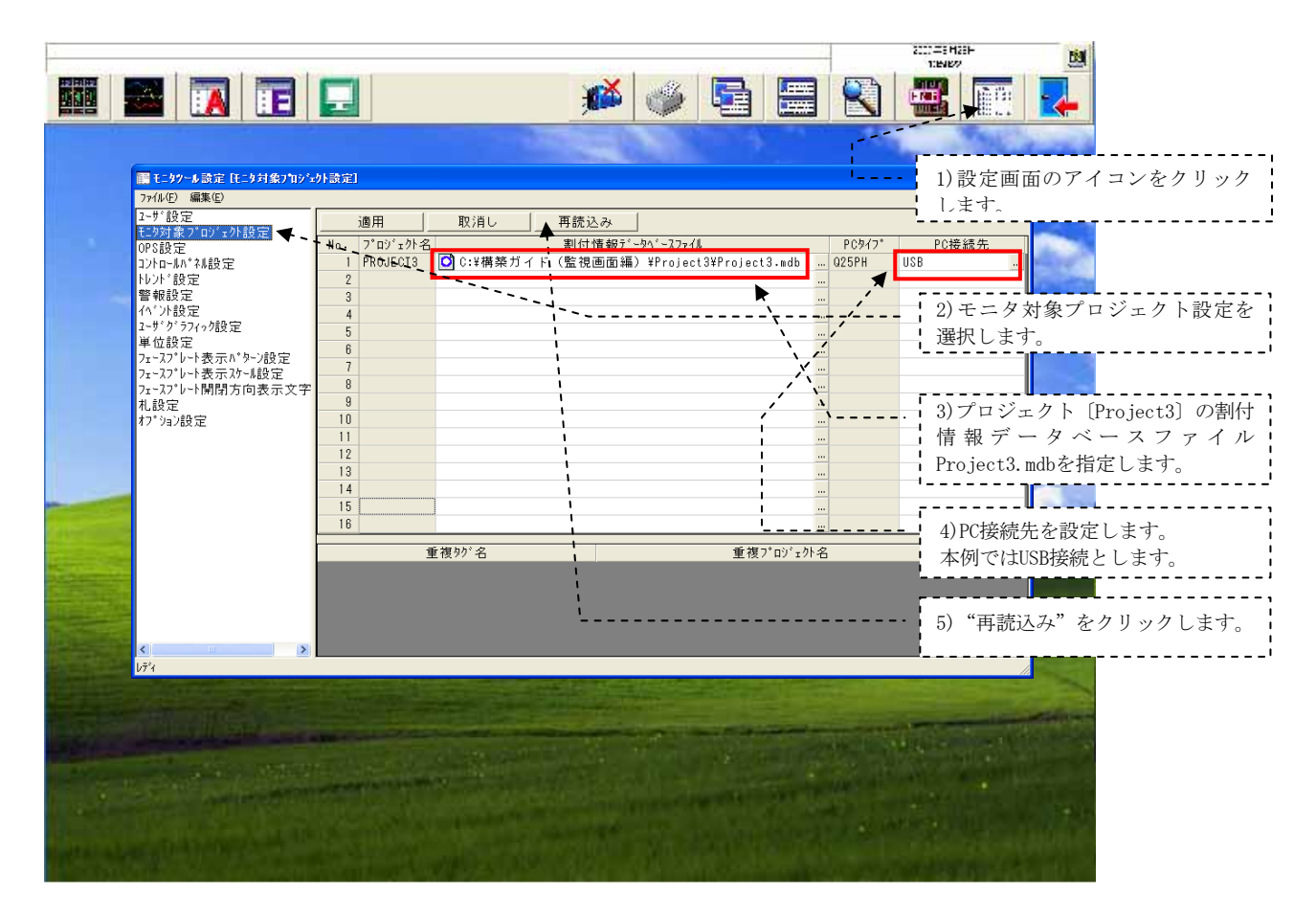

GOTのコントロールパネル画面に表示するフェースプレートの配置を設定するために、「モニタツー ル設定」画面の「コントロールパネル設定」で、プロジェクト〔Project3〕のループタグを登録します。 (操作は以下の1)~3)の順に行います。)

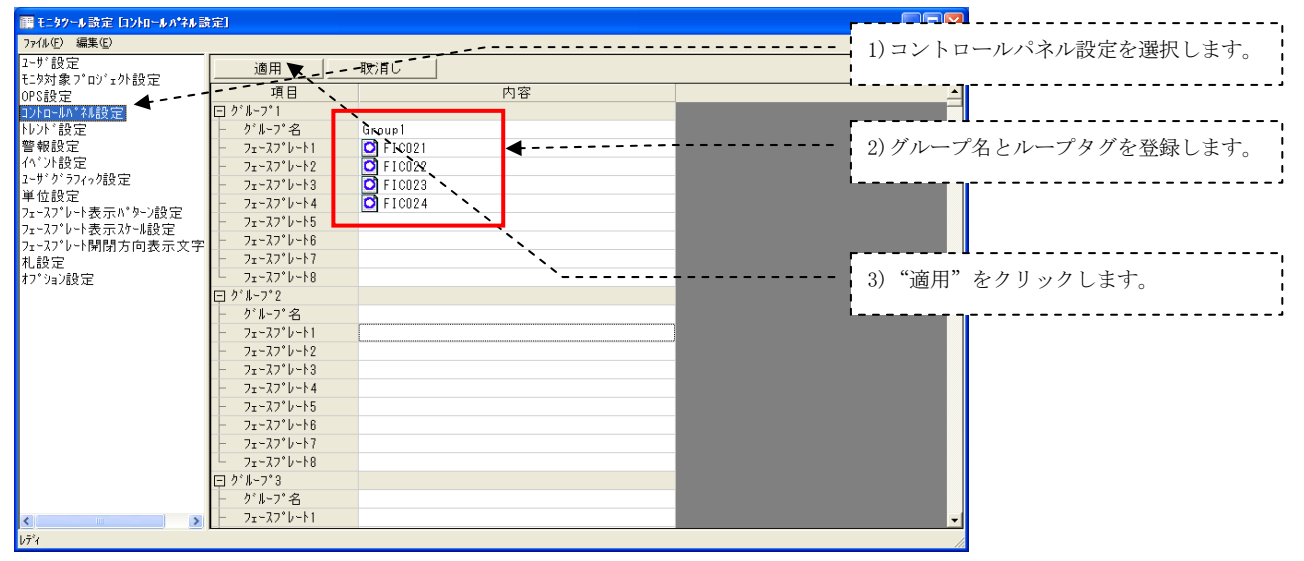

(備考)GOT画面生成機能では、SVGAの場合フェースプレートは1グループにつきMAX6個です。

# (4)トレンド設定

GOT画面でトレンド表示したい項目を「モニタツール設定」画面の「トレンド設定」で登録します。 (操作は以下の1)~3)の順に行います。)

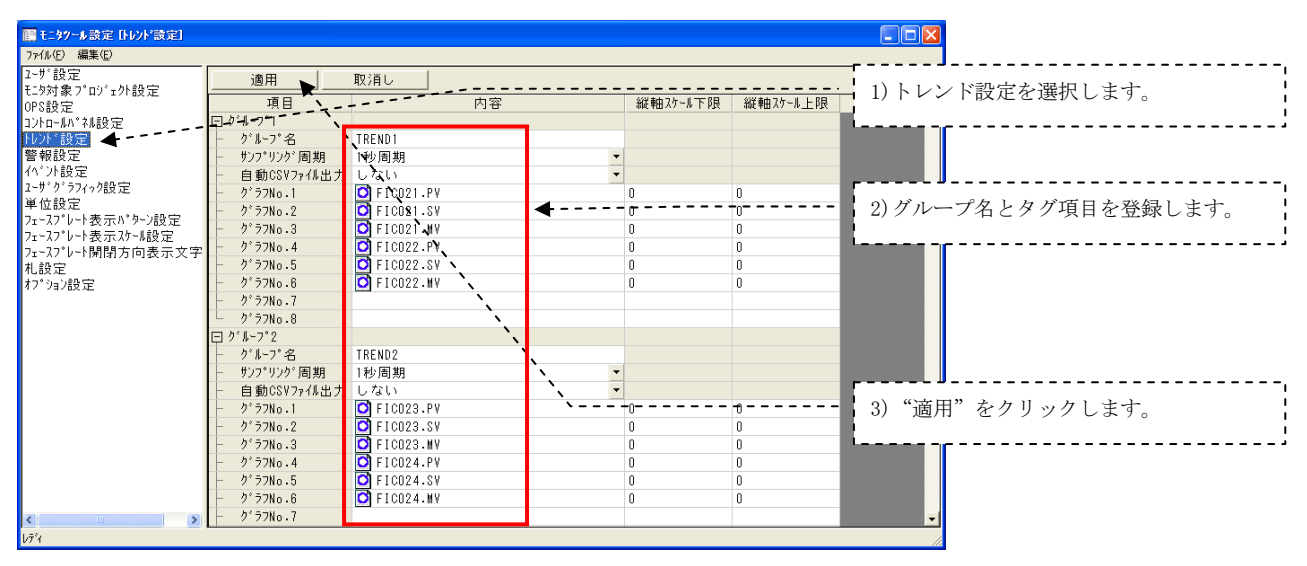

以上でモニタツールの設定は終了です。

# 2.4 GOT画面生成

 コントロールパネル画面、チューニング画面、トレンドグラフ画面、警報一覧画面の各GOT画面を PX Develperモニタツールの「モニタツール設定」画面より自動生成します。

「モニタツール設定」画面のメニュー「ファイル」ー「GOT画面生成」を選ぶと、「GOT画面生成ウィザードの 開始」画面が表示されます。

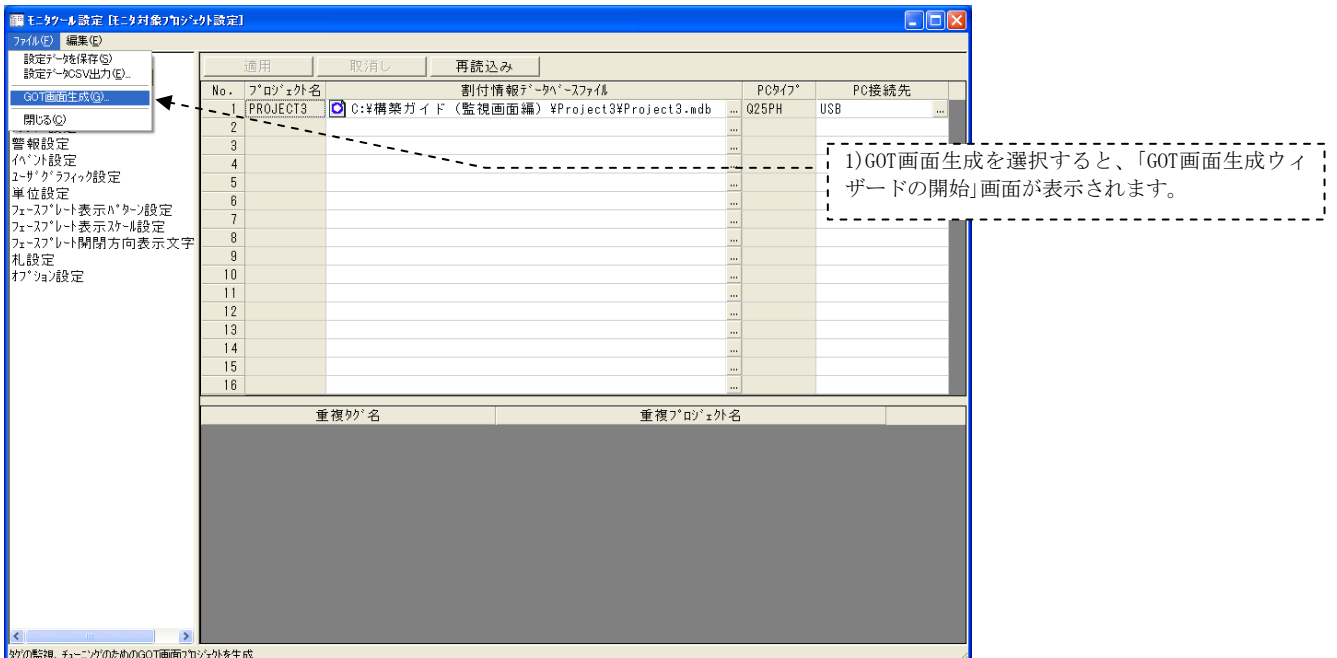

# (1)GOTタイプ選択

 操作は以下の1)~2)の順に行います。 本例では、GOTのプロジェクト形式はデフォルトのGT Designer2とします。

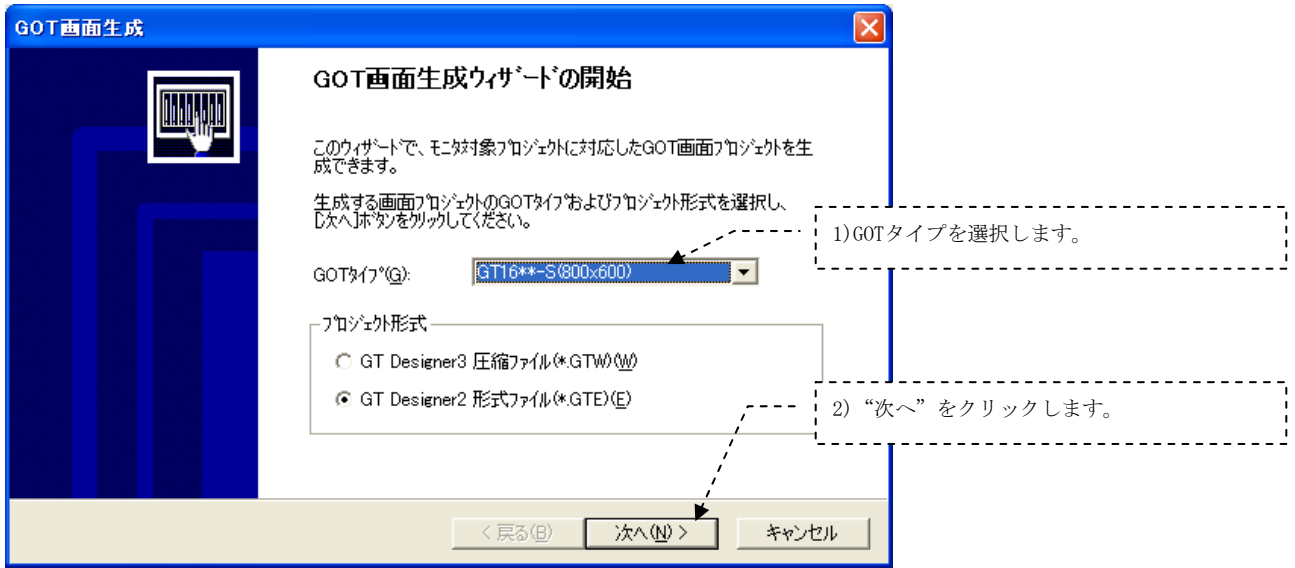

#### (2)トレンドグラフ画面の選択

 「モニタツール設定」画面の「トレンド設定」で登録したトレンドグループに対して、GOTのトレンドグラ フ画面として生成したいグループを選択します。

ここで選択したトレンドグループ数分GOTのロギング設定グループを使用します。"トレンドグラフ画 面のグループ数"と"ヒストリカルトレンドグラフを使用するループタグ数"の合計が32以下となるよう にして下さい。また、ユーザでヒストリカルトレンド画面を作る場合には、ロギング設定の合計使用数が 32を越えないようにする必要があります。

(操作は以下の1)~2)の順に行います。)

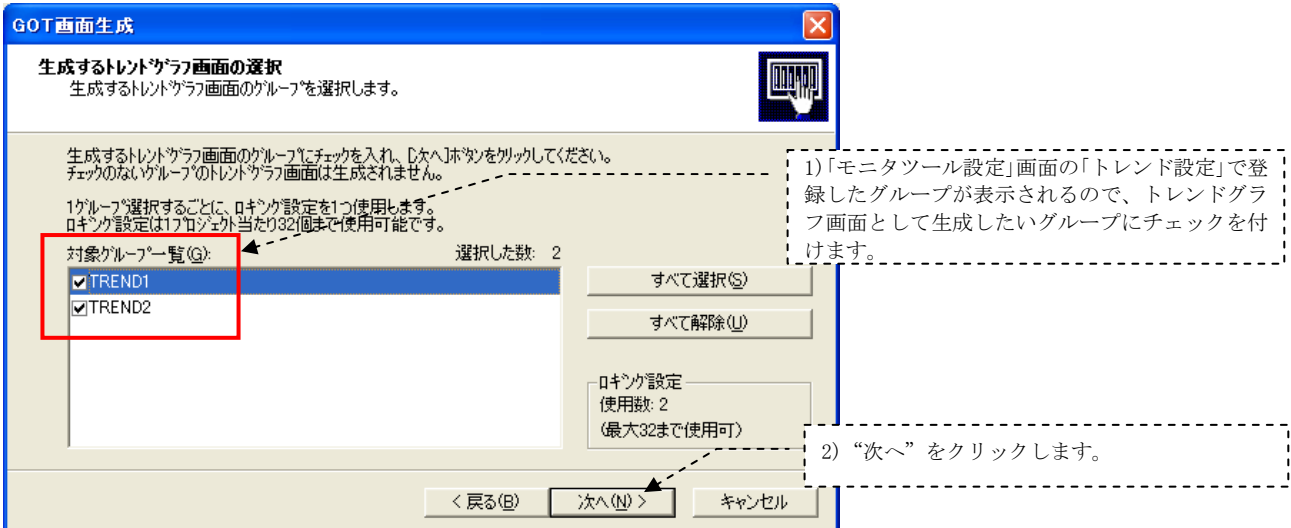

# (3)チューニング画面にヒストリカルトレンドグラフを使用するループタグの選択

「モニタツール設定」画面の「コントロールパネル設定」で登録したループタグについて、チューニングト レンドグラフを、画面を切替えても残しておきたい場合はチェックを付けます。 (操作は以下の1)~2)の順に行います。)

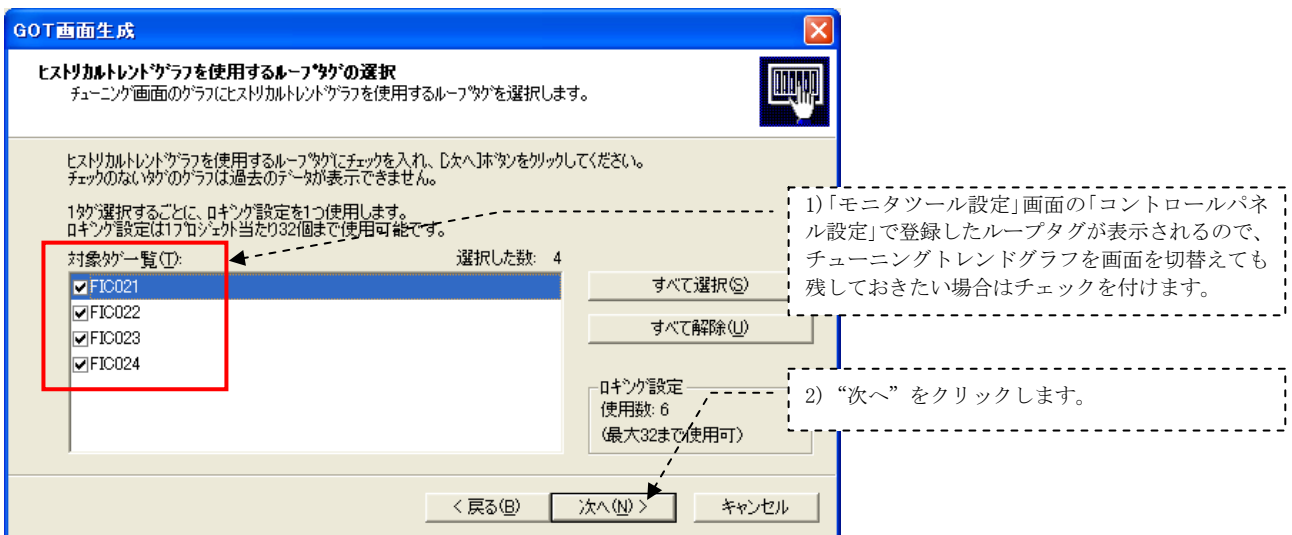

ここで選択したループタグ数分GOTのロギング設定グループを使用します。"トレンドグラフ画面のグルー プ数"と"ヒストリカルトレンドグラフを使用するループタグ数"の合計が32以下となるようにして下さい。

# (4)オプション設定

 プログラミングツールのタグFB設定でコメントを入力している場合、GOT画面のフェースプレートのタ グ名、トレンドグラフのペン名、警報メッセージに表示されるタグ名を、入力したコメントで表示したい 場合は、チェックを付けます。(操作は以下の1)~3)の順に行います。)

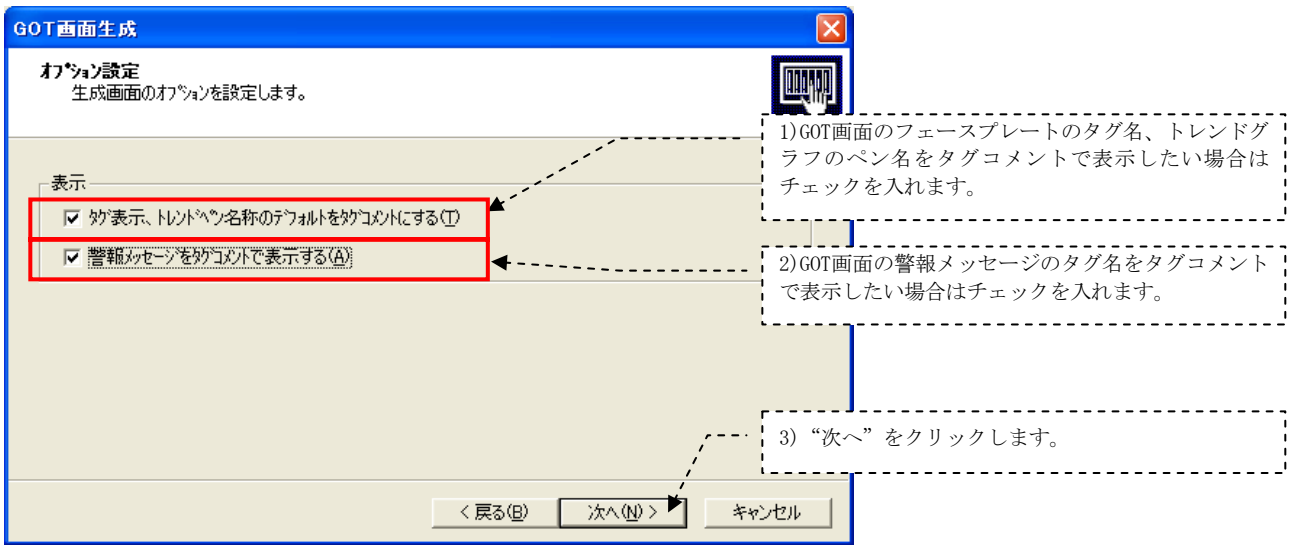

(プログラミングツールの'タグFB設定"のコメント例を以下に示します。)

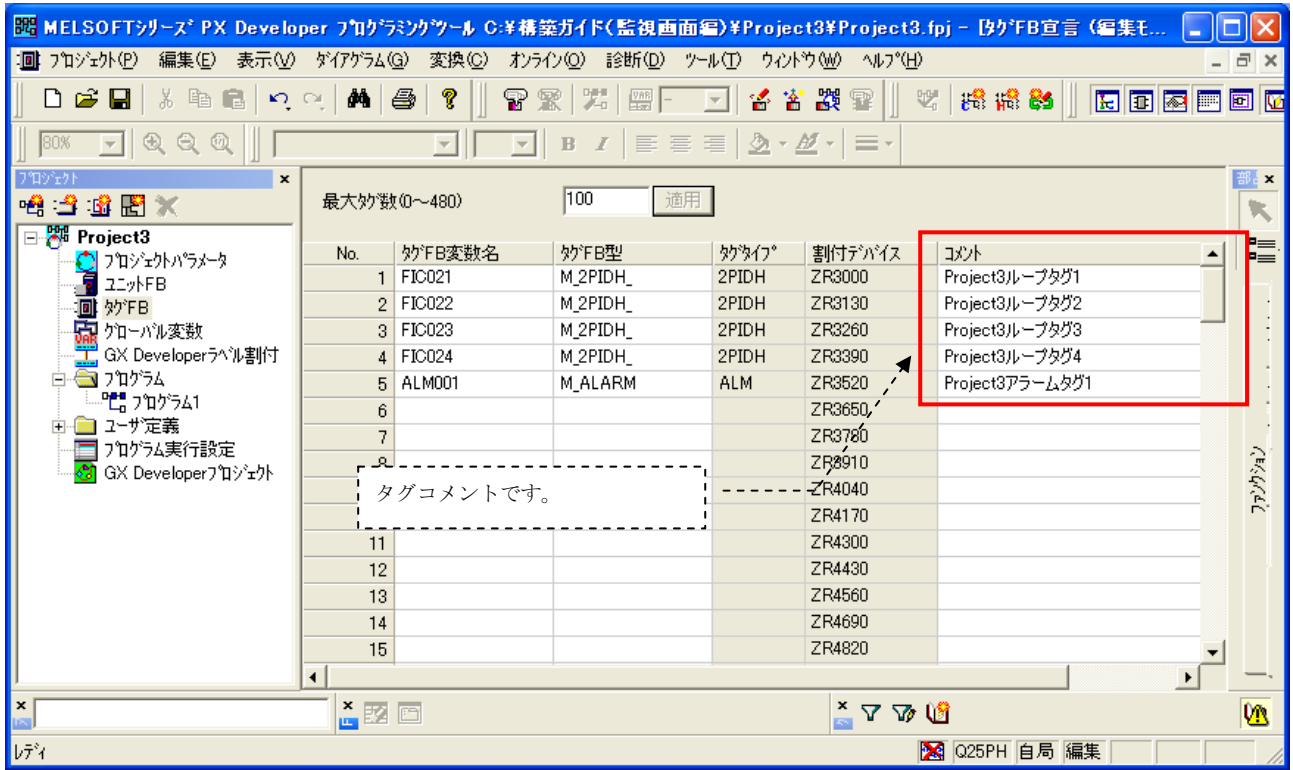

#### (5)生成画面のGOTリソース使用範囲の設定1

 ベース画面番号、ウインドウ画面番号、スクリプトNo.、ロギングID、コメントグループNo.、アラーム IDの使用範囲を設定します。GOT画面リソース番号各項目の先頭はすべて101とし、1~100はユーザ作成の グラフィック画面用として空けておきます。

(操作は以下の1)~2)の順に行います。)

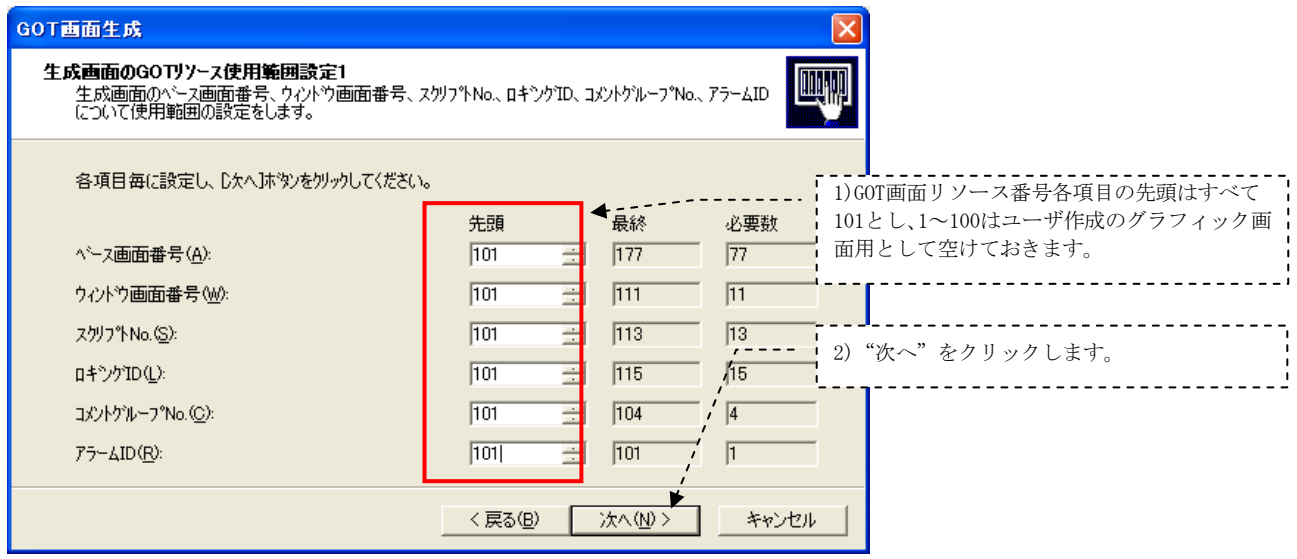

### (6) 生成画面のGOTリソース使用範囲の設定2

システム用GDデバイスの先頭はデフォルト40000のままとします。

 ベース画面切り換えデバイス、オーバラップウインドウ1切り換えデバイス、オーバラップウインドウ2 切り換えデバイスもデフォルトのままとします。

(操作は以下の1)~3)の順に行います。)

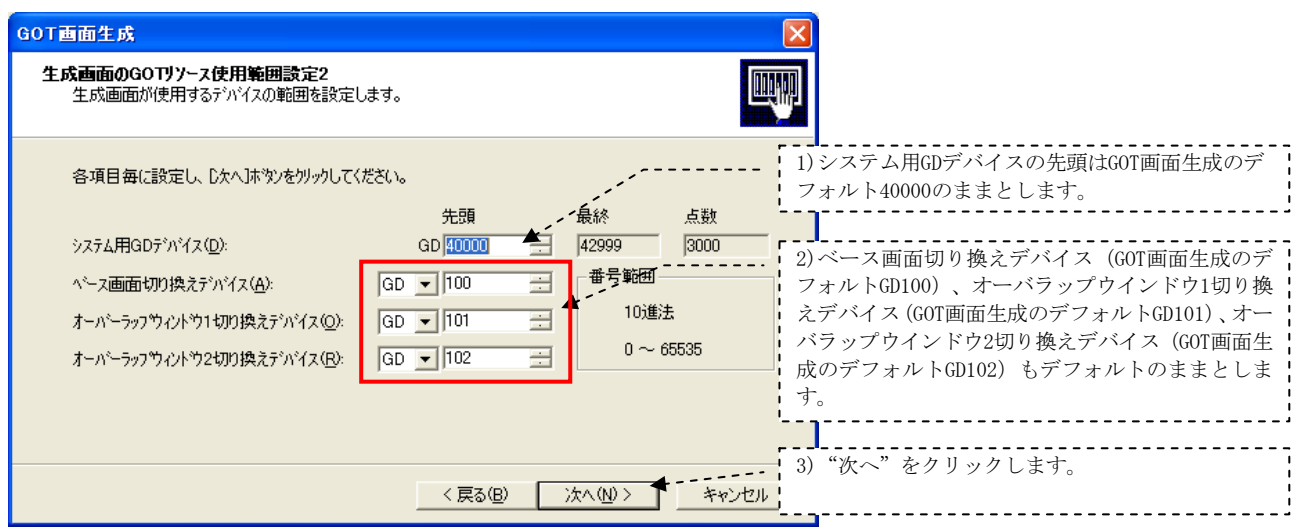

 自動生成されるGOT画面のプロジェクト名を設定します。 本例では、Project3としています。(操作は以下の1)~3)の順に行います。)

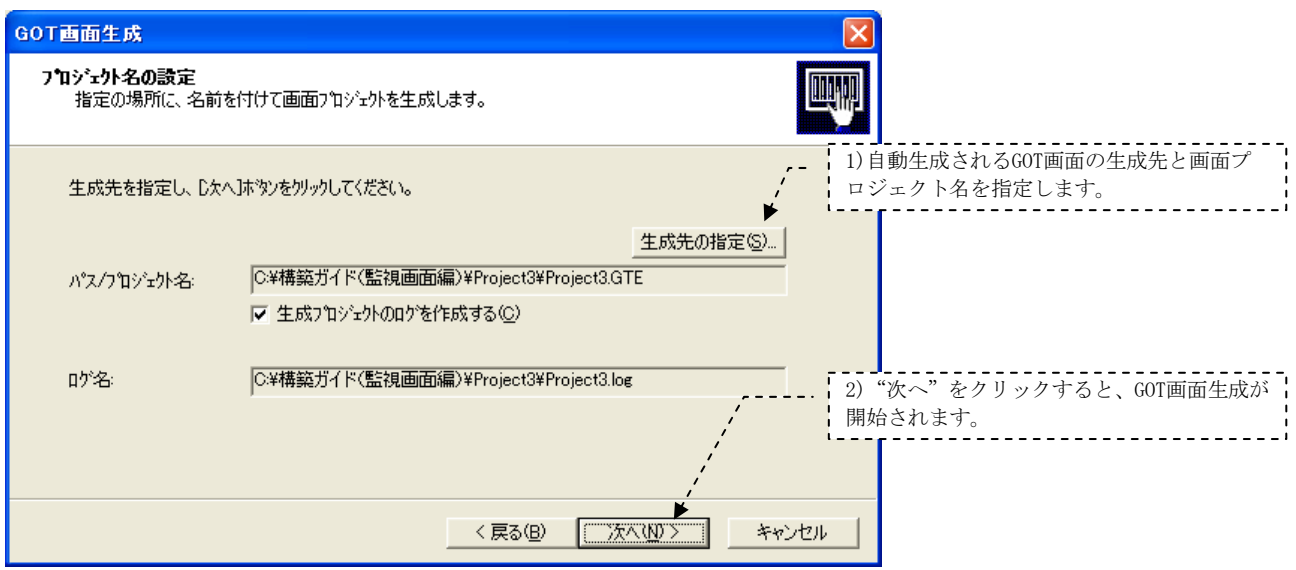

# (8)生成完了

 以上で、コントロールパネル画面、チューニング画面、トレンドグラフ画面、警報一覧画面の各GOT画 面が生成されました。

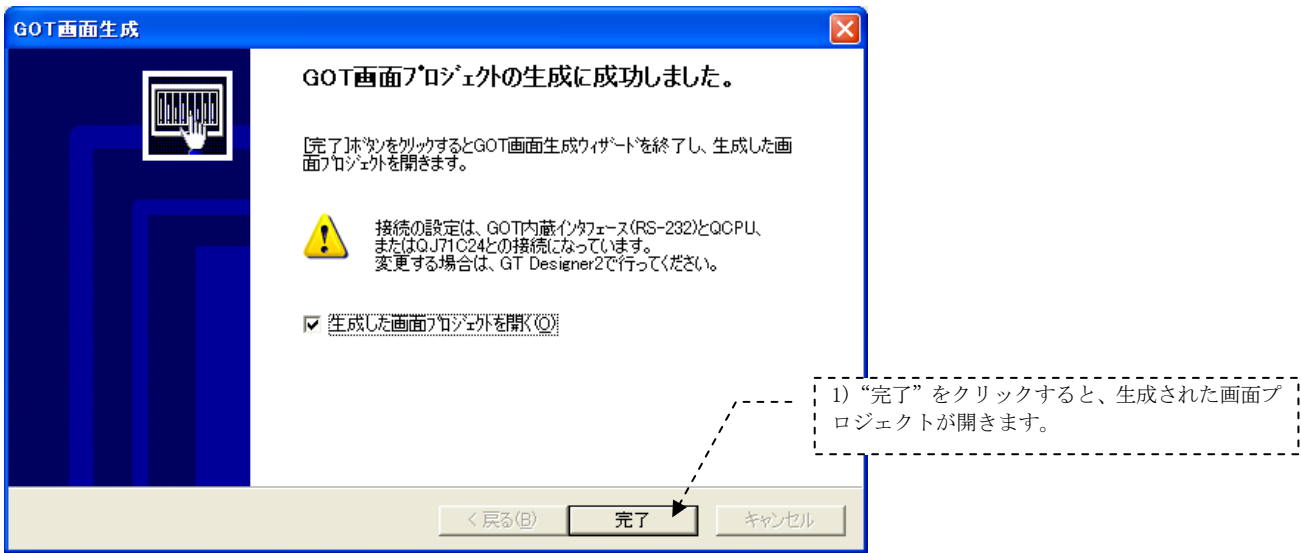

日目づけカト

**P** 106 ALM001

] 共通設定は、最ものでは、通勤のプレポートに関していました。 はんしゃ しょうしょう しょうしょう しょうしょう こうしゅう きょうしょう きょうしょう きょうしょう きょうしん きょう きょうかん こうしゃ こうしん こうしん こうしん こうしん かんこう

◎ タイムアクション → 拡張アラーム<br>→ ツ アラーム履歴<br>→ ツ カラーム履歴 ■ カジェクト ■ カテゴリ ※ ライブラリ

◢

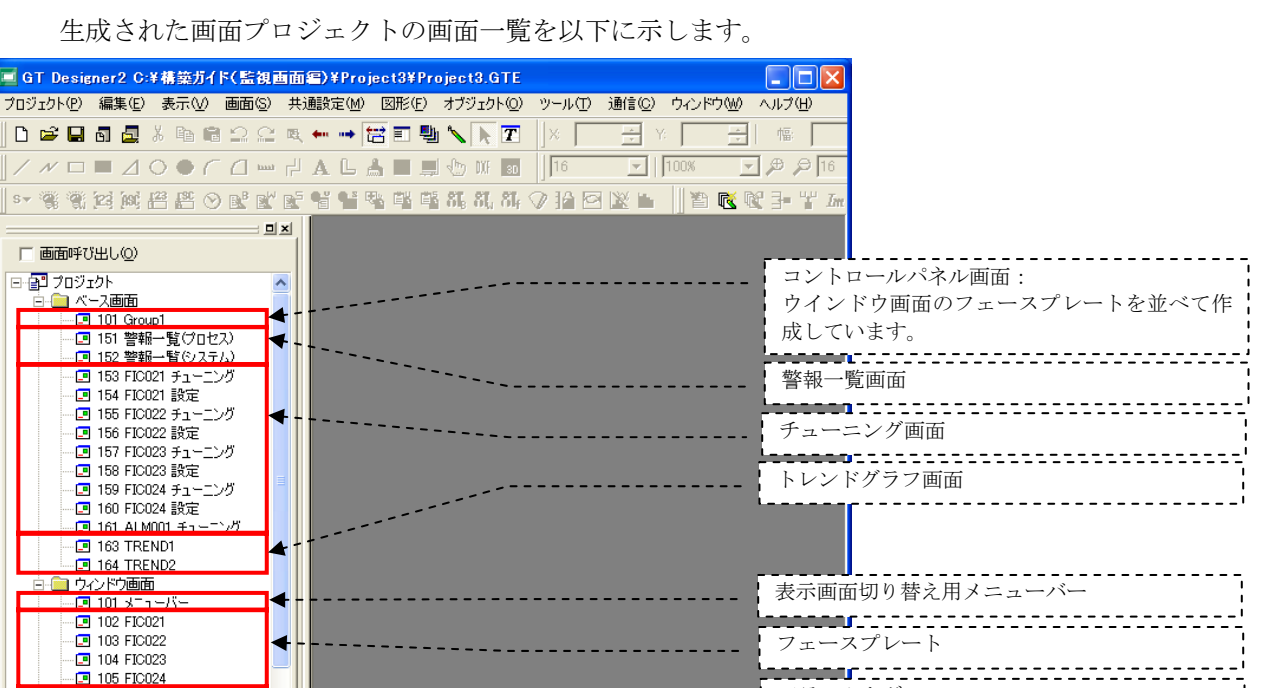

アラームタグ<br>-----------

生成された画面プロジェクトの画面一覧を以下に示します。

GT15\*\*-S(800x600) 65536色 CH1: MELSEC-QnA/Q/QS, MELDAS Ci

グラフィック画面の作成方法について説明します。

# (1)グラフィック画面例について

本例では、プログラミングツールのタグFB設定で設定したループタグの中からFIC021を用いたグラ フィック画面を作成します。その他のループタグについても同様に作成できます。 下記画面を例にしてGT Designer2での作画方法を説明します。

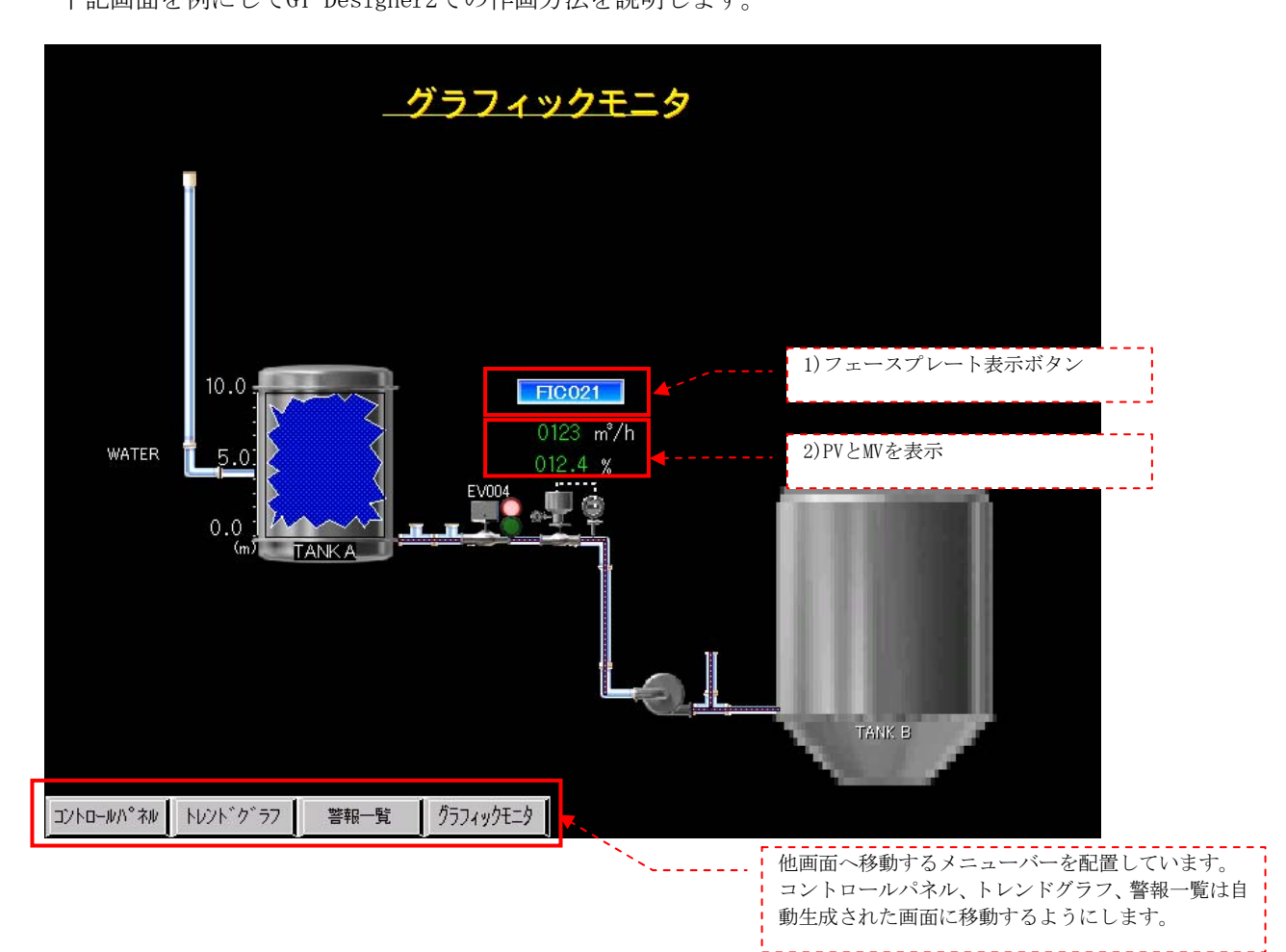

# (2)画面作成のための準備

#### ①画面番号

グラフィック画面のベース画面番号として1~を使用します。

# ②画面切替デバイス

 GOT画面生成機能で設定したデバイスを使用します。 ベース画面切り換えデバイス:GD100 オーバラップウインドウ1画面切り換えデバイス:GD101 オーバラップウィンドウ2画面切り換えデバイス:GD102

# (3)グラフィク部の作画

先ず、制御対象を模式的に表現した画面を作画します。

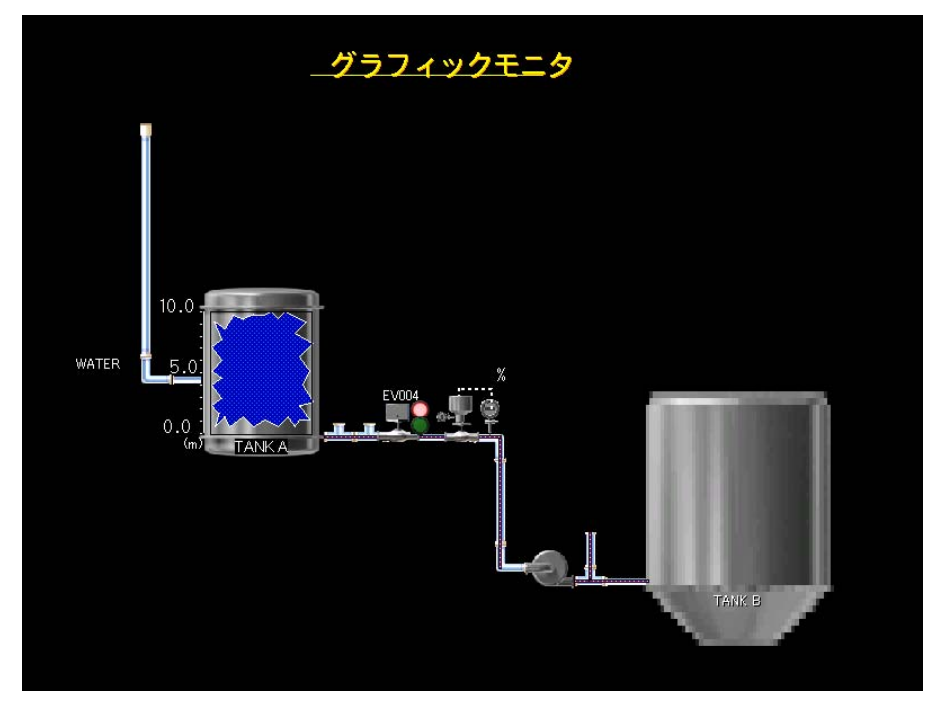

# (4)フェースプレート表示ボタン

 マルチアクションスイッチ部品を使用して、ボタンがクリックされたらモニタツールのGOT画面生成 機能で自動生成されたウインドウ画面102 FIC021(フェースプレート)を表示するようにします。

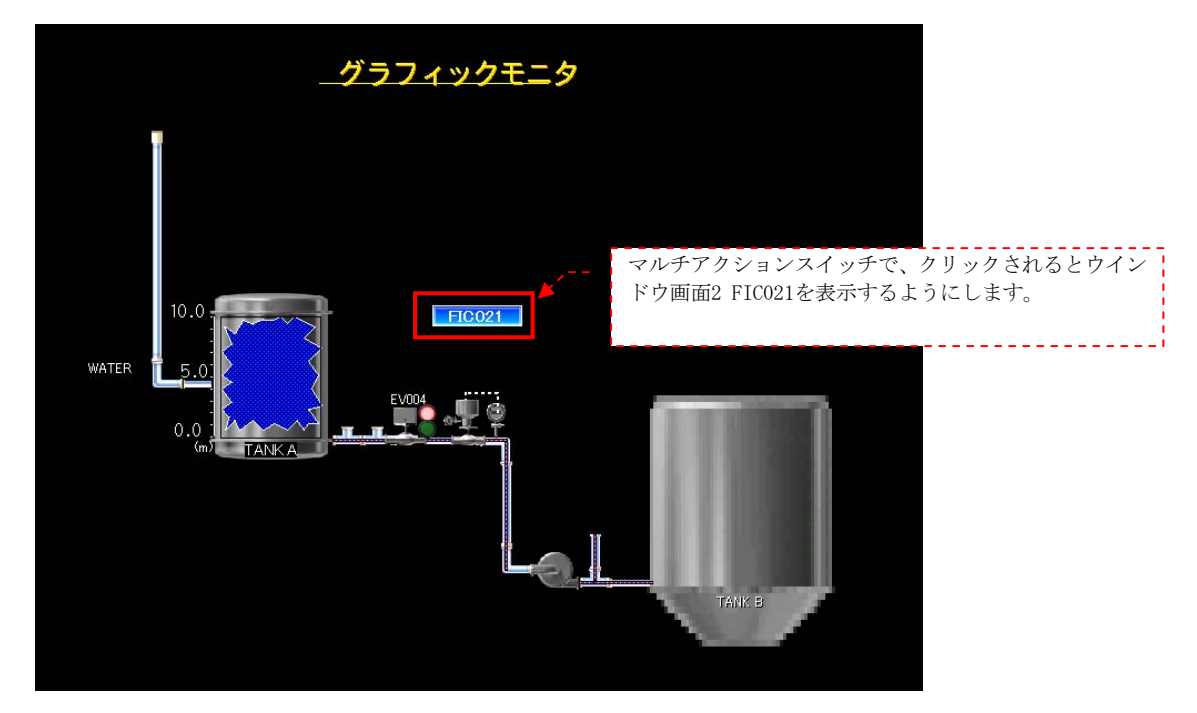

フェースプレート表示ボタン用マルチアクションスイッチの設定方法を以下に示します。 (操作は以下の1)~4)の順に行います。)

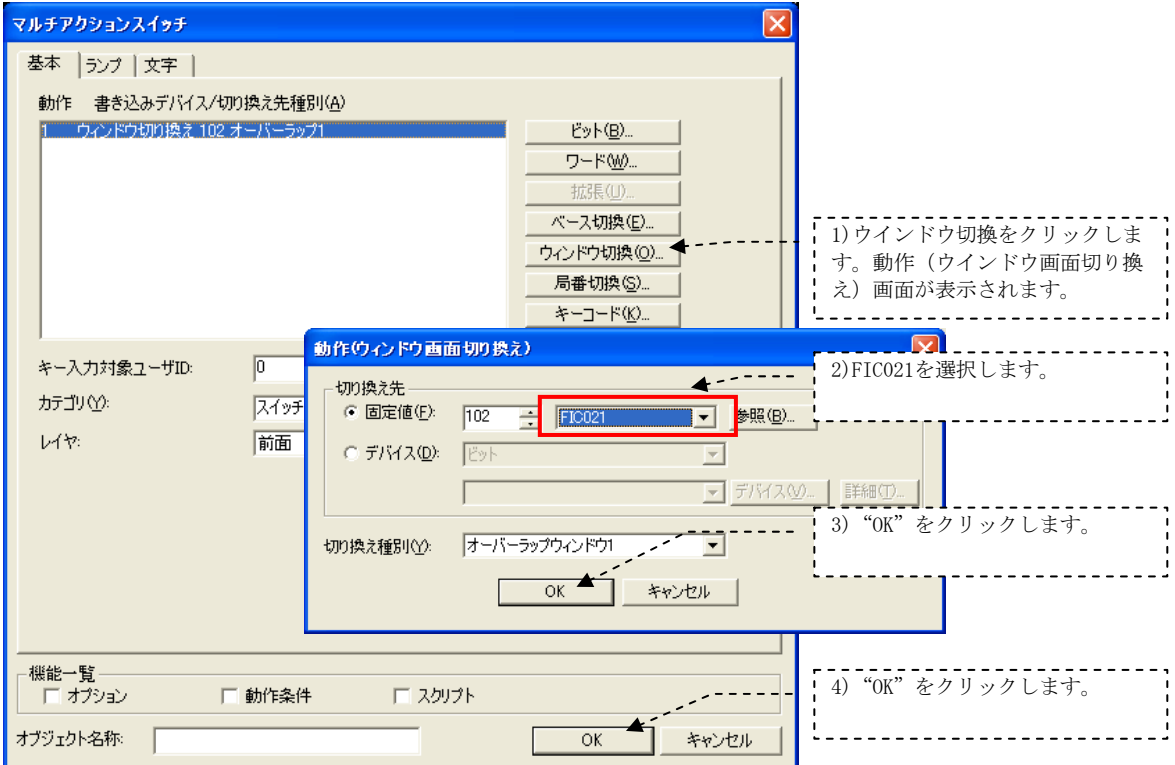

# (5)PVとMV表示

タグFIC021のPVとMVを画面上に表示するようにします。

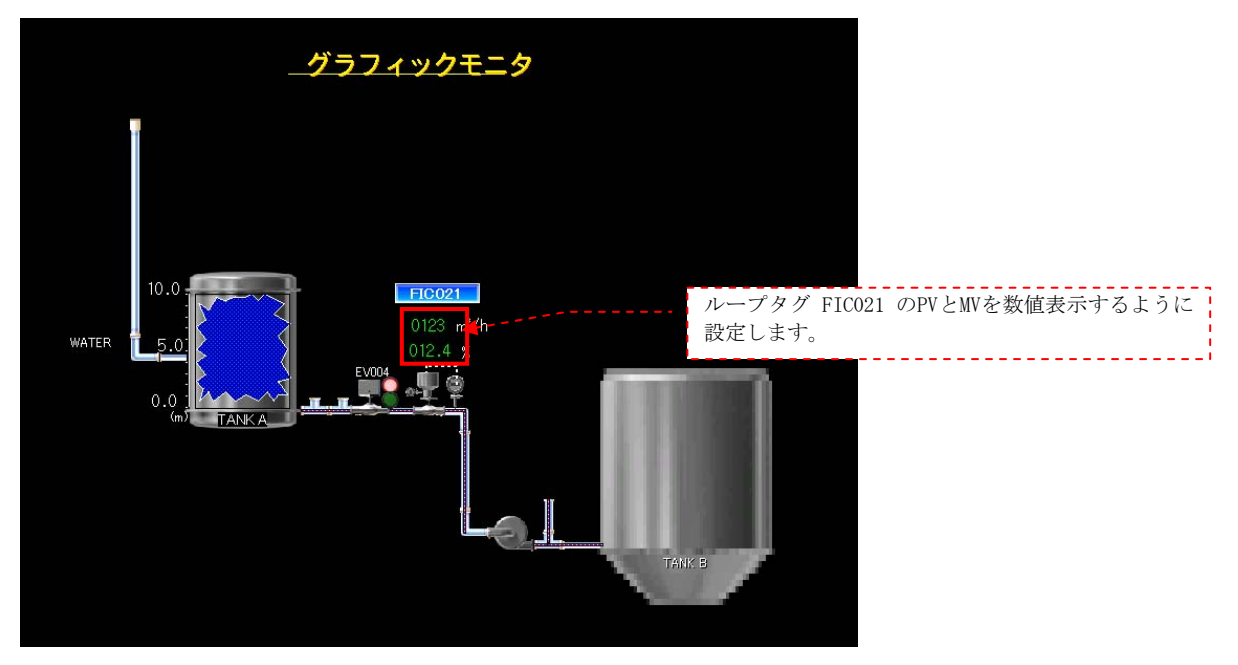

FIC021のPVとMVを画面に表示するために、数値表示部品を使用します。

 FIC021はプログラミングツールのタグFB一覧でZR3000から割付けられていますので、PVはZR3010、MVは ZR3012となります。(タグメモリテーブルの構成は次頁を参照ください。)

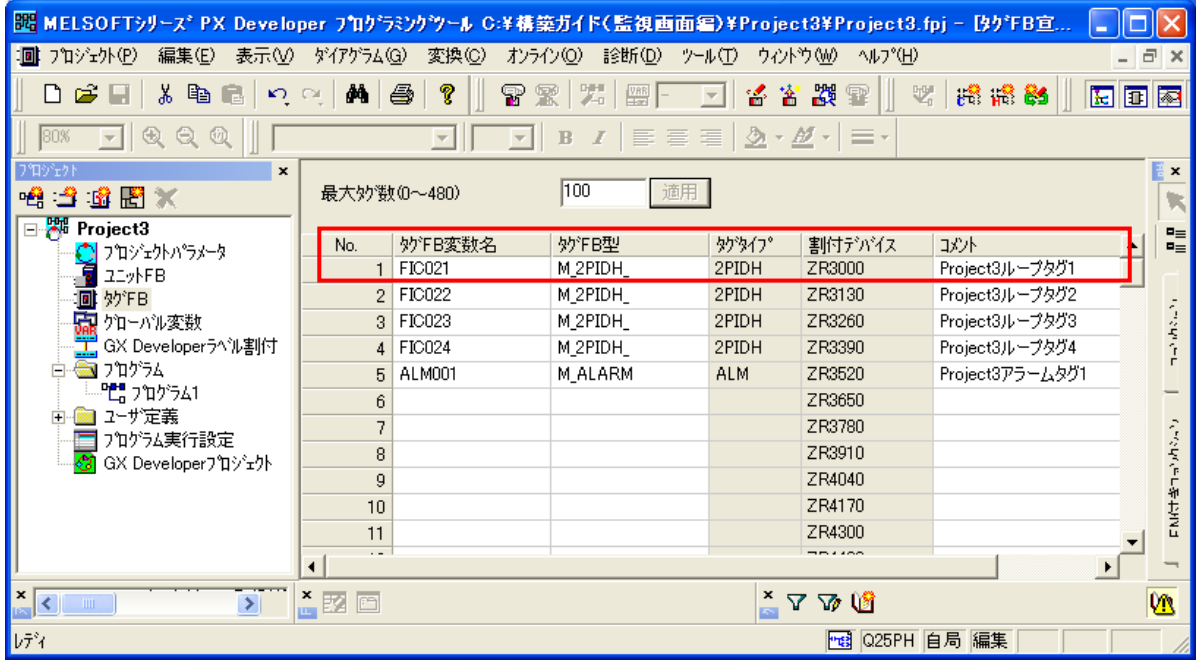

| オフ<br>セット        | 項目              | 名<br>称         | オフ<br>セット | 項目                | 名<br>称        |
|------------------|-----------------|----------------|-----------|-------------------|---------------|
| $\boldsymbol{0}$ | <b>FUNC</b>     | タグファンクションコード   | 48        | DML               | 出力変化上限値       |
| $\mathbf{1}$     | $MODE$ (*1)     | 制御モード          | 50        | <b>DVL</b>        | 偏差制限値         |
| $\overline{2}$   | $MDIH(*1)$      | モード禁止          | 52        | $\mathsf{P}$      | ゲイン           |
| 3                | ALM $(*2)$      | アラーム           | 54        | $\mathbf I$       | 積分時間          |
| $\overline{4}$   | $INH$ ( $*2$ )  | アラーム検出禁止       | 56        | D                 | 微分時間          |
| 5                | $ALML$ ( $*2$ ) | アラームレベル        | 58        | GW                | ギャップ幅         |
| 6                | <b>CTNO</b>     | 札掛け No.        | 60        | GG                | ギャップゲイン       |
| $\overline{7}$   | <b>CTFN</b>     | 札掛け機能          | 62        | <b>MVP</b>        | MV 内部演算值      |
| 8                | <b>UNIT</b>     | 単位             | 64        | ALPHA2            | 2自由度パラメータα    |
| 9                | $\mathbf N$     | 小数点以下桁数        | 66        | BETA <sub>2</sub> | 2自由度パラメータβ    |
| 10               | PV              | 測定値            | 68        | <b>CTDUTY</b>     | 制御出力周期        |
| 12               | MV              | 操作量            | 70        | AT1STEPMV         | AT1 用ステップ操作量  |
| 14               | <b>SVC</b>      | 設定値(カレント)      | 72        | AT1ST             | AT1 用サンプリング周期 |
| 16               | DV              | 偏差             | 74        | AT1TOUT1          | $AT1/AT2$ 用   |
| 18               | MH              | MV 上限値         |           |                   | タイムアウト時間      |
| 20               | ML              | MV 下限値         | 76        | AT1TOUT2          | AT1 用傾斜最大後    |
| 22               | <b>RH</b>       | PV 工学値上限       |           |                   | タイムアウト時間      |
| 24               | RL              | PV 工学値下限       | 78        | AT2HS             | AT2 用ヒステリシス   |
| 26               | PH              | PV 上限警報値       | 80        | AT2MVH            | AT2 用出力上限値    |
| 28               | PL              | PV 下限警報値       | 82        | AT2MVL            | AT2 用出力下限値    |
| 30               | HH              | PV 上上限警報値      | 86        | ATTYPE (*<br>3)   | AT 用制御種類      |
| 32               | LL              | PV 下下限警報値      | 87        | ALM2 $(*1)$       | アラーム2         |
| 34               | SH              | SV 上限値         | 88        | $INH2$ ( $*1$ )   | アラーム検出禁止2     |
| 36               | SL              | SV 下限値         | 89        | $ALML2$ ( $*1$ )  | アラームレベル2      |
| 38               | <b>ALPHA</b>    | PV フィルタ係数      | 90        | SV                | 設定値(目標)       |
| 40               | <b>HS</b>       | PV 上下限警報ヒステリシス | 92        | <b>DSVL</b>       | SV 変化率上限値     |
| 42               | <b>CTIM</b>     | 変化率警報チェック時間    | 94        | $DOM(*1)$         | モニタ出力バッファ     |
| 44               | DPL             | 変化率警報値         | 95        | $DIM(*1)$         | モニタ入力バッファ     |
| 46               | <b>CT</b>       | 制御周期           |           |                   |               |

タグメモリテーブル(2PIDH)

実際のデバイスは、割付デバイス+オフセットで示されます。FIC021の場合PVは、割付デバイスZR3000+ オフセット10でZR3010となります。同様にMVは割付デバイスZR3000+オフセット12でZR3012となります。

# ①PV表示

PVを表示するために、数値表示部品を使います。設定操作は以下の1)~7)の順に行います。

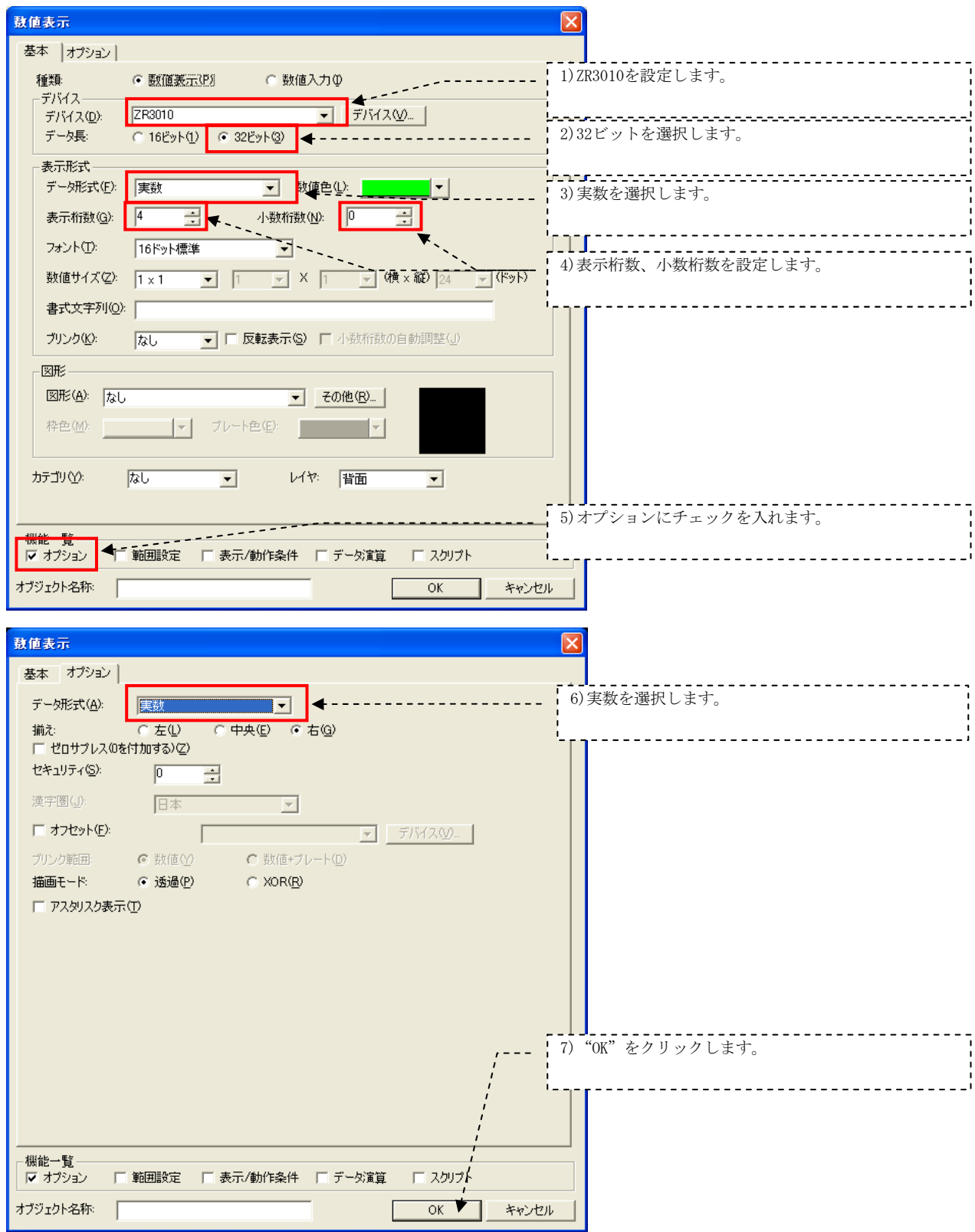

# ②MV表示

MVはデバイスがZR3012になります。PVと同様にして設定します。

# (6)メニューバーの配置

他画面へ移動するメニューバーを配置します。

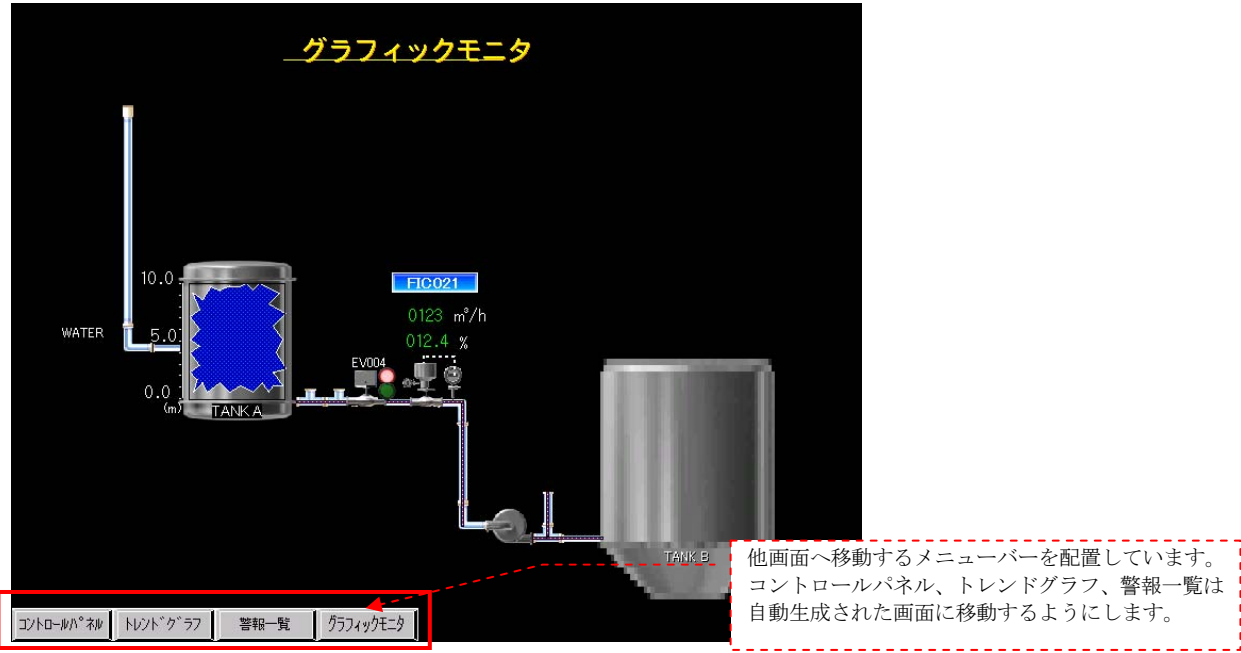

# ①メニューバーに呼出しボタン追加

自動生成されたウインドウ画面の101メニューバーにグラフィク画面を呼び出すボタンを追加します。 下記にマルチアクションスイッチ部品を使用した追加方法の例を示します。

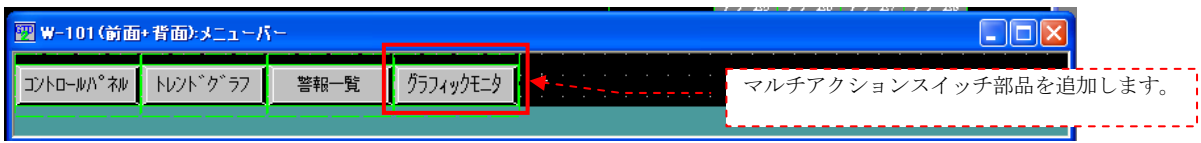

設定操作は以下の1)~4)の順に行います。

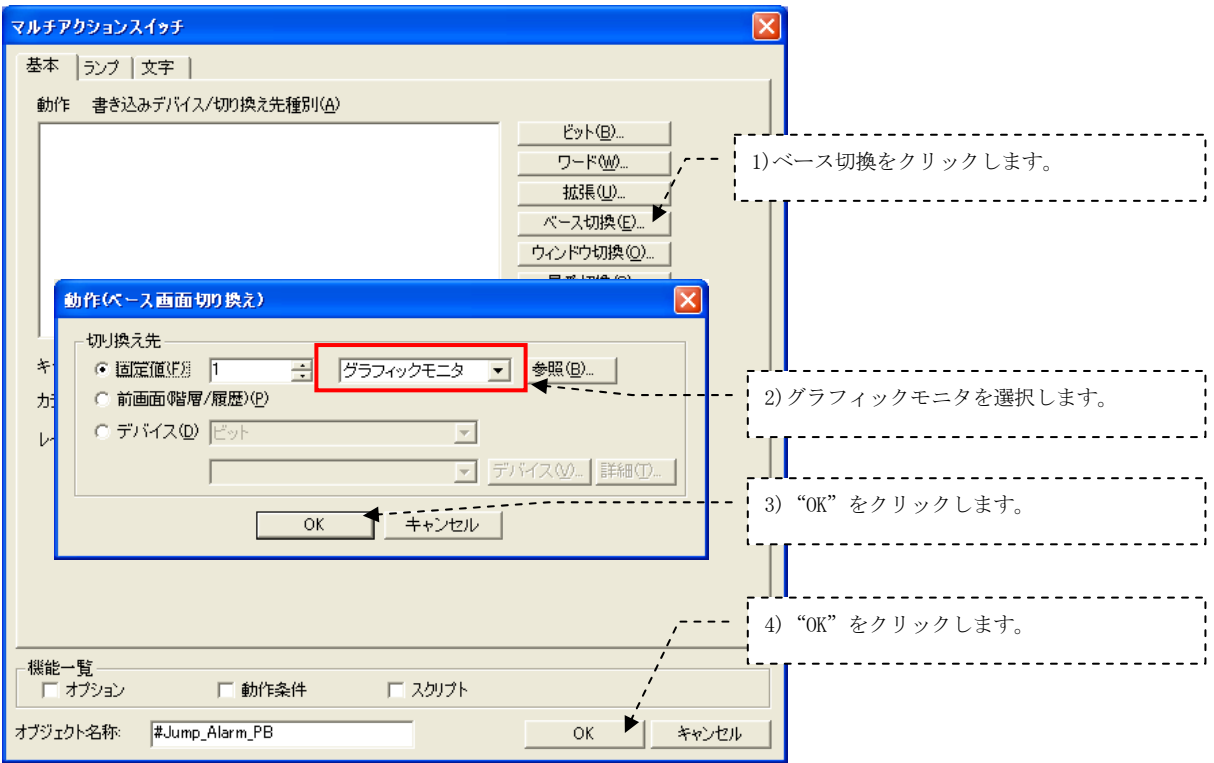

# ②グラフィック画面にメニューバー配置

 グラフィック画面に画面呼出し部品を使って、メニューバーを配置します。 メニューバーの配置方法を以下に示します。設定操作は以下の1)~4)の順に行います。

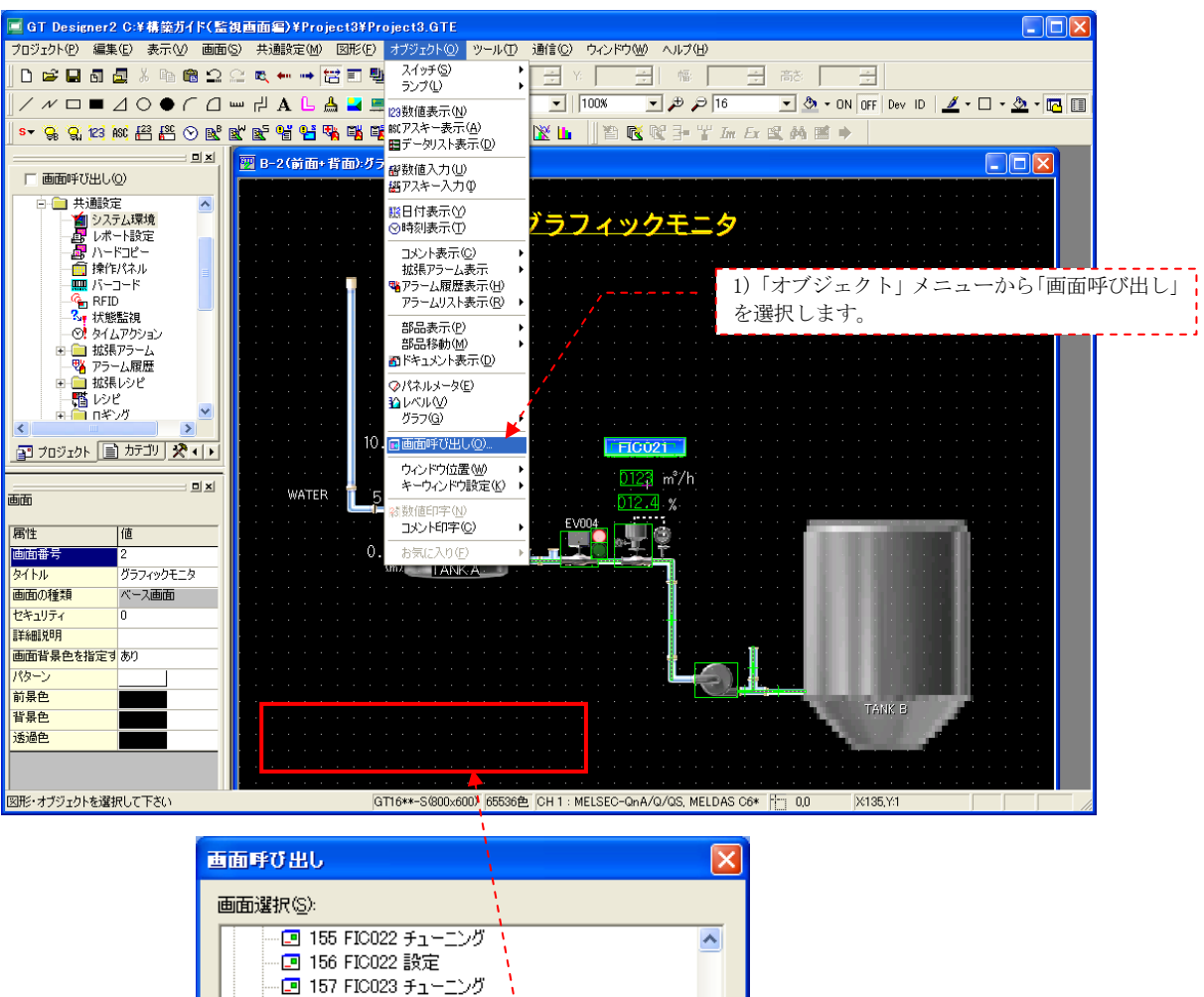

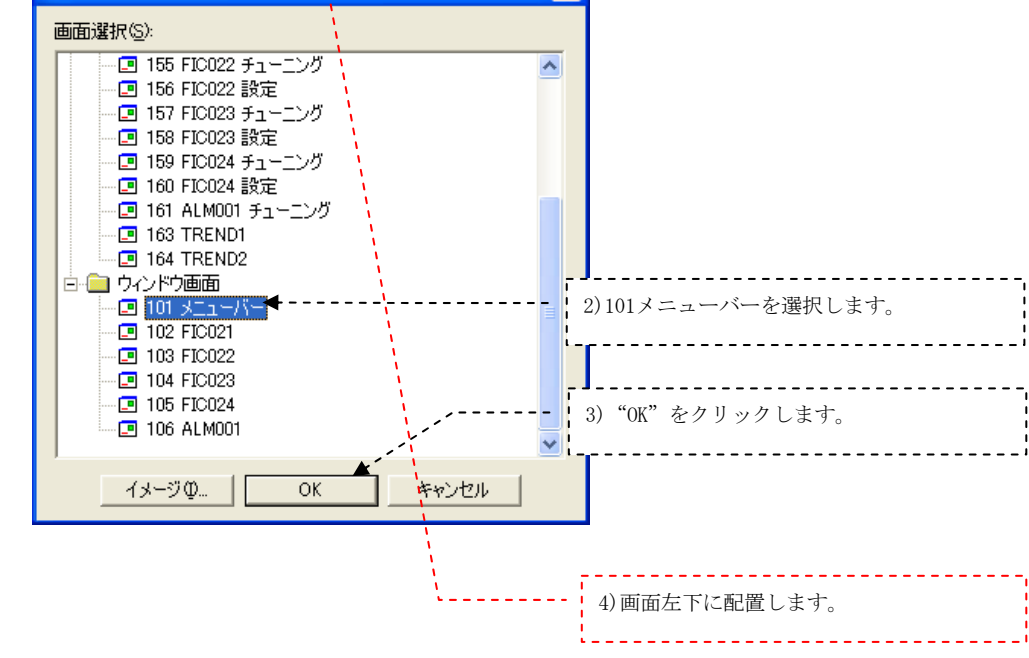

以上でグラフィック画面が完成しました。

# 2.6 グラフィック画面例

本例で説明しましたグラフィック画面の作画方法を適用することにより、下図のような本格的なグラ フィック画面を作成できます。

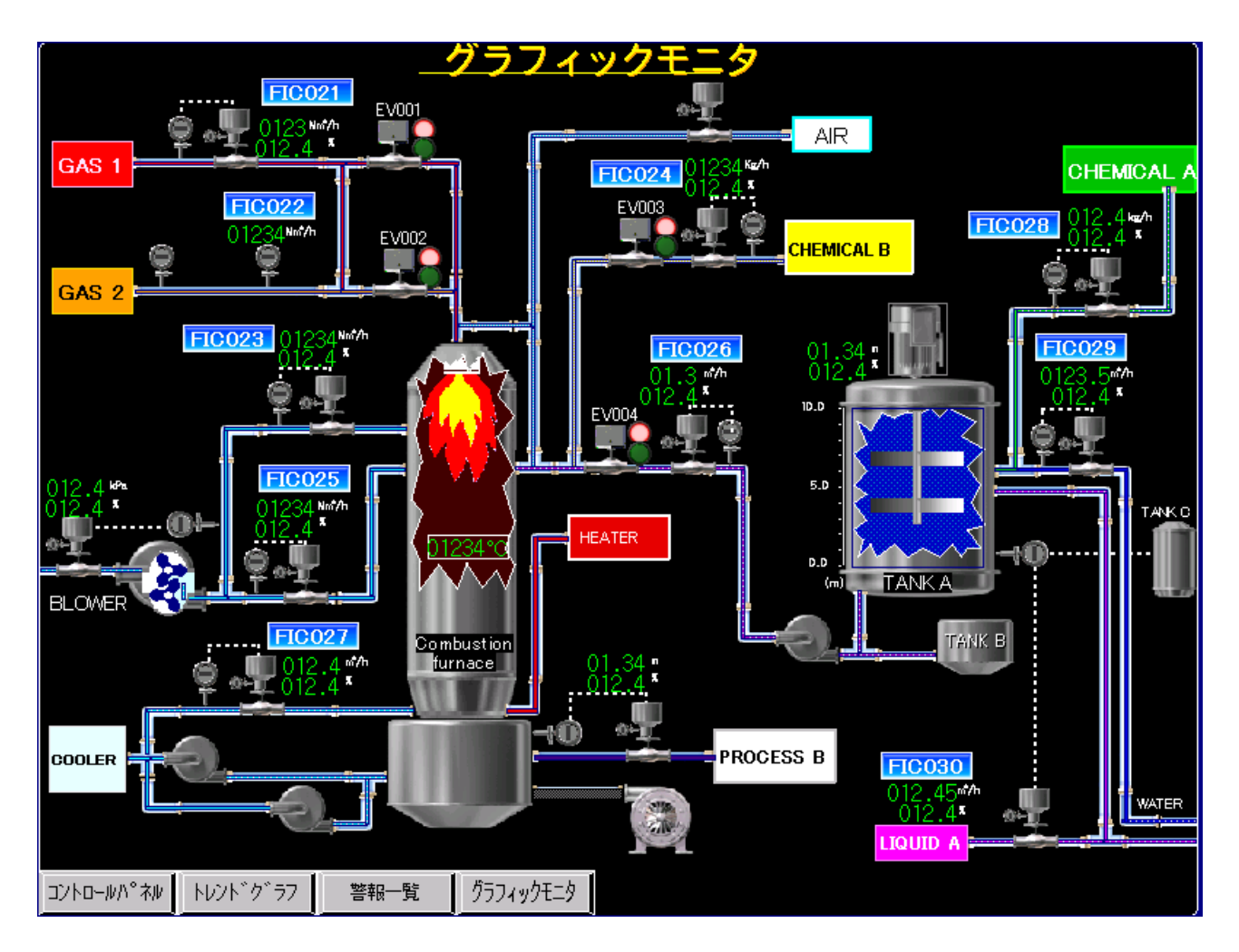

# 2.7 ループタグ追加によりGOT画面生成を再度行う場合

 PX Developerプログラミングツールでループタグを追加した場合を例にして、監視画面の再構築の手順 について説明します。

ループタグFIC025を追加する場合を考えます。

# (1) プログラミングツールでの変更

# ① タグFBの変更

追加するループタグを最後に追加登録します。

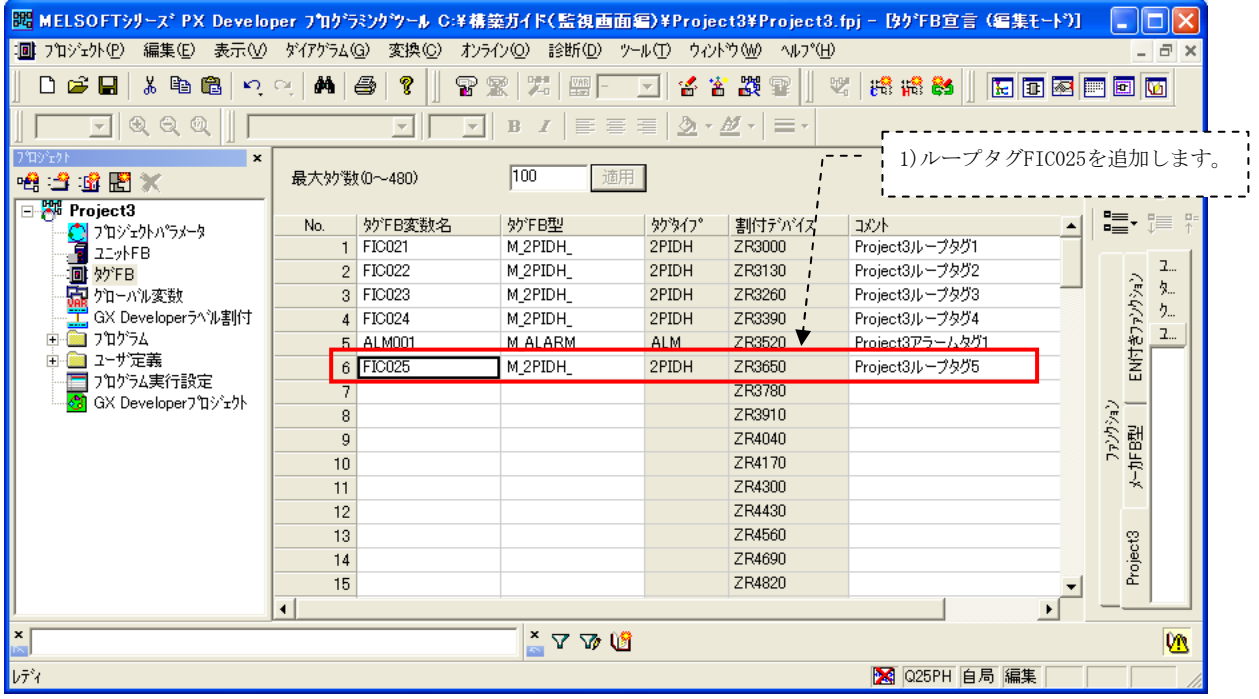

# ② PX Developerプロジェクトのコールドスタートコンパイル

本例では、コールドスタートコンパイルする前に、「プロジェクト」-「プロジェクトの名前を付けて保 存」で、新しくプロジェクトをProject3hとして保存しておきます。 その後、コールドスタートコンパイルを行います。

# (2) モニタツールでの変更

# ①コントロールパネル設定の変更

 プログラミングツールでループタグFIC025を追加しましたので、コントロールパネル設定で、FIC025を 追加します。(操作は以下の1)~2)の順に行います。)

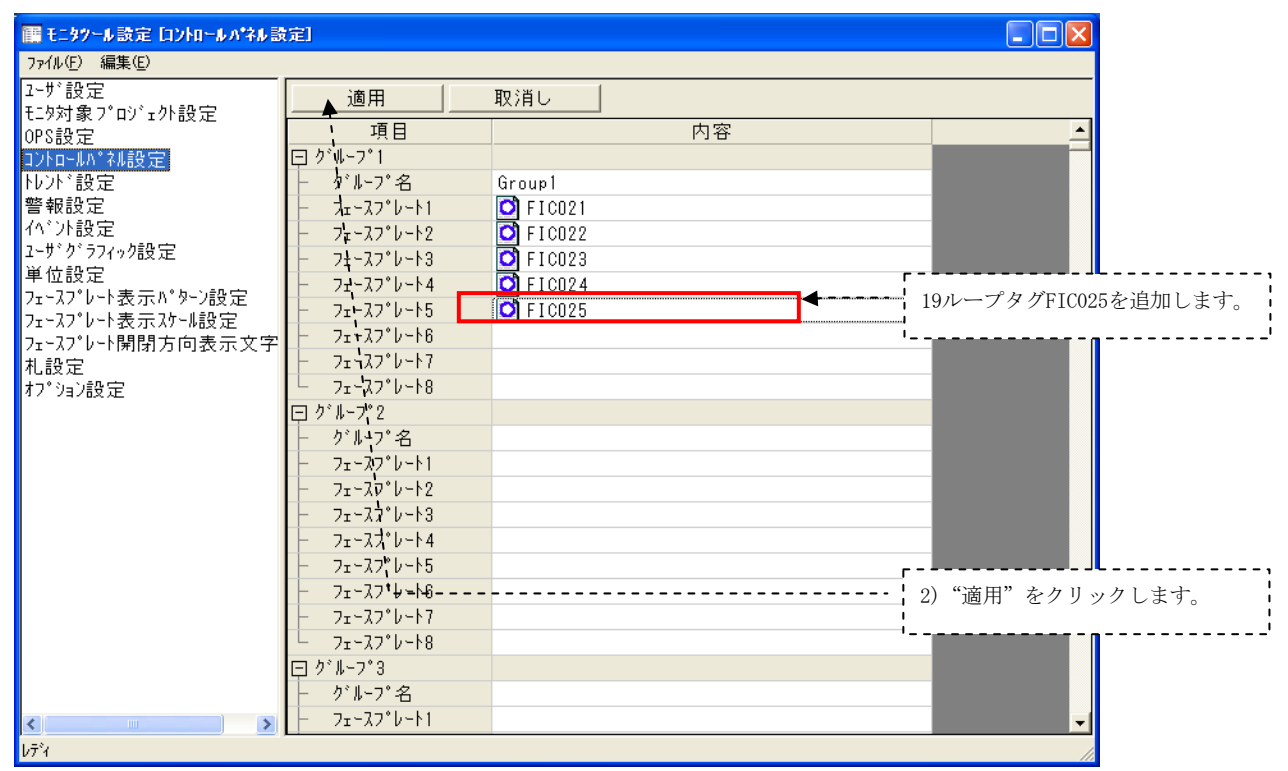

# ②トレンド設定の変更

トレンドグループでFIC025を追加します。(操作は以下の1)~2)の順に行います。)

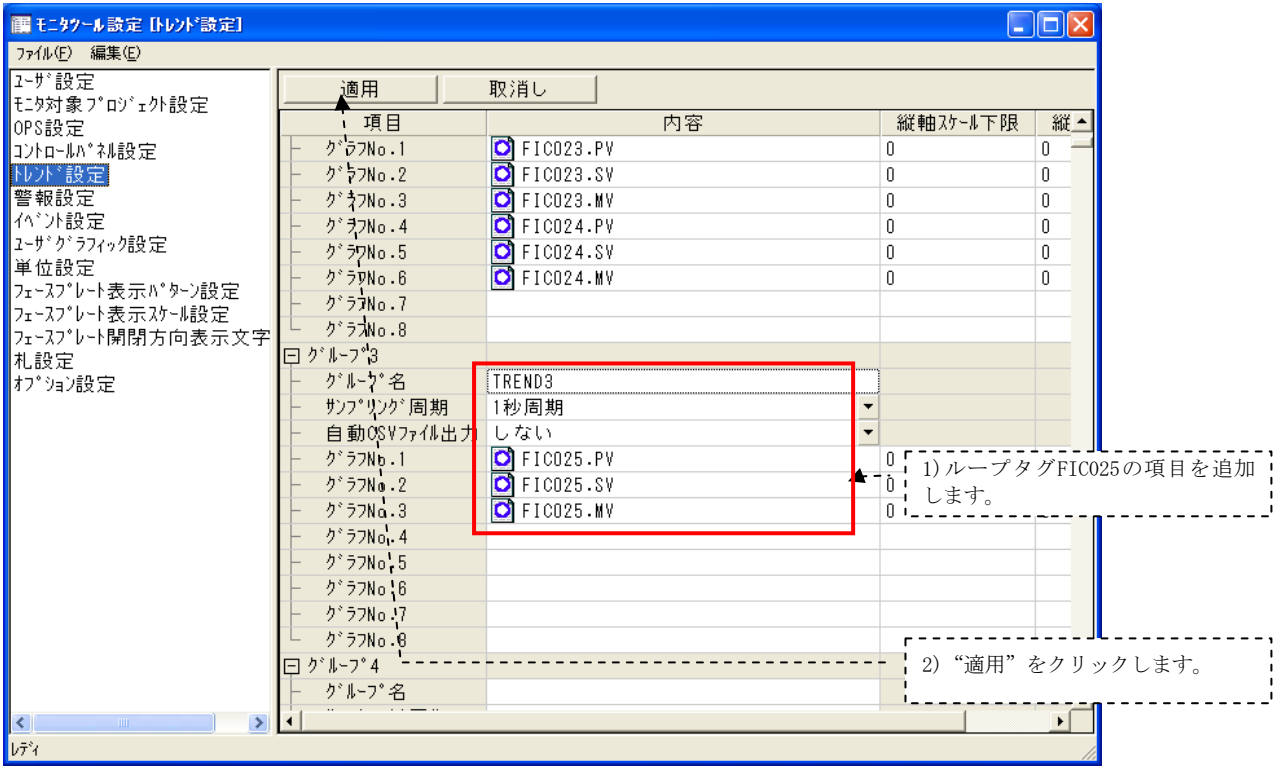

2.4 GOT画面生成に従って再生成します。

#### ①プロジェクト名の設定

モニタツールでGOT画面生成を再度行う場合は、2.4章で作成したプロジェクト名とは異なるプロジェ クト名に変更するようにしてください。プロジェクト名を変更しないと以前に作成したプロジェクト が上書きされ、ユーザのグラフィク画面が存在しない状態となります。 本例では、Project3hとしています。

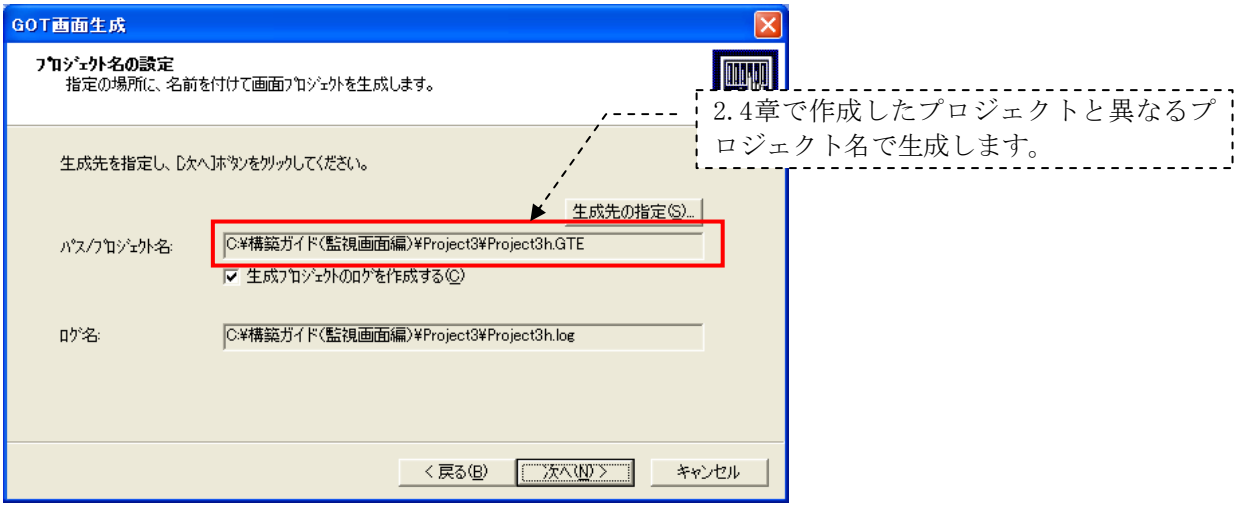

### (4)他プロジェクトからの読み込み

GOT画面生成機能で再生成したプロジェクト〔Project3h〕に、先に生成したプロジェクト〔Project3〕 のグラフィック画面を読み込むことで、ユーザが作成したグラフィック画面を活用できます。 GT DesignerでProject3hを開き、「プロジェクト」-「他プロジェクト読み込み」でProject3のグラフィ ク画面とメニューバーを読み込みます。(操作は以下の1)~6)の順に行います。)

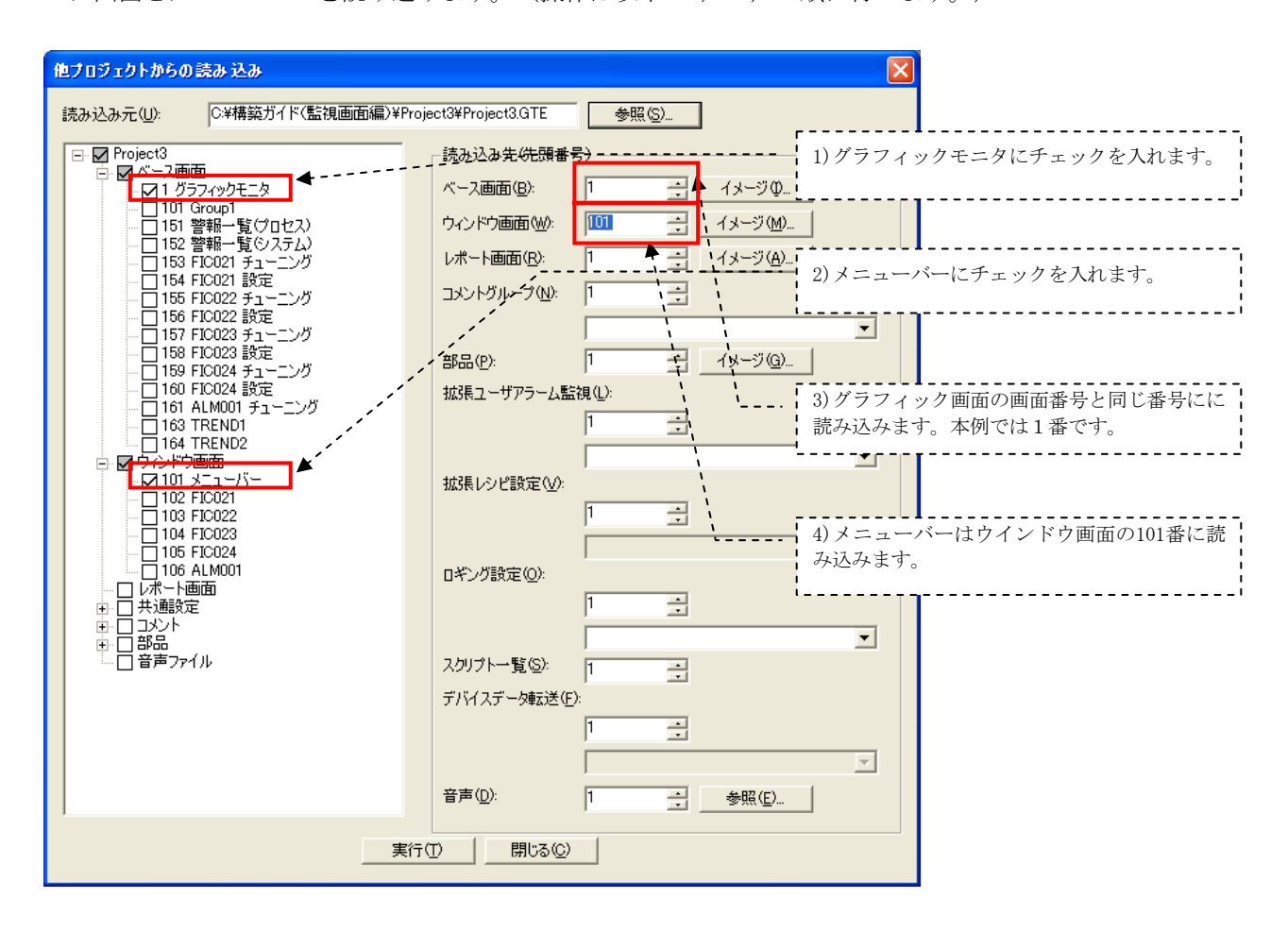

GOT画面生成したプロジェクト〔Project3〕に対して、設定・追加した項目についても必要に応じてチェッ クを付けて読み込みます。

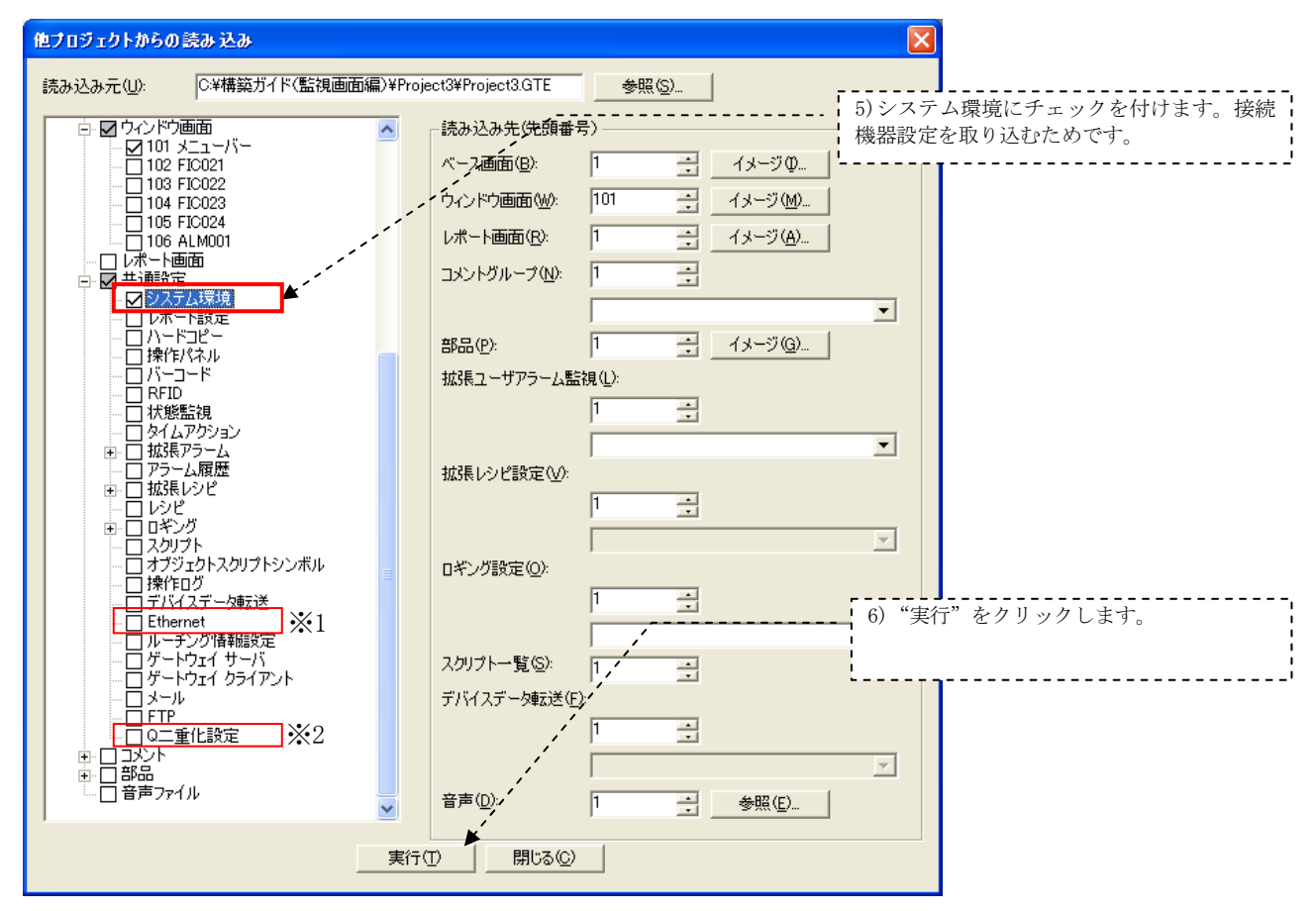

 ※1:本例では、GOTはバス接続されていますが、Ethernet接続の場合は、Ethernetにチェックを入れます。 ※2:システム構成が二重化の場合は、Q二重化設定にチェックを入れます。

# (5)グラフィク画面修正

 Project3より読み込んだグラフィック画面に対して、追加したループタグFIC025をグラフィック画面に 反映して新しいグラフィック画面を作成します。

以上で新しい監視画面が完成となります。

### 2.8 プロセスCPUとGOTをEthernetで接続する場合

 プロセスCPUとGOTをEthernetで接続する場合に、GOTのGT Designer2での接続設定について説明します。 プロセスCPUのEthernet設定については、以下を参照ください。

「MELSEC計装 テクニカルガイド別冊 ネットワーク設定サンプル」

### (1)共通設定のシステム環境設定

#### ① 接続機器設定

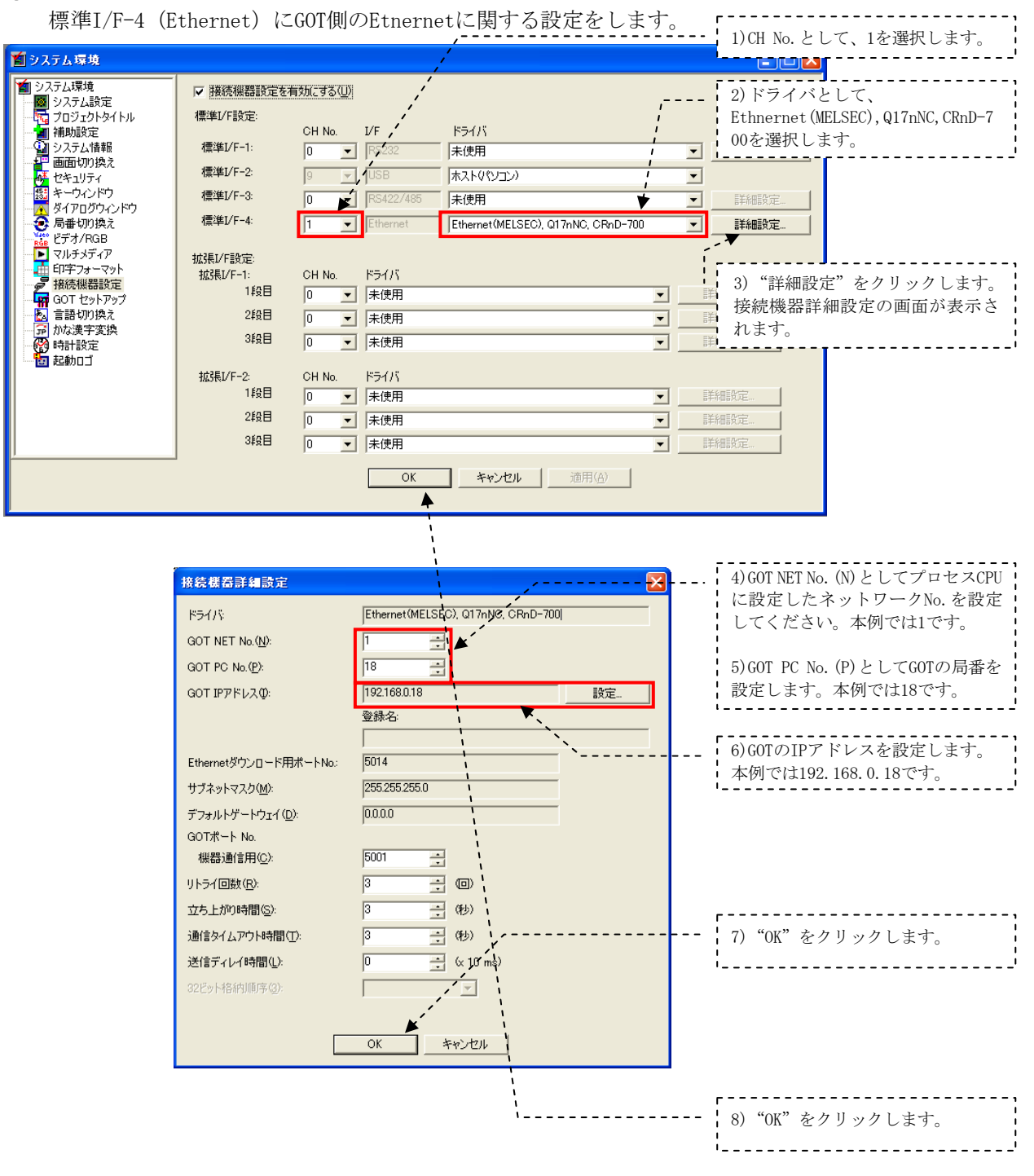

# MELSEC-Q

# (2)共通設定のEthernet設定

# ① Ethernet設定

プロセスCPUのEtnernet情報を設定します。

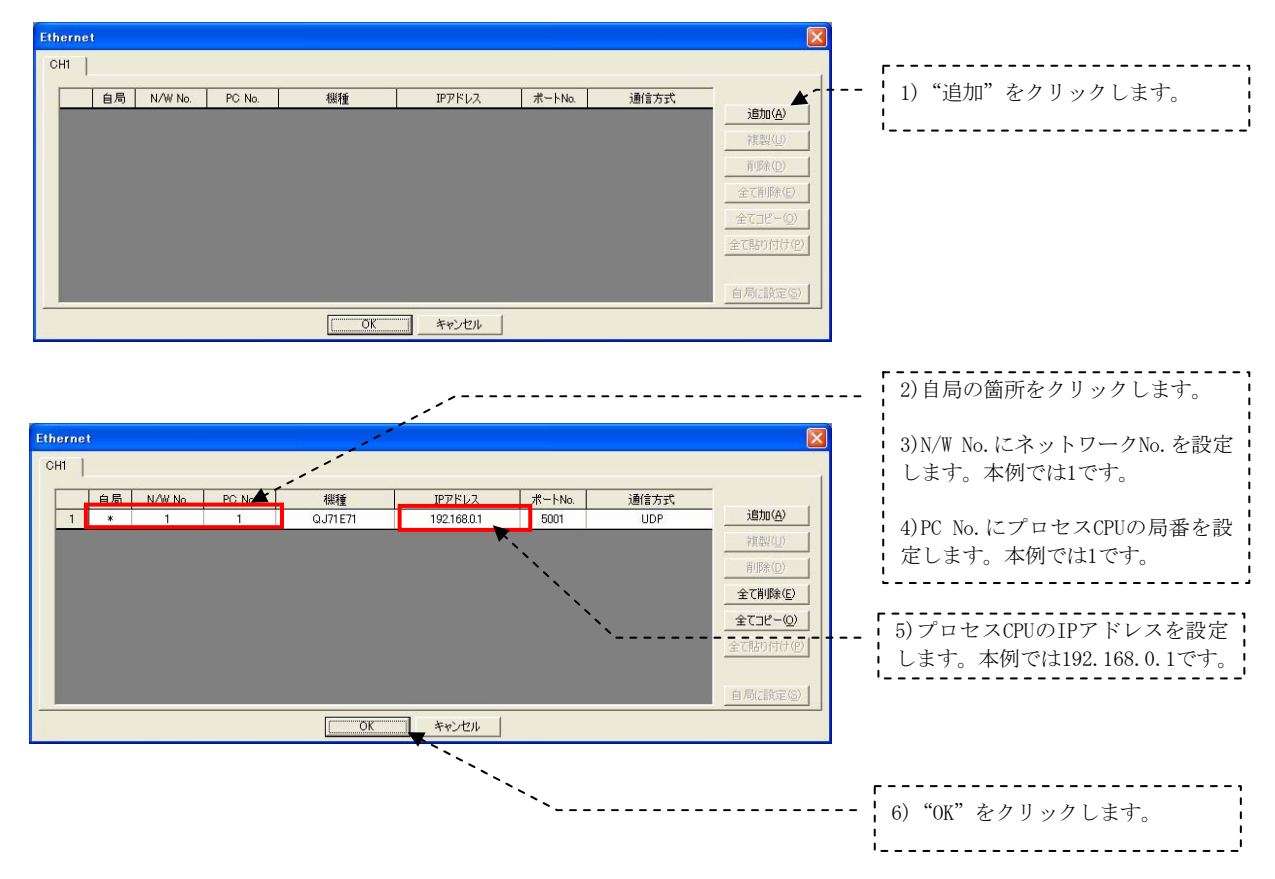

# 3 PX DeveloperモニタツールとGT SoftGOT1000連携機能による監視画面構築例

PX Developerの監視画面(トレンド画面、警報画面、コントロールパネル画面、チューニング画面)と GT SoftGOT1000によるグラフィック画面とにより監視操作画面が手軽に構築できます。

二重化CPUとプロセスCPUによる制御システムをシステム構成例として監視操作画面構築について説明し ます。監視は複数台のパソコンによるサーバ/クライアント構成とし、サーバは冗長性を持たせて二重化 構成とします。

#### (1) システム構成

監視装置として、主系サーバ、従系サーバ、クライアント1,2の4台構成とし、Ethernetで接続している ものとします。

シーケンサとして二重化CPUとプロセスCPUとし、シーケンサはパソコンとCC-Link IEコントローラネッ トワークで接続しているものとします。

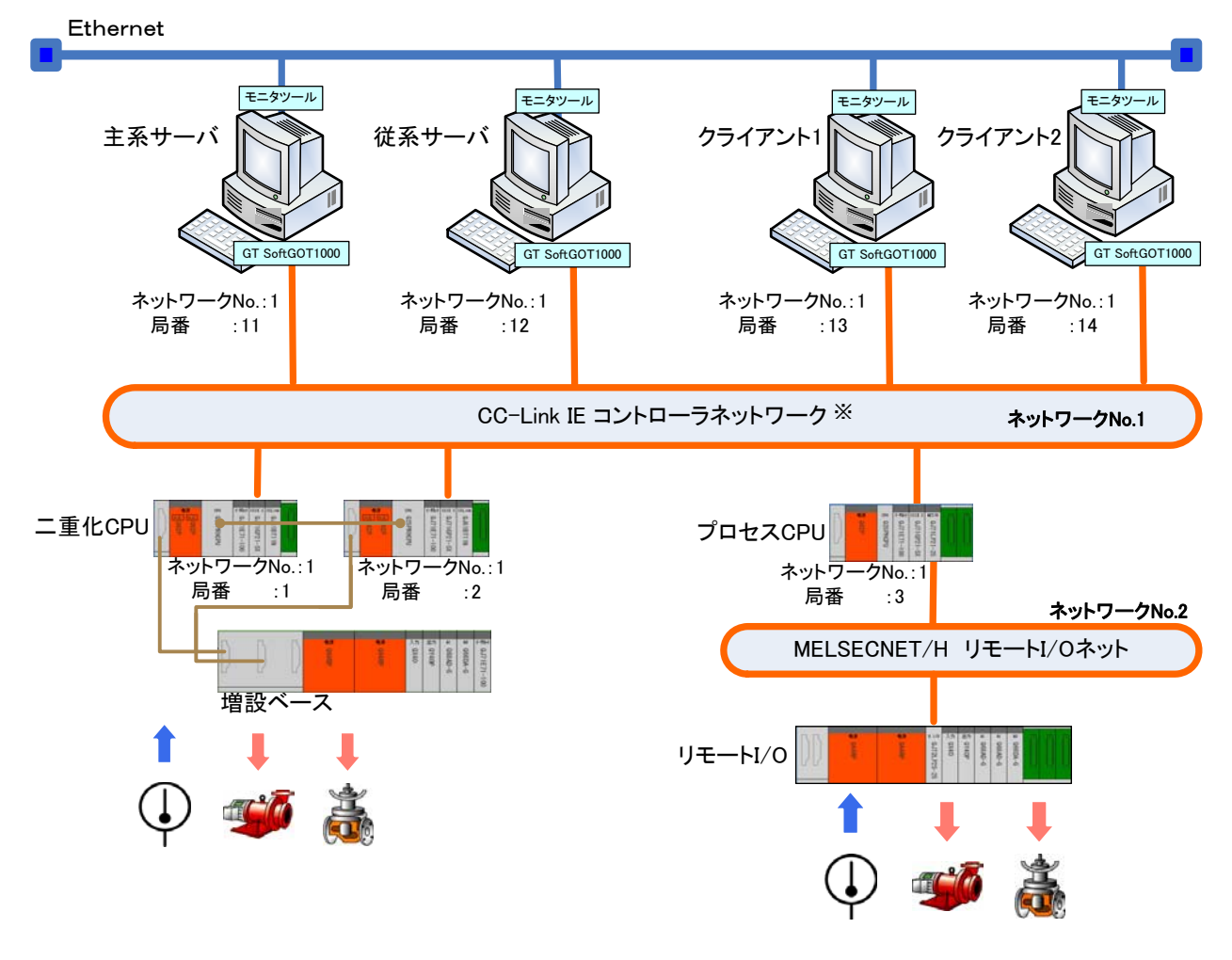

システム構成例

※ CC-LinkIEコントローラネットワークの代わりにEthernetを使用して構築することも可能です。

 $\_$  MELSEC $-$ Q

 本例では、パソコン、シーケンサに対して以下のようにIPアドレス、ネットワークNo.、局番を設定しま す。

主系サーバ、従系サーバにはCC-Link IEコントローラネットワークインタフェースボードを装着します。

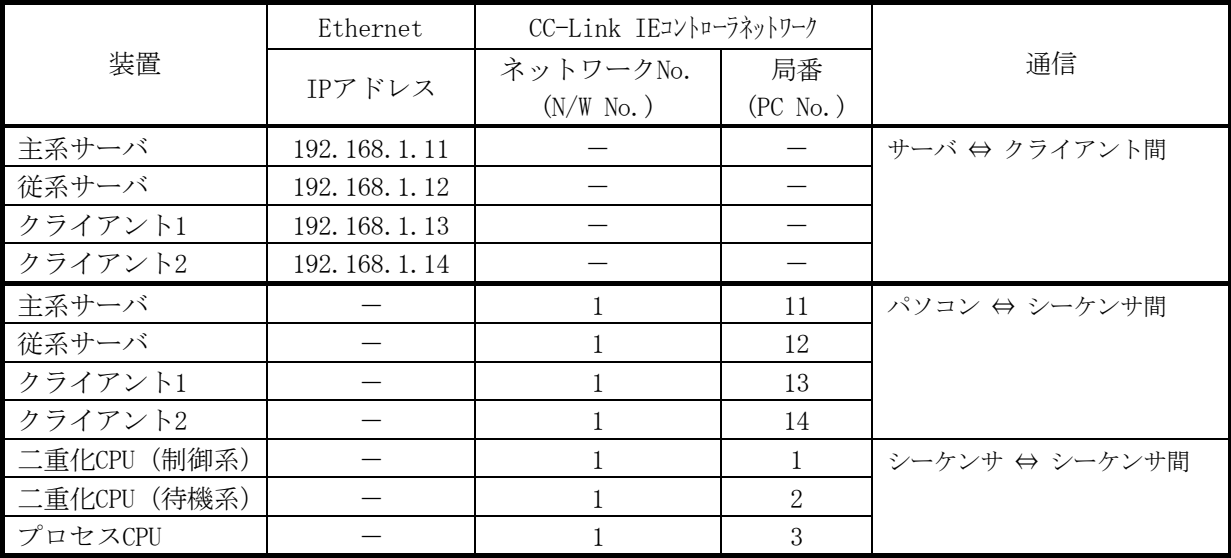

(ネットワークNo.は同じNo.にしてください。)

### (2) 監視画面の種類

本例では、下記の監視操作画面を構築するものとします。

コントロールパネル画面、チューニング画面、トレンドグラフ画面、警報一覧画面はPX Developerモニタ ツールで標準装備している機能を使います。グラフィック画面についてはGT Designer2/GT Designer3で作 成し、GT SoftGOT1000連携機能を活用します。

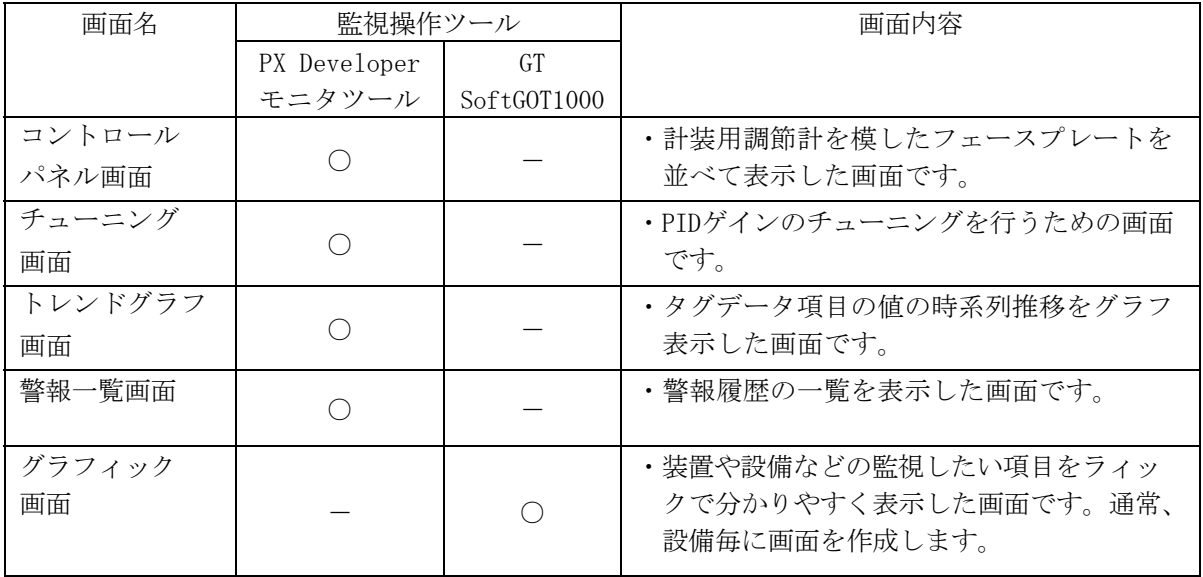

 $\_$  MELSEC $-$ Q

# (3)シーケンサとパソコン(主系サーバ、従系サーバ、クライアント1、2)間のデータの流れ

本システム構成例に基づいた二重化CPUとパソコン間のデータの流れを以下に示します。 プロセスCPUとパソコン間のデータの流れも同様です。

# ①PX Developerモニタツール(サーバ/クライアント機能)によるデータの流れ

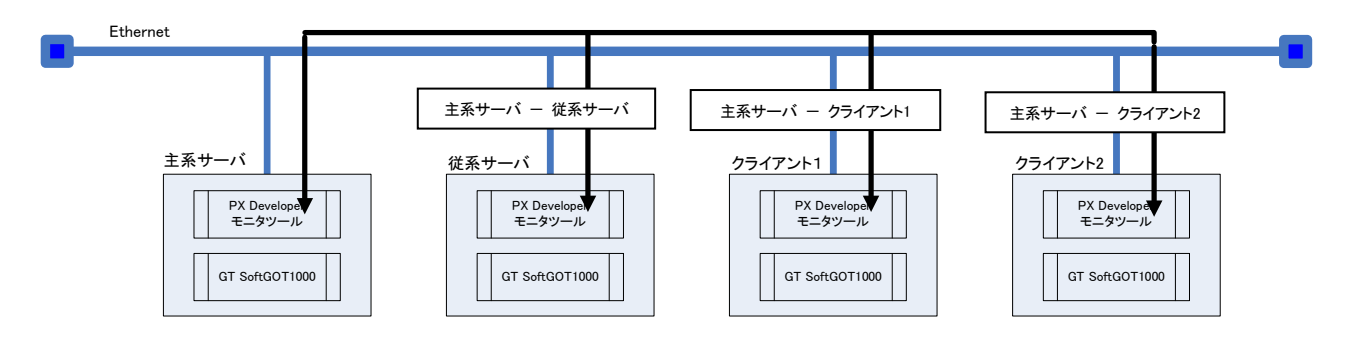

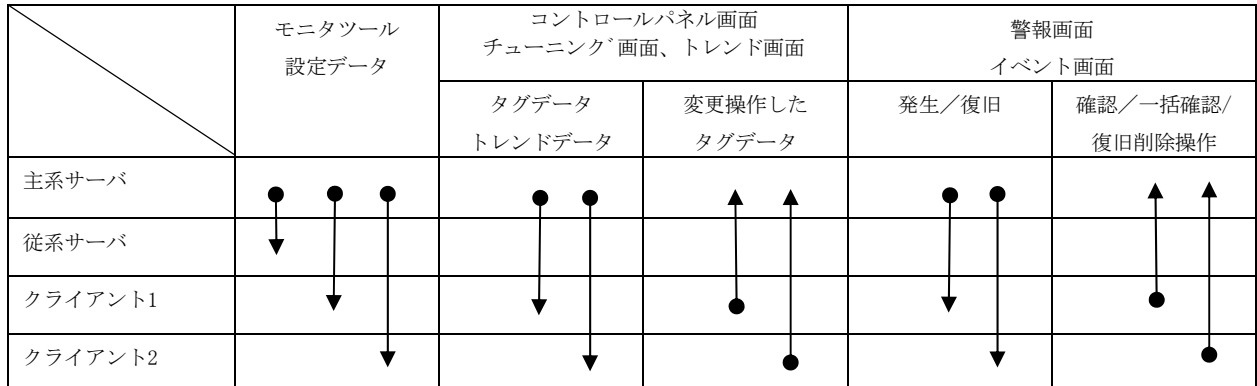

 $MELSEC-Q$ 

②PX Developerモニタツール(サーバ/クライアント機能)とシーケンサ間のデータの流れ

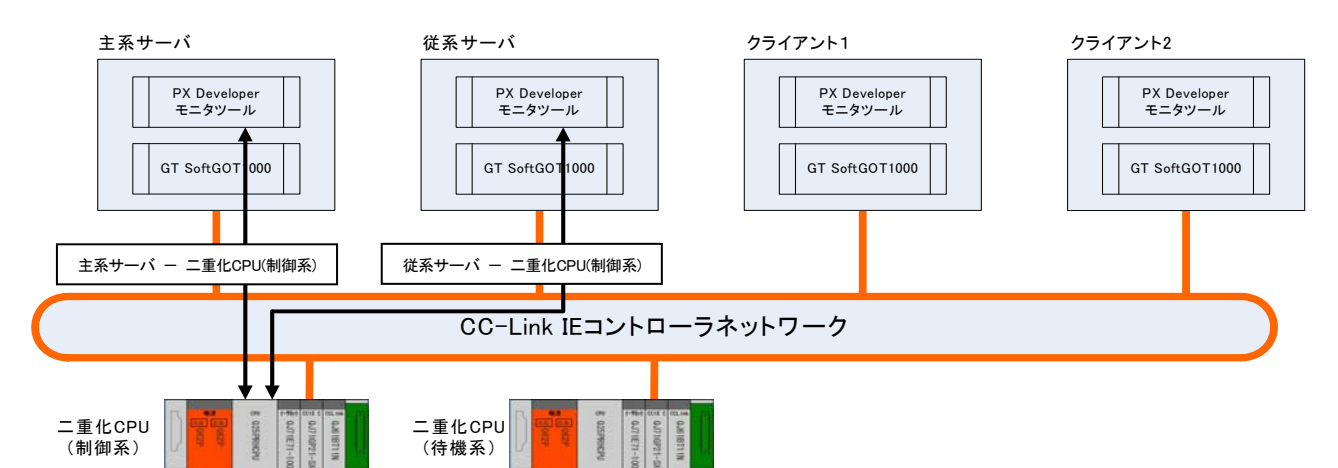

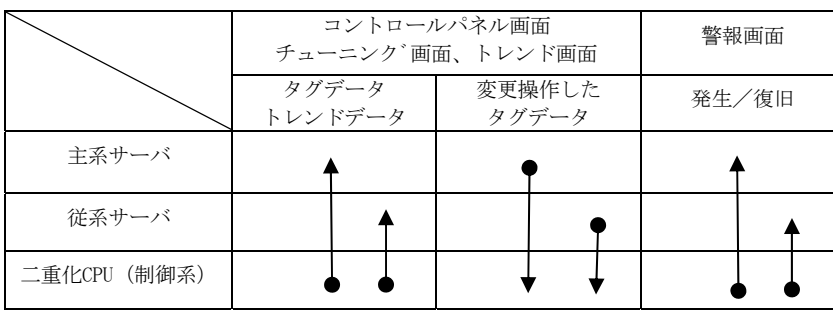

③GT SoftGOT1000とシーケンサ間のデータの流れ

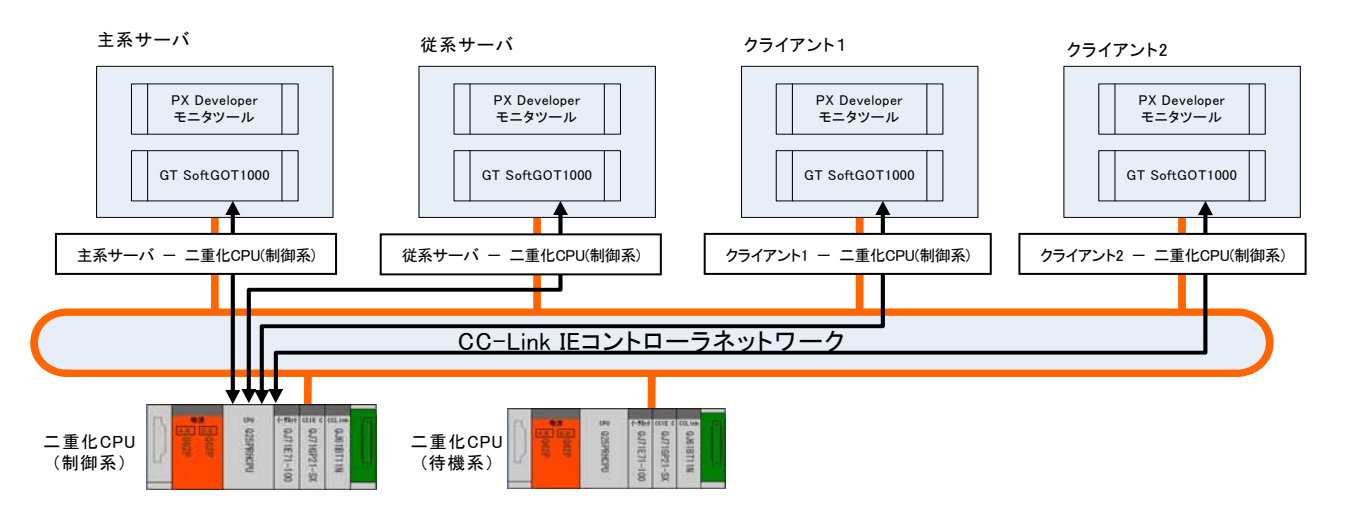

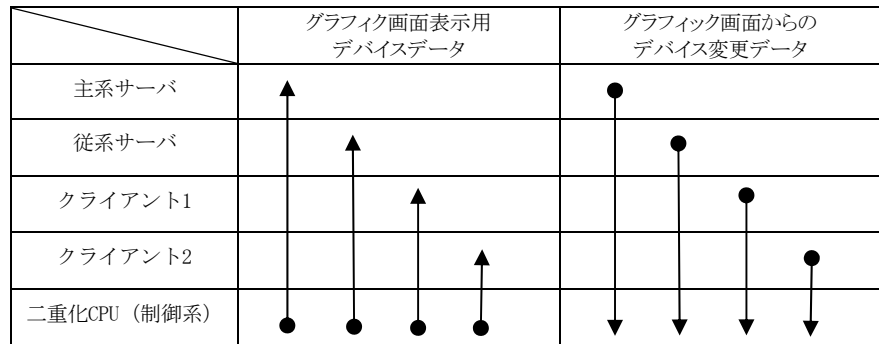

 $\_$  MELSEC $-$ Q

# 3.1 監視画面の構築フロー

構築手順の概略フローを以下に示します。

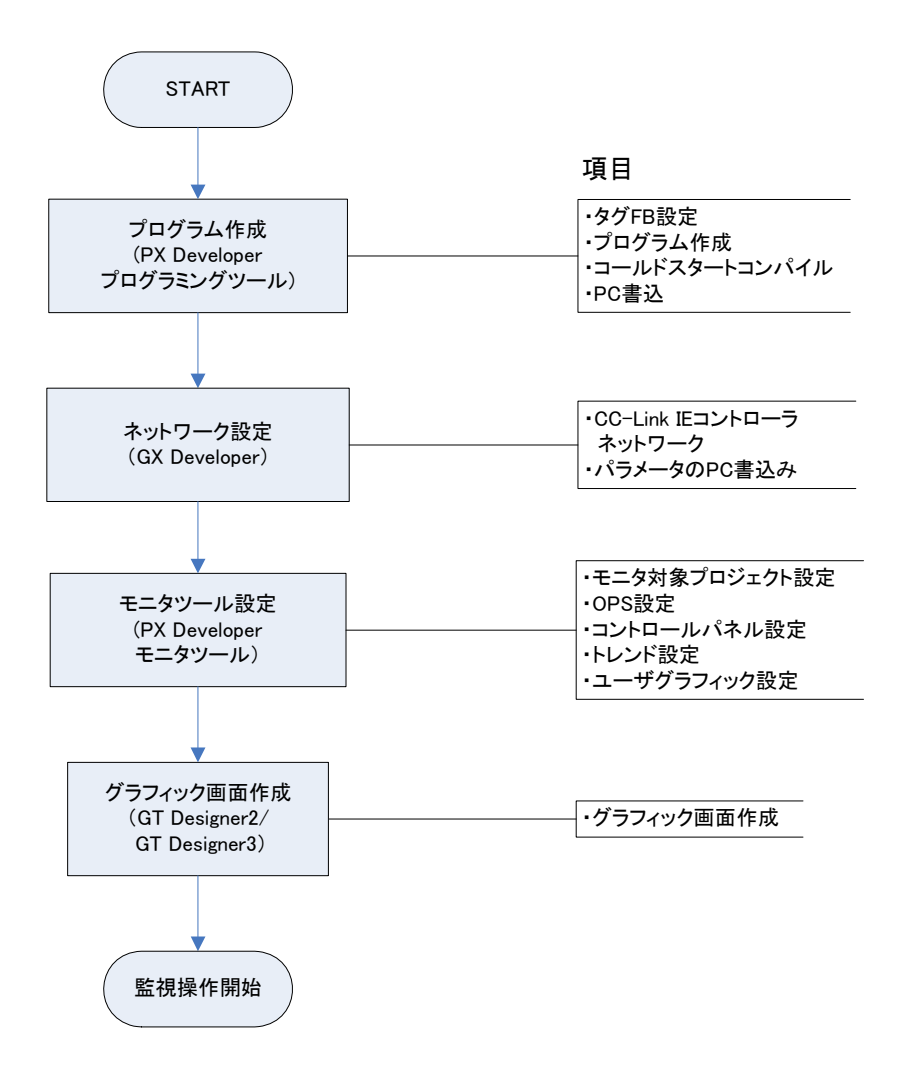

#### 3 PX DeveloperモニタツールとGT SoftGOT1000連携機能による監視画面構築例  $\_$  MELSEC $-$ Q

### 3.2 プログラム作成

プログラムをPX Developerプログラミングツールで作成します。

 本例では下表のループタグを用いたPX Developerプロジェクトを作成するものとします。 本章では計装プログラム作成についてはポイントのみ記載します。詳細については、以下のマニュアルを 参照ください。

「PX Developerオペレーティングマニュアル(プログラミングツール編)」

「PX Developerプログラミングマニュアル」

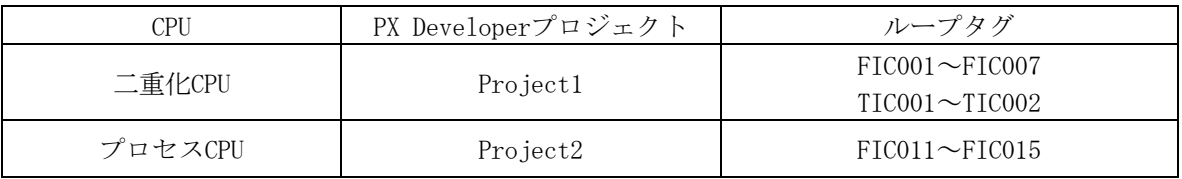

# ①タグFB設定

本例ではPX Developerプログラミングツールでループタグを以下のように設定しています。

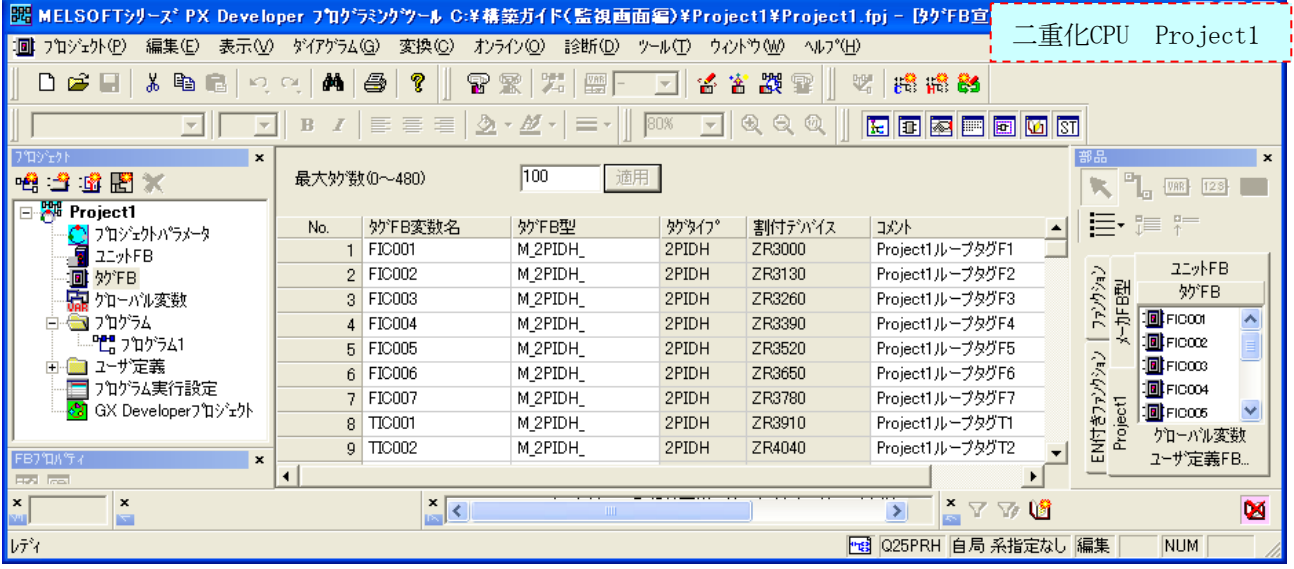

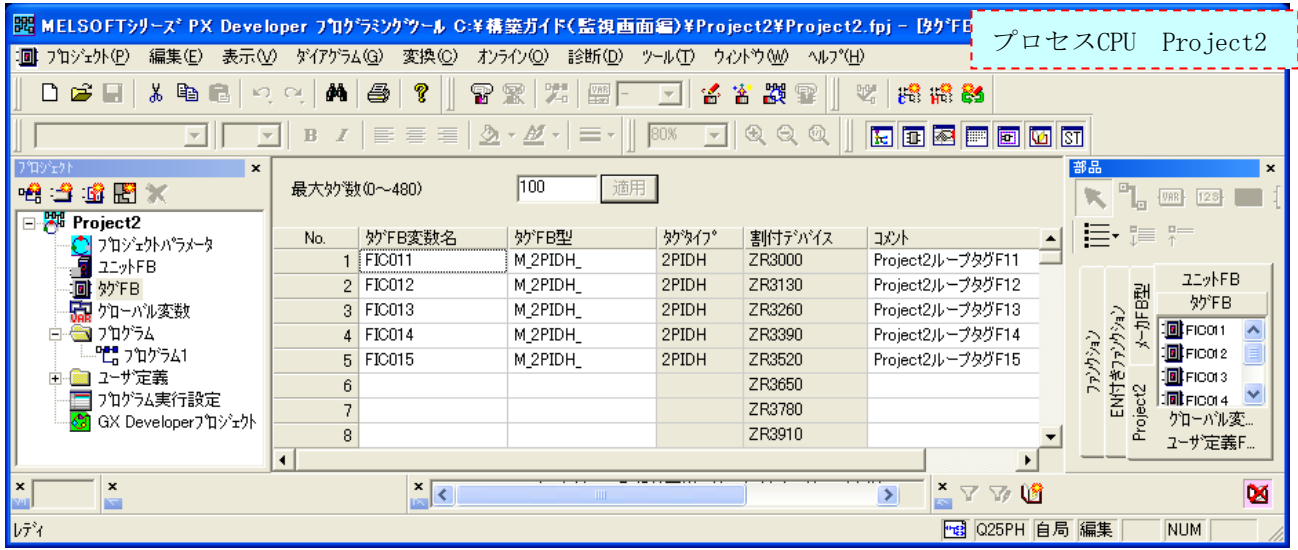

MELSEC-Q

# ②プログラム作成

PX Developerプログラミグツールでループ制御のプログラムを作成します。

# 〔Project1のプログラム〕

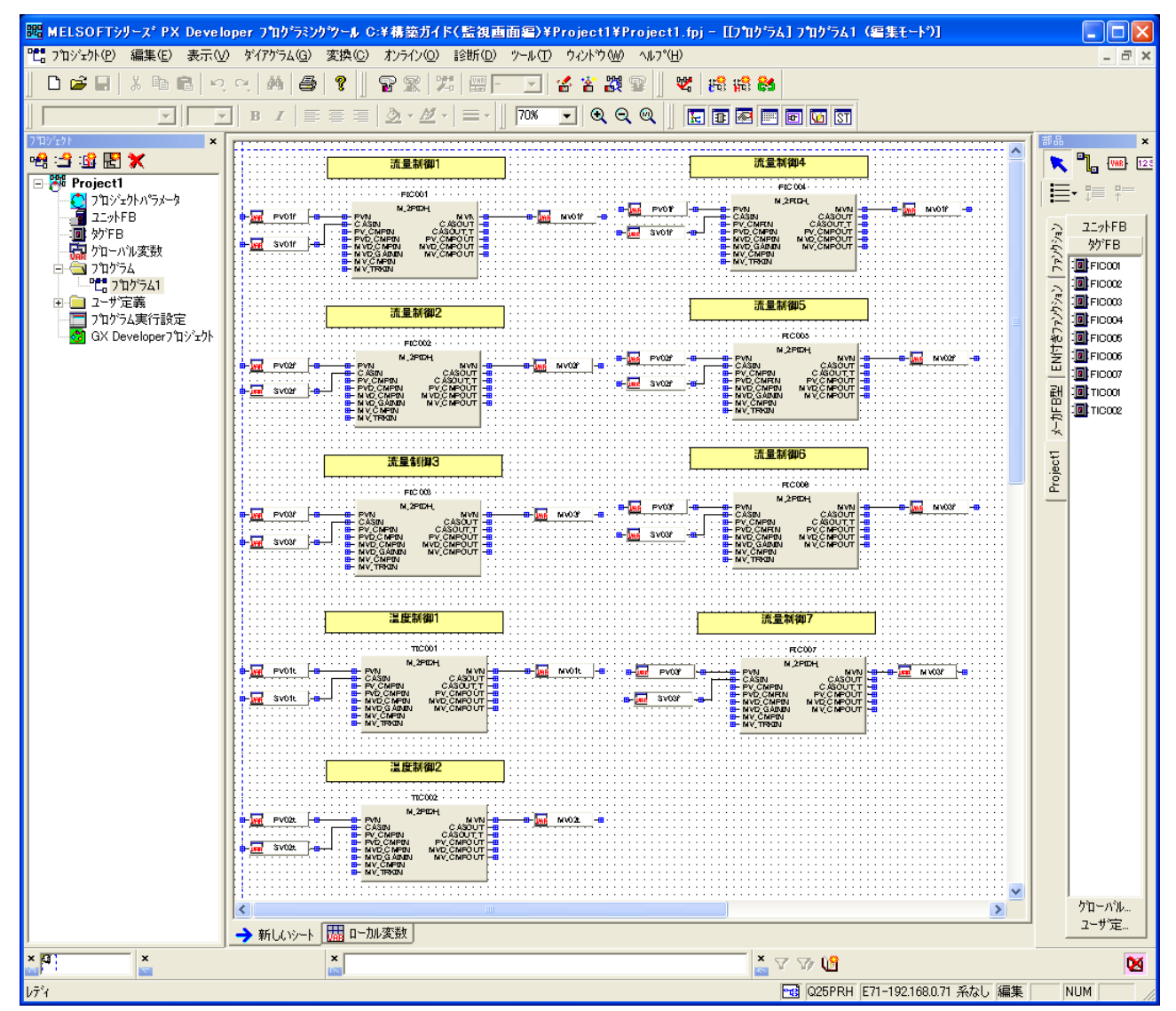

MELSEC-Q

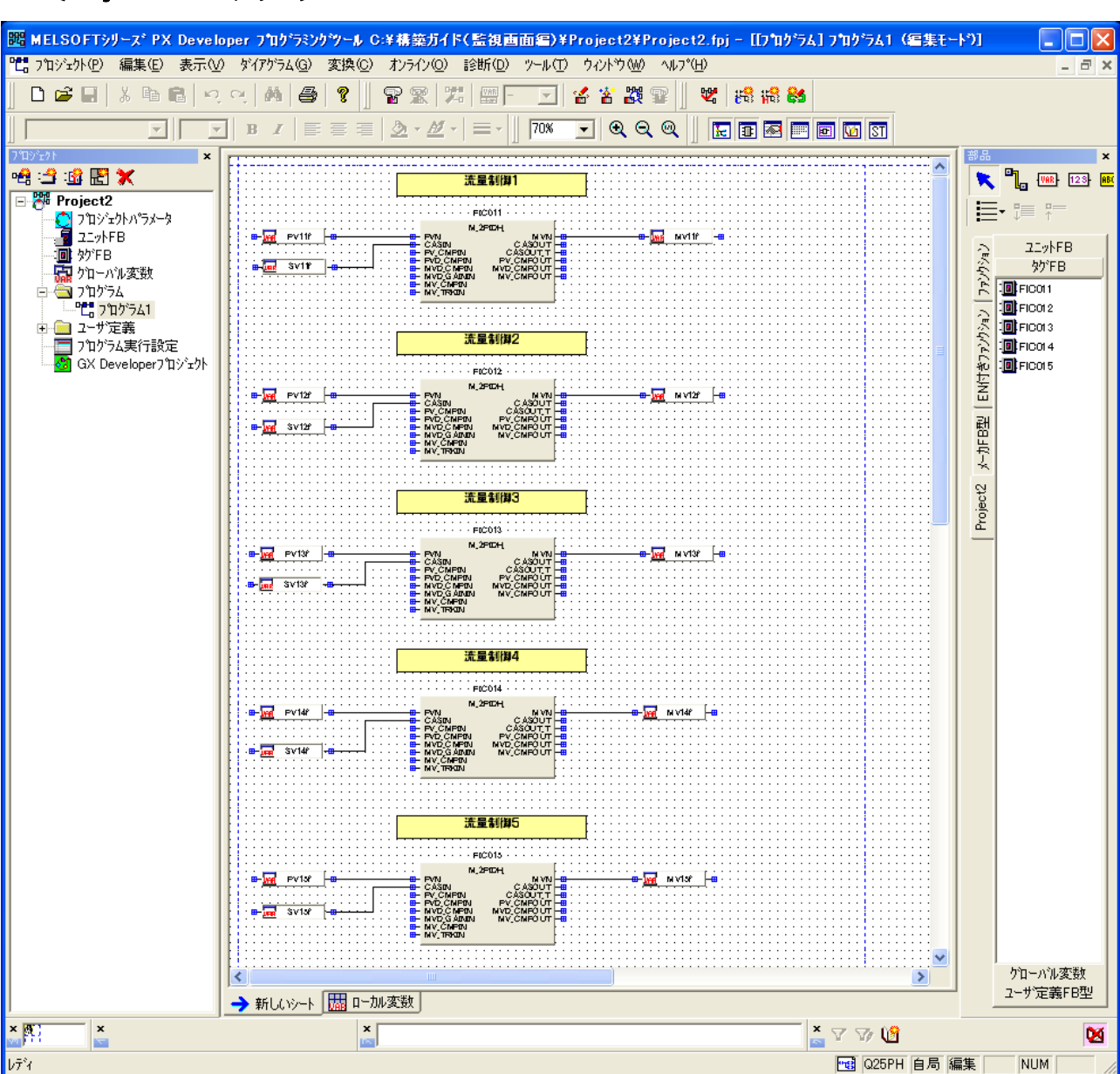

# 〔Project2のプログラム〕

# ③コールドスタートコンパイル

計装プログラムを作成後、コールドスタートコンパイルを行います。

# ④PC書込

コールドスタートコンパイルが完了したらシーケンサにPC書込を行います。

#### 3.3 ネットワーク設定

ネットワークの接続設定は、「テクニカルガイド別冊ネットワーク設定サンプル」を参照ください。 以下に概略を記載します。

PX Developerプログラミングツールから[GX Developerプロジェクト] をダブルクリックして、GX Developerを起動します。GX Developerの「パラメータ]→「ネットワークパラメータ]→[Ethernet/CC IE/MELSECNET]でCC IE Controlの設定を行います。

# ①ネットワーク範囲割付を設定する

CC-Link IE局番1,2【Project11】の「ネットワーク範囲割付」で、以下の設定を例にパラメータを 設定します。

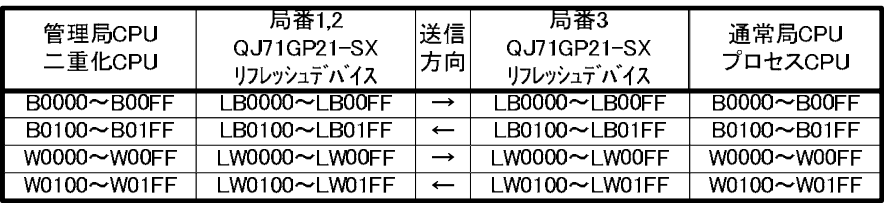

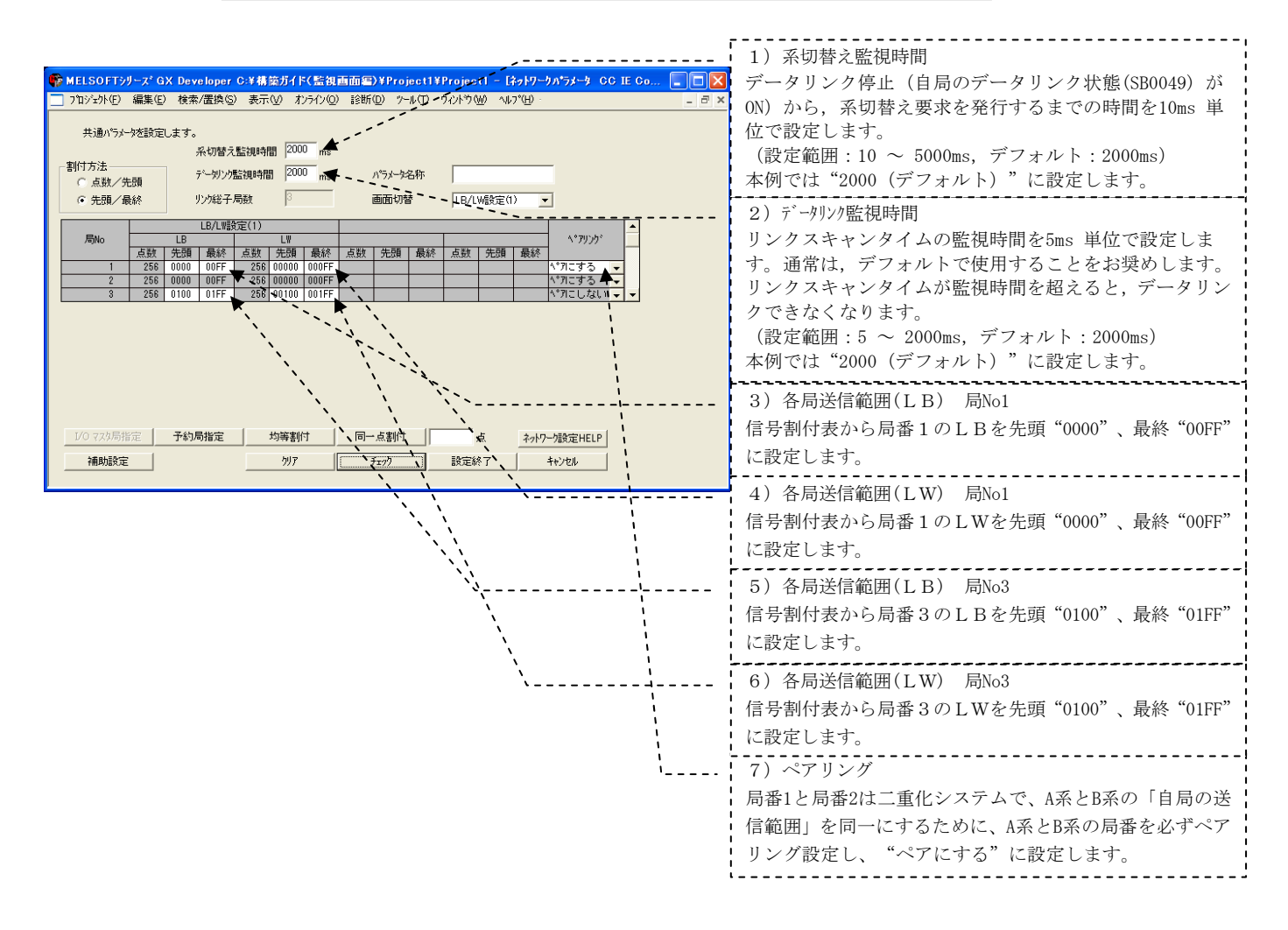

MELSEC-Q

# ②リフレッシュパラメータを設定する

CC-Link IE局番1,2【Project1】、局番3【Project2】の「リフレッシュパラメータ」で、パラメー タを設定します。

CC-Link IE局番1,2【Project1】

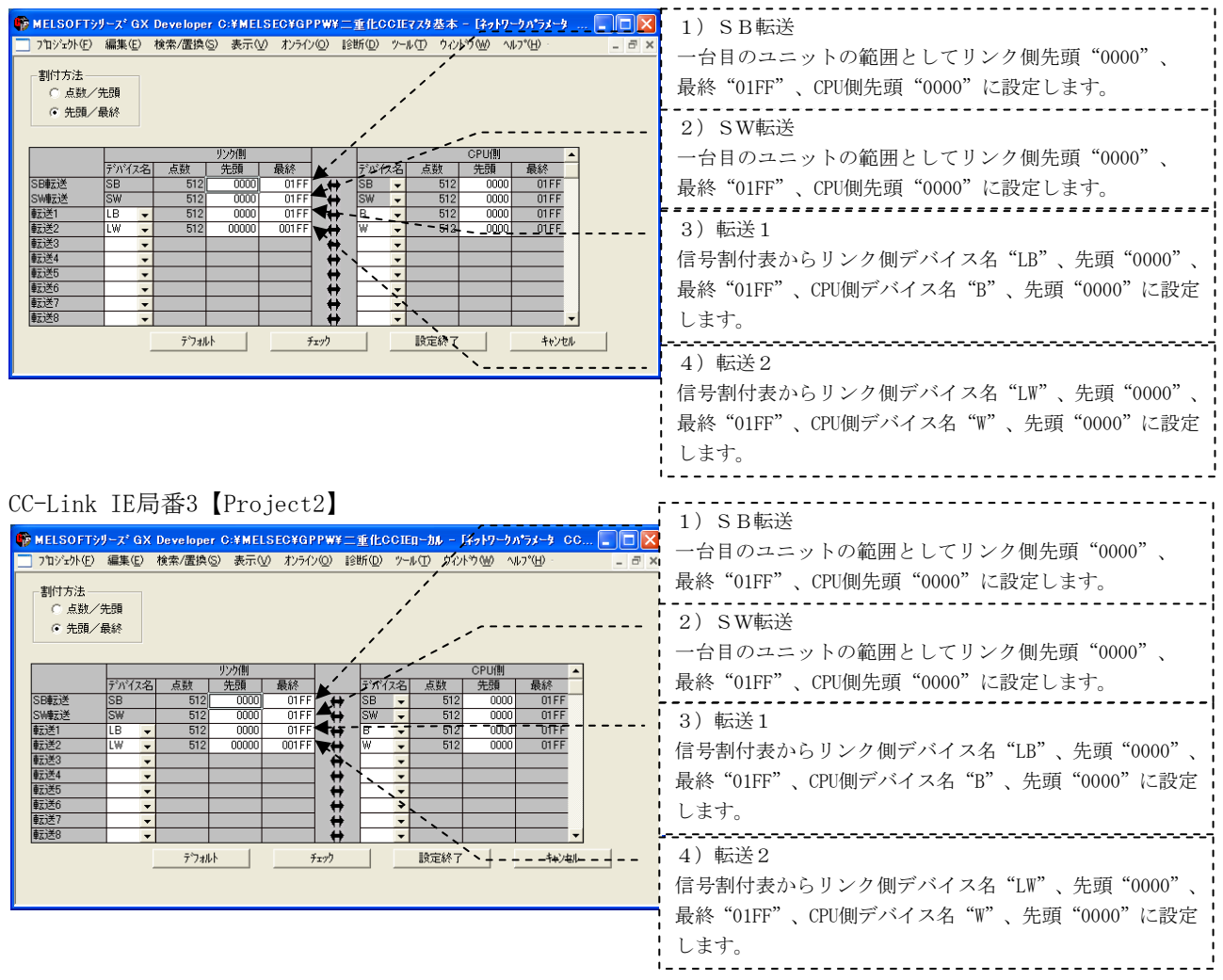

# ③二重化設定を設定する

CC-Link IE局番1,2【Project1】の「二重化設定」で、B系のモードを設定します。 CC-Link IE局番1,2【Project1】

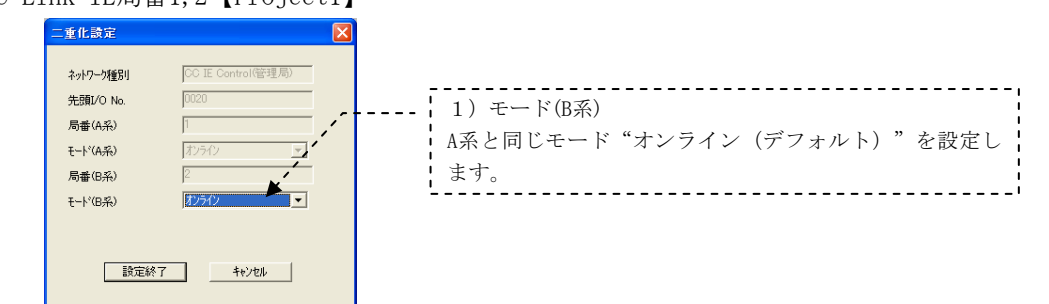

#### ④PC書込

パラメータをシーケンサにPC書込します。

#### 3.4 モニタツールの設定

二重化CPU〔Project1〕とプロセスCPU〔Project2〕をPX Developerモニタツールで監視する場合につい て説明します。

### 3.4.1 主系サーバに対する設定

主系サーバでPX Develperモニタツールを起動し、「モニタツール設定」画面で設定を行います。 先ず、モニタツールの設定が変更できる"エンジニア"のモードに変更します。(操作は以下の1)~4) の順に行います。)

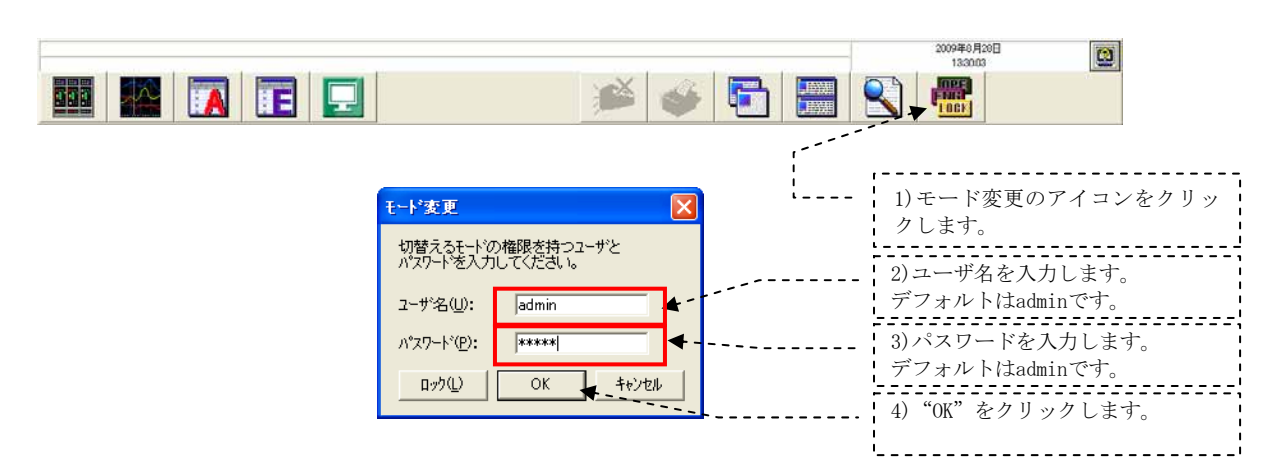

#### (1)OPS設定

### ①主系サーバに対する設定その1

モニタツールを主系サーバとして起動するための設定を、モニタツール設定「OPS設定」で以下 の1)~8)の順に行います。

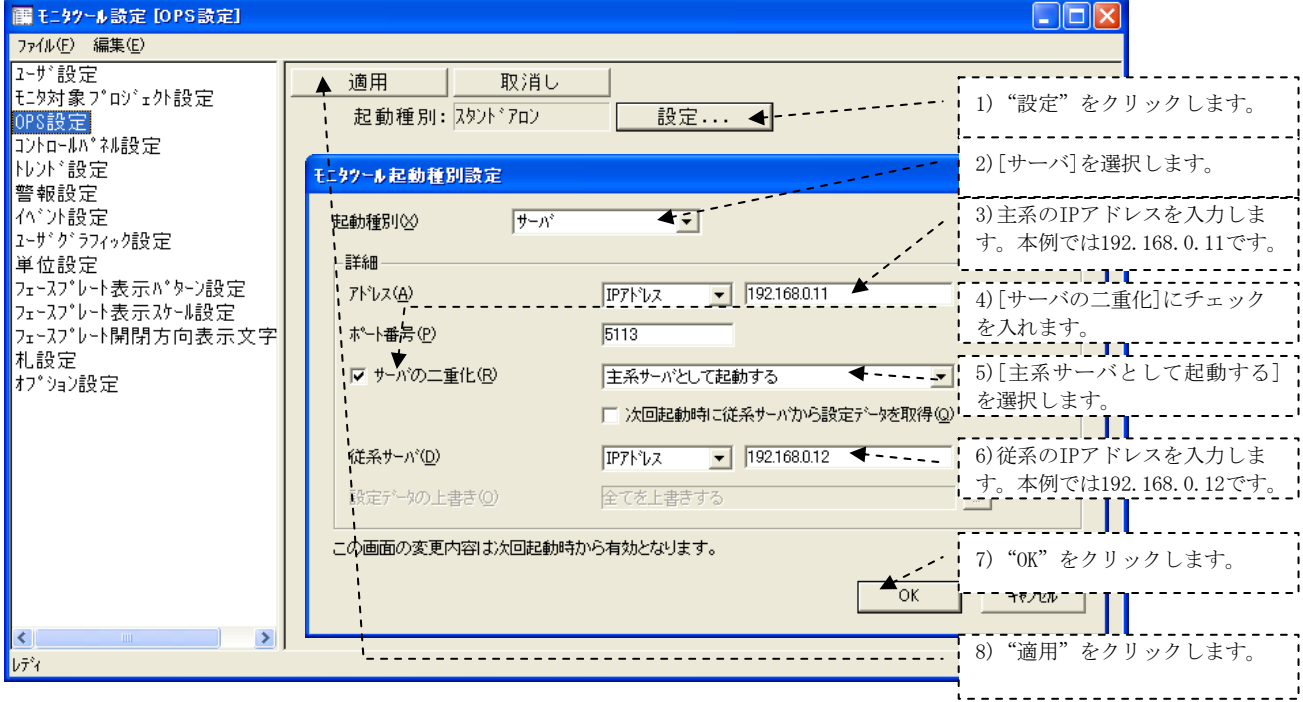

### ②主系サーバに対する設定その2

モニタツールを再起動後※、モニタツール設定「OPS設定」でクライアントのIPアドレスとOPS名を設 定します。(操作は以下の1)~2)の順に行います。)

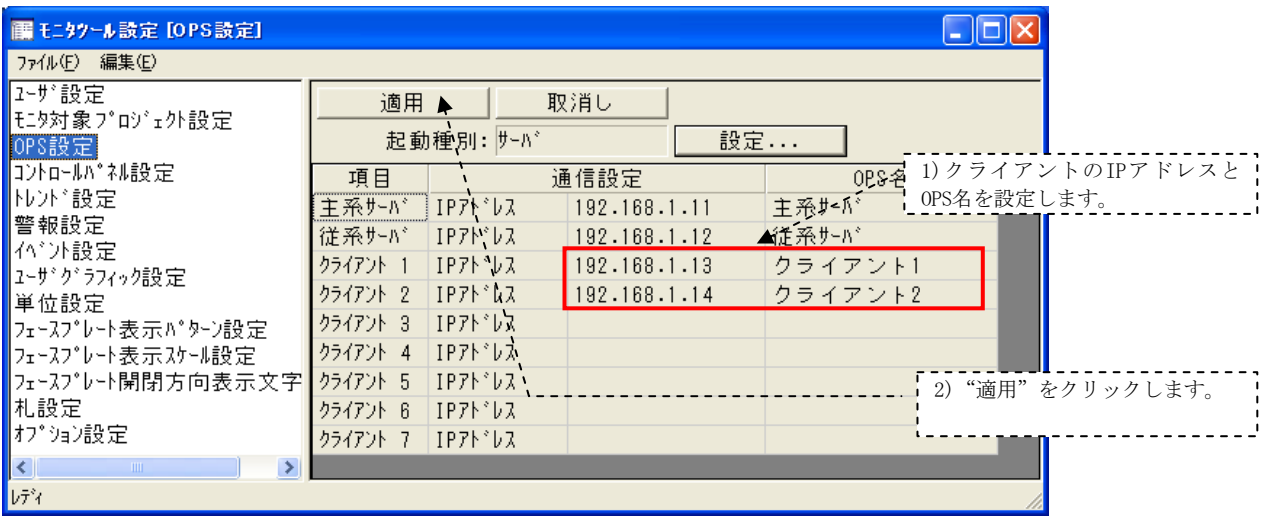

※:起動種別設定後モニタツールを再起動することにより上記画面が表示されます。

# (2)モニタ対象プロジェクト設定

モニタツール設定「モニタ対象プロジェクト設定」でプログラミングツールで作成したプロジェク ト〔Project1、Project2〕の割付情報データベースファイル[\*.mdb]を指定します。(操作は以下の 1)~3)の順に行います。)

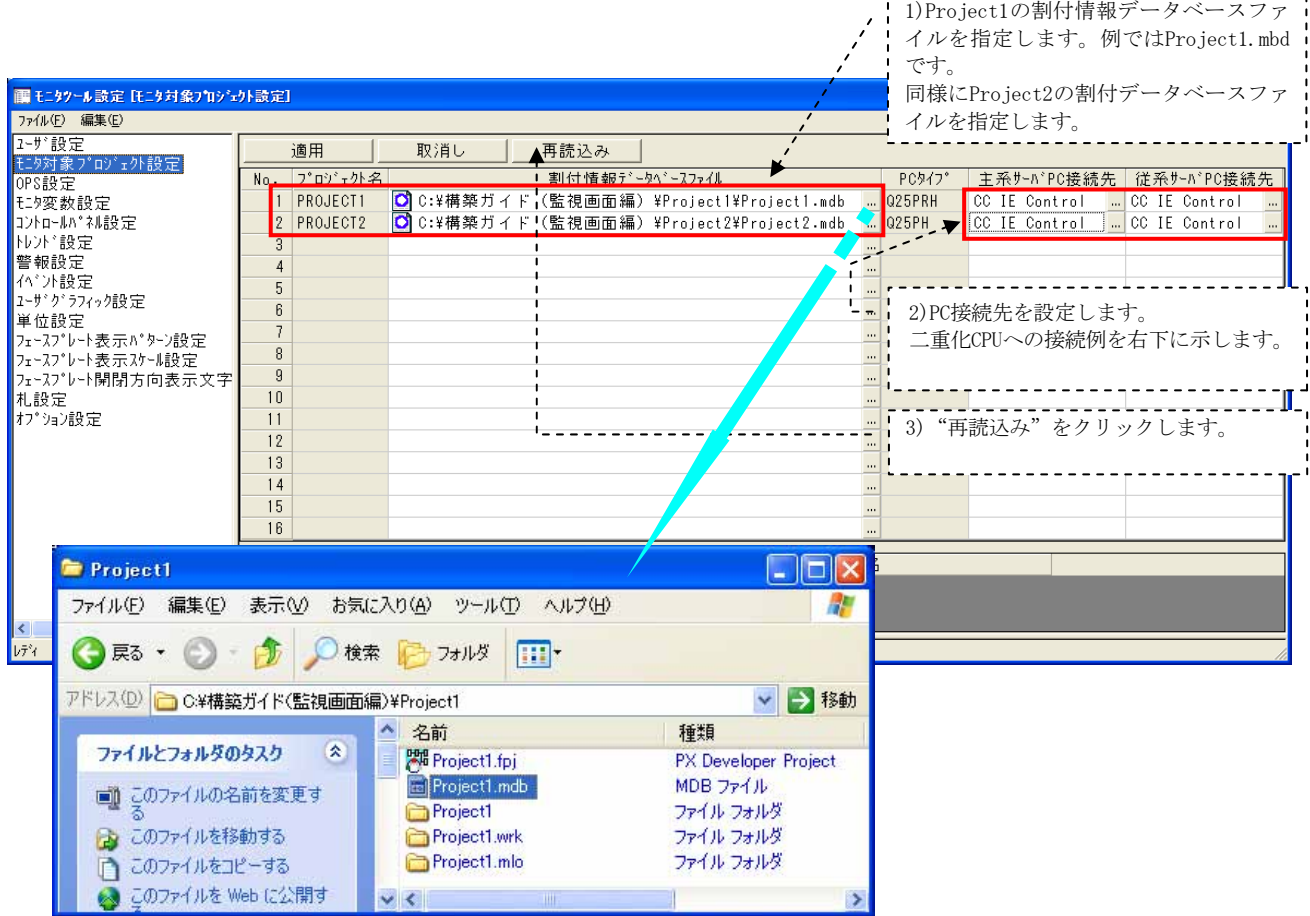

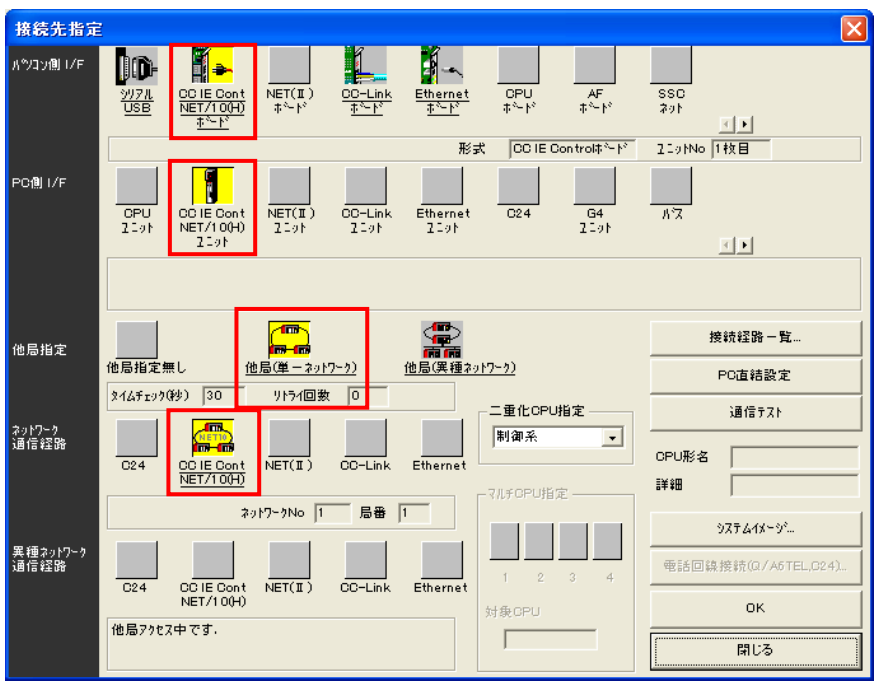

# (3)コントロールパネル設定

モニタツール設定「コントロールパネル設定」でプロジェクト〔Project1、Project2〕のループタ グを登録します。(操作は以下の1)~2)の順に行います。)

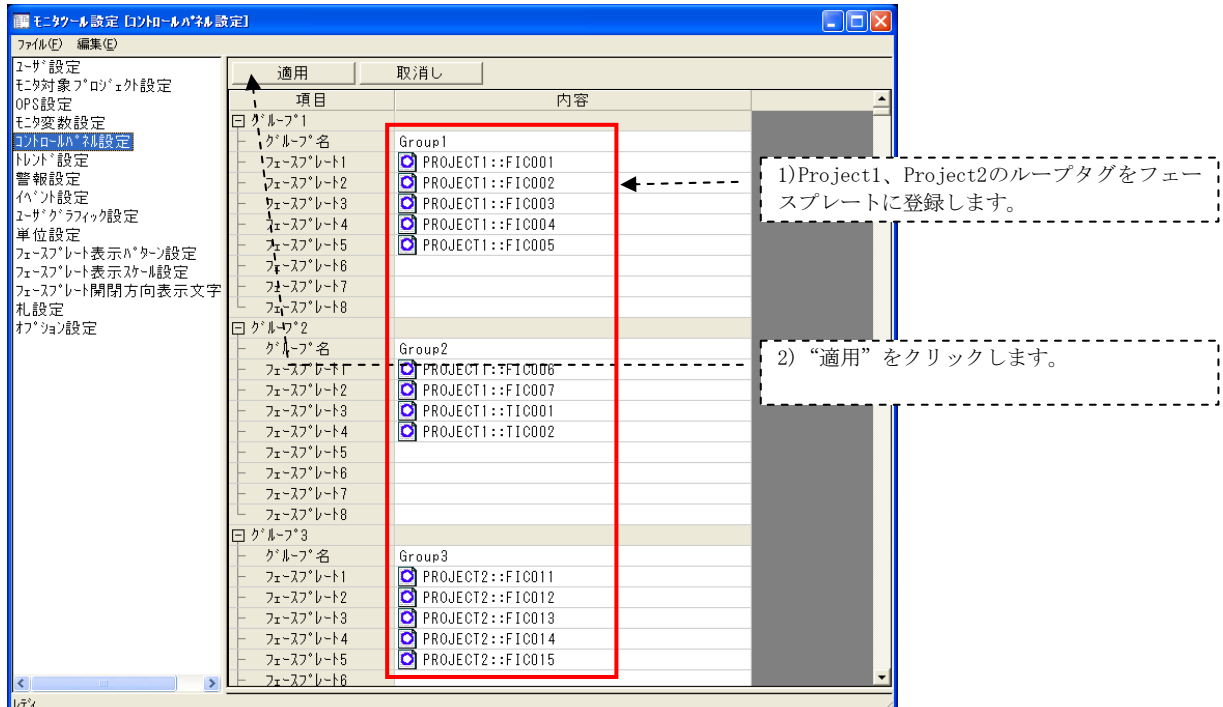

### (4)トレンド設定

モニタツール設定「トレンド設定」でProject1とProject2のタグよりトレンド表示したい項目を登 録します。(操作は以下の1)~2)の順に行います。)

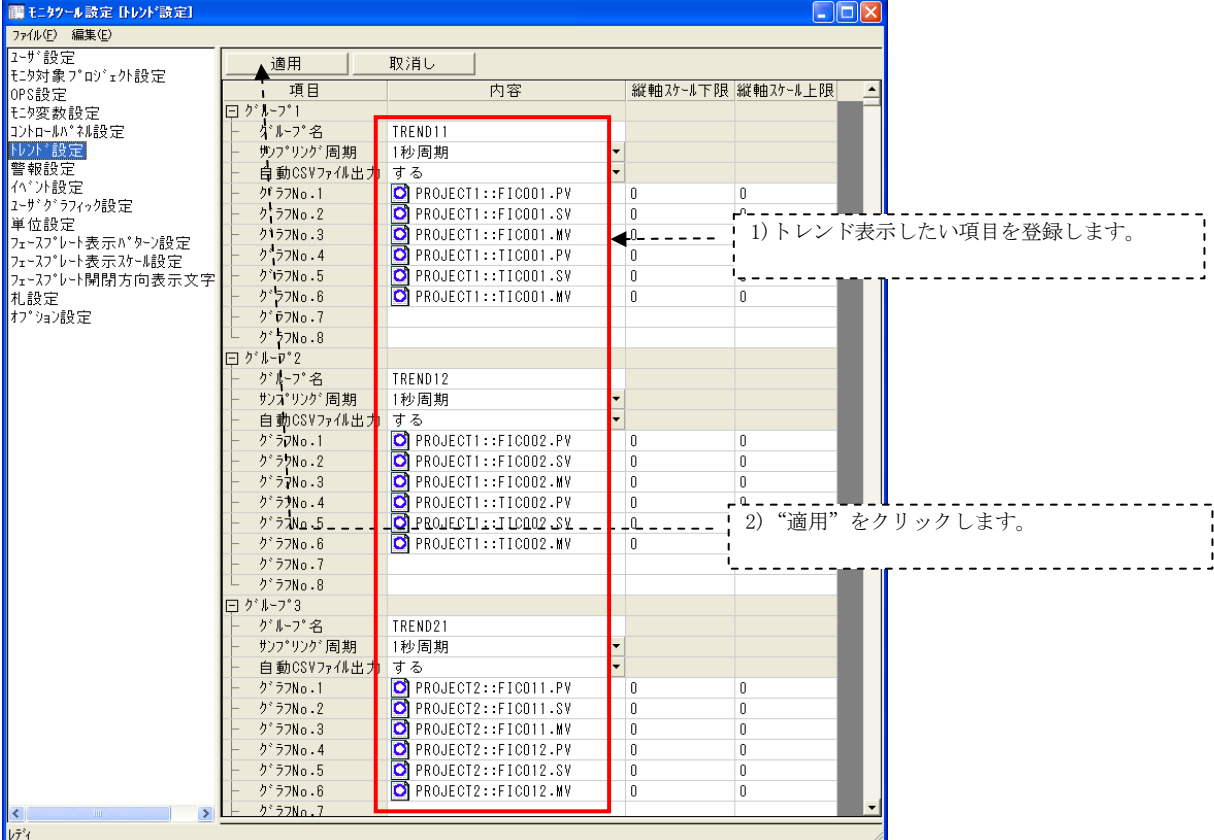

# (5)ユーザグラフィク設定

 グラフィック監視のための実行アプリケーションとして、モニタツールのユーザグラフィックボタン にGT SoftGOT1000を割当てます。

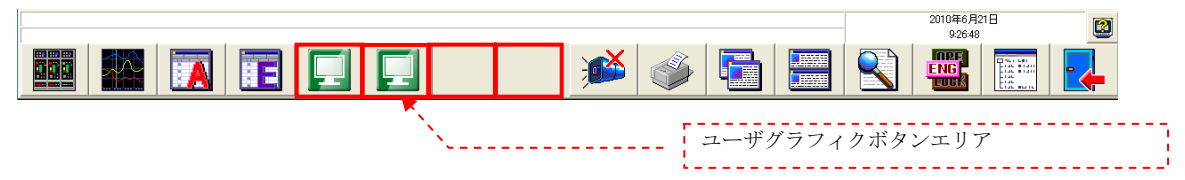

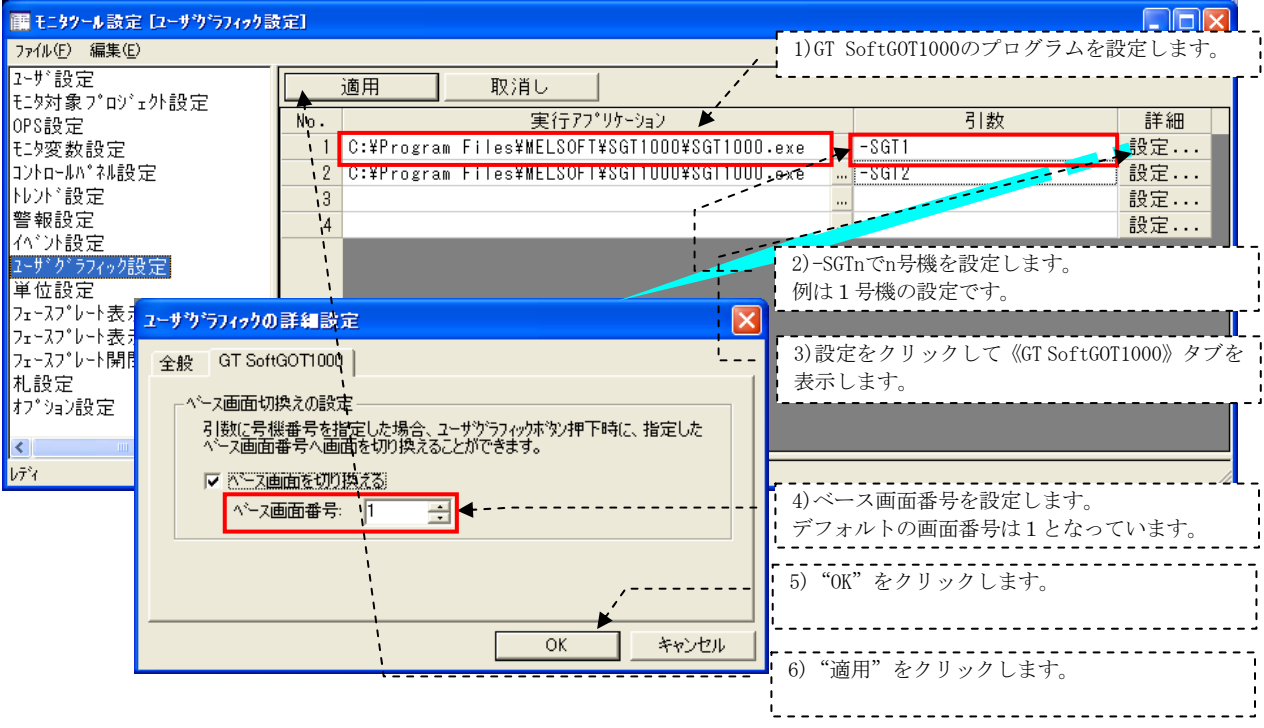

操作は以下の1)~6)の順に行います。

 実行アプリケーションとしてGT SoftGOT1000を4台まで登録できます。1台目の引数として-SGT1、2台 目は-SGT2、3台目は-SGT3、4台目は-SGT4と指定します。登録した台数分のGT SoftGOT1000が起動できま す。

 本例では、二重化CPUとプロセスCPUに対して、それぞれ1台づつGT SoftGOT1000を登録しています。 GT SoftGOT1000 1台で二重化CPUとプロセスCPUの両方を監視することも可能です。

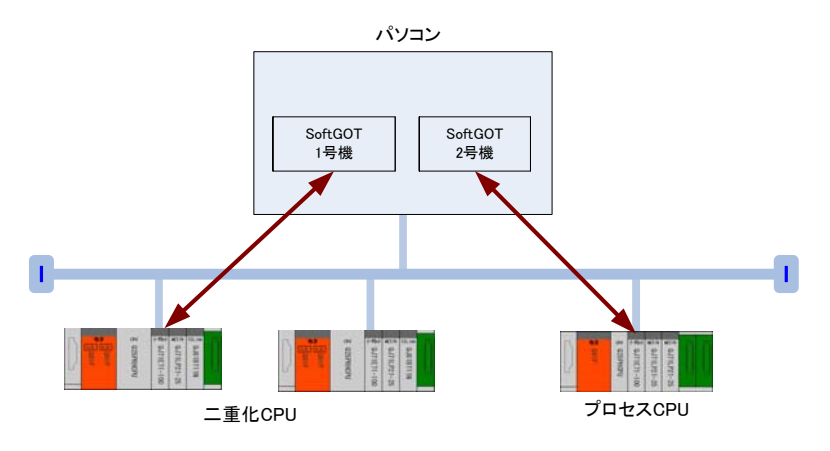

# 3.4.2 従系サーバに対する設定

従系サーバでモニタツールを起動し「モニタツール設定」画面で設定を行います。

### (1) OPS設定

モニタツールを従系サーバとして起動するための設定を、モニタツール設定「OPS設定」で以下 の1)~9)の順に行います。

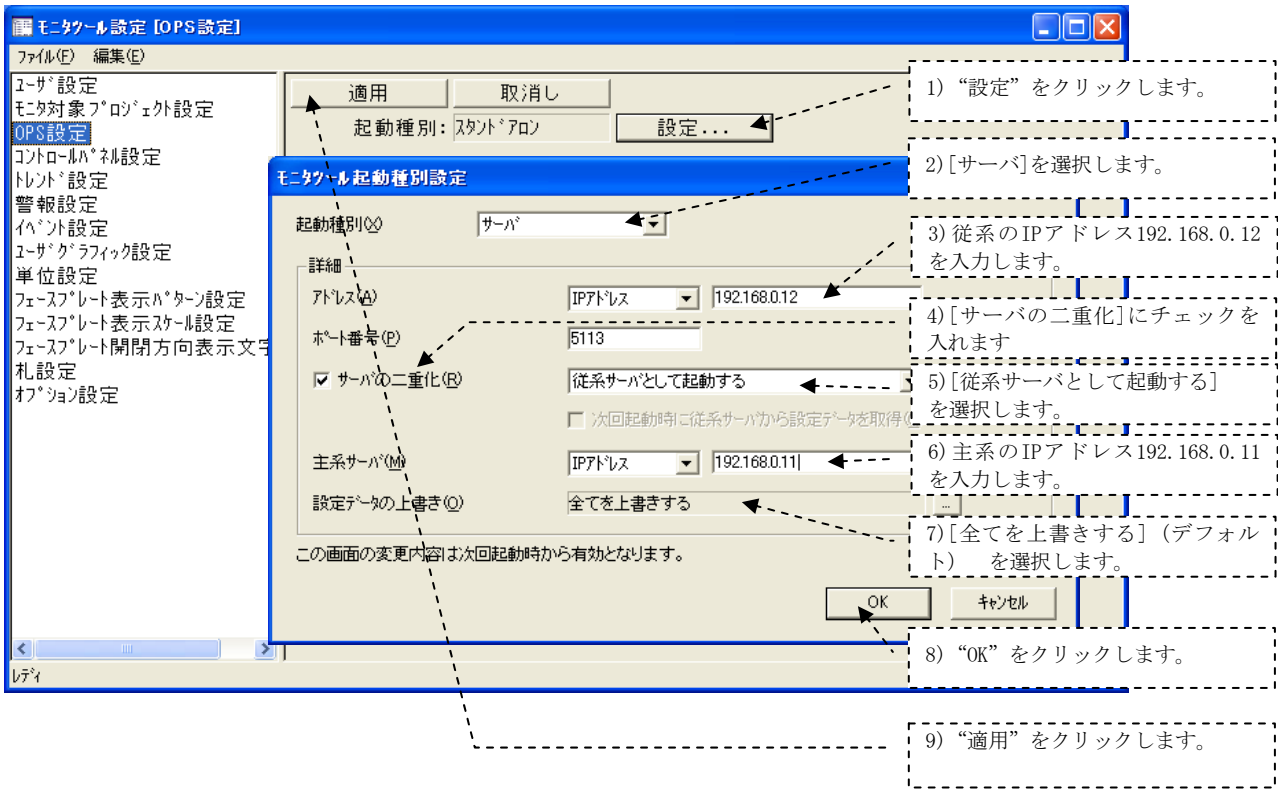

# 3.4.3 クライアント1、2に対する設定

クライアントでモニタツールを起動し「モニタツール設定」画面で設定を行います。

# (1)OPS設定

モニタツールをクライアントとして起動するための設定を、モニタツール設定「OPS設定」で以下 の1)~9)の順に行います。

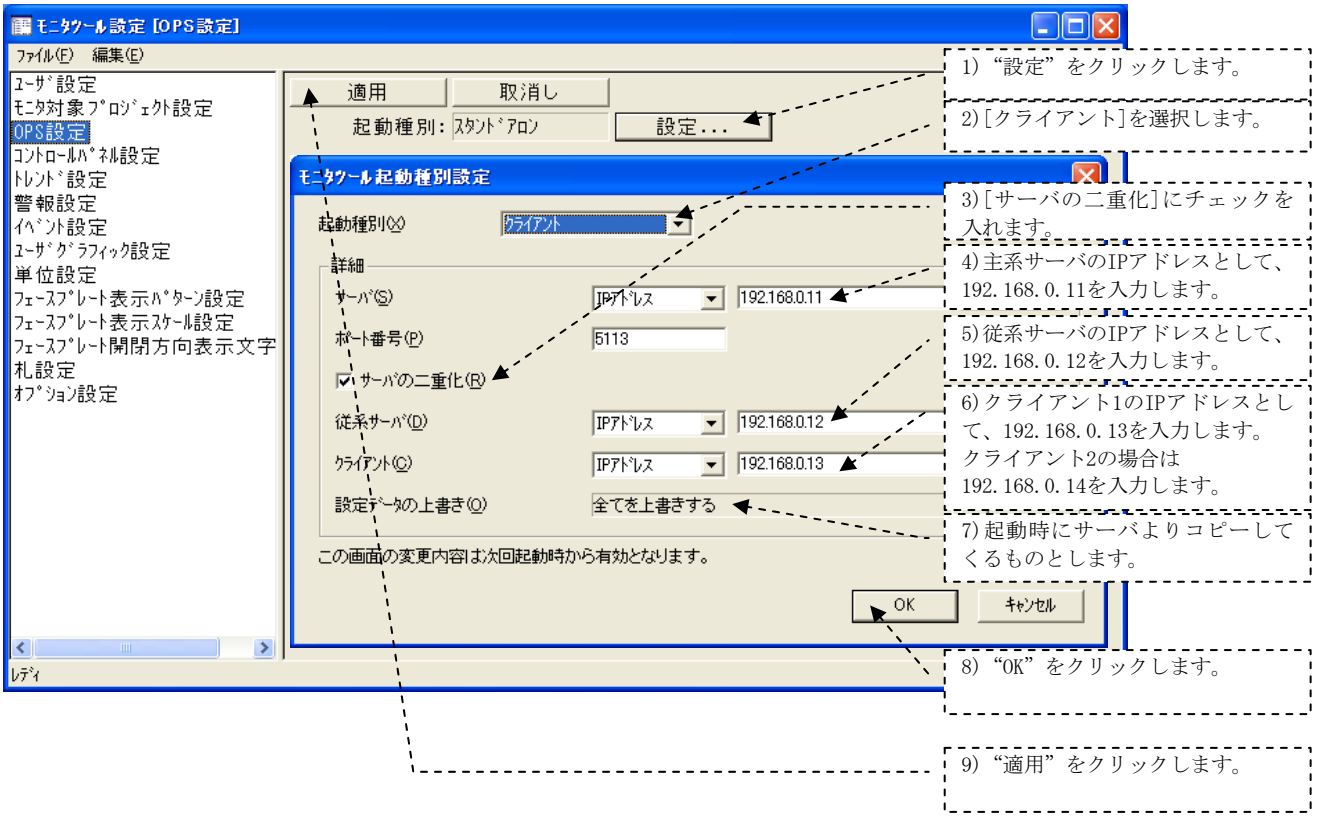

#### 3 PX DeveloperモニタツールとGT SoftGOT1000連携機能による監視画面構築例  $MELSEC-Q$

### 3.5 GT SoftGOT1000連携機能によるグラフィック画面作成

 モニタツールとGT SoftGOT1000との連携機能を活用してグラフィック画面を作成する方法について説明し ます。本例ではグラフィック画面はGT Designer2で作画し、二重化CPUのループタグ(FIC001~FIC07、TIC001 ~TIC0002)はSoftGOT1号機、プロセスCPUのループタグ (FIC011~FIC015)はSoftGOT2号機で監視操作する ようにします。GT Designer3でも同様に作画できます。

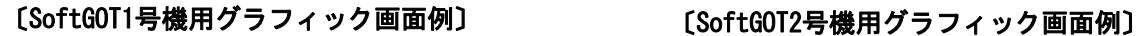

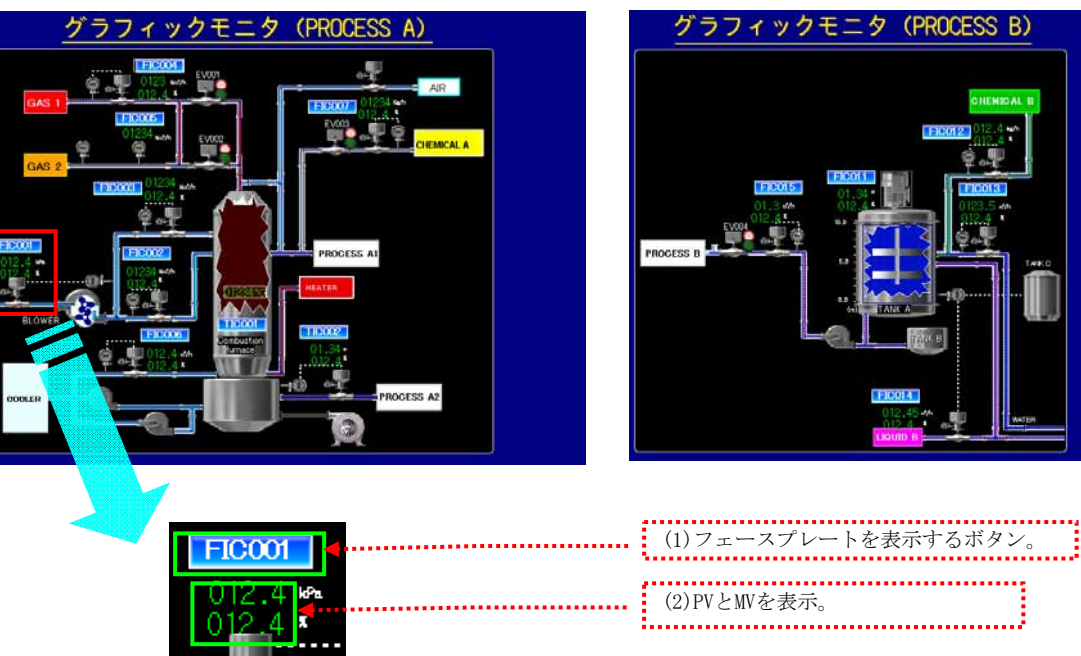

上記画面の 部分について作成の仕方を説明します。同様に作成することで上図のグラフィック 画面が作成できます。

以下にモニタツールとGT SoftGOT1000連携による監視操作の画面例を示します。

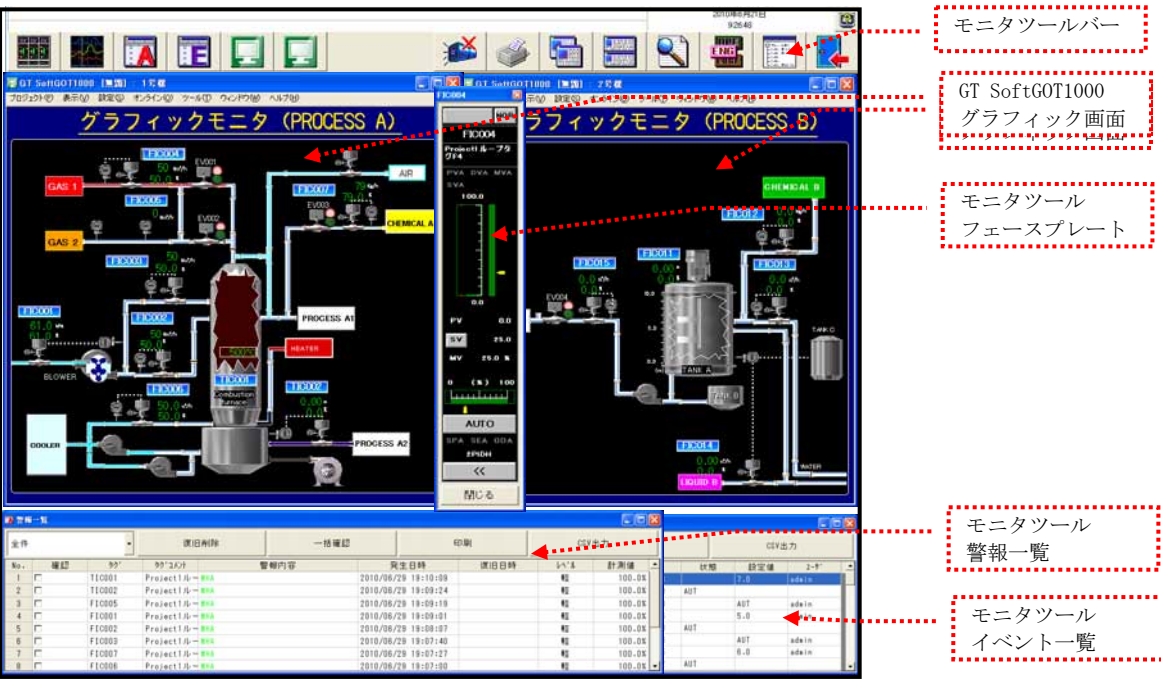

### (1)フェースプレート表示ボタン

ボタンをクリックするとモニタツールのフェースプレートが表示されるようにします。このために、 GT Designer2の拡張機能スイッチ部品を使用して、"PX Developer機能を呼び出し"により、フェース プレートFIC001を表示するようにします。

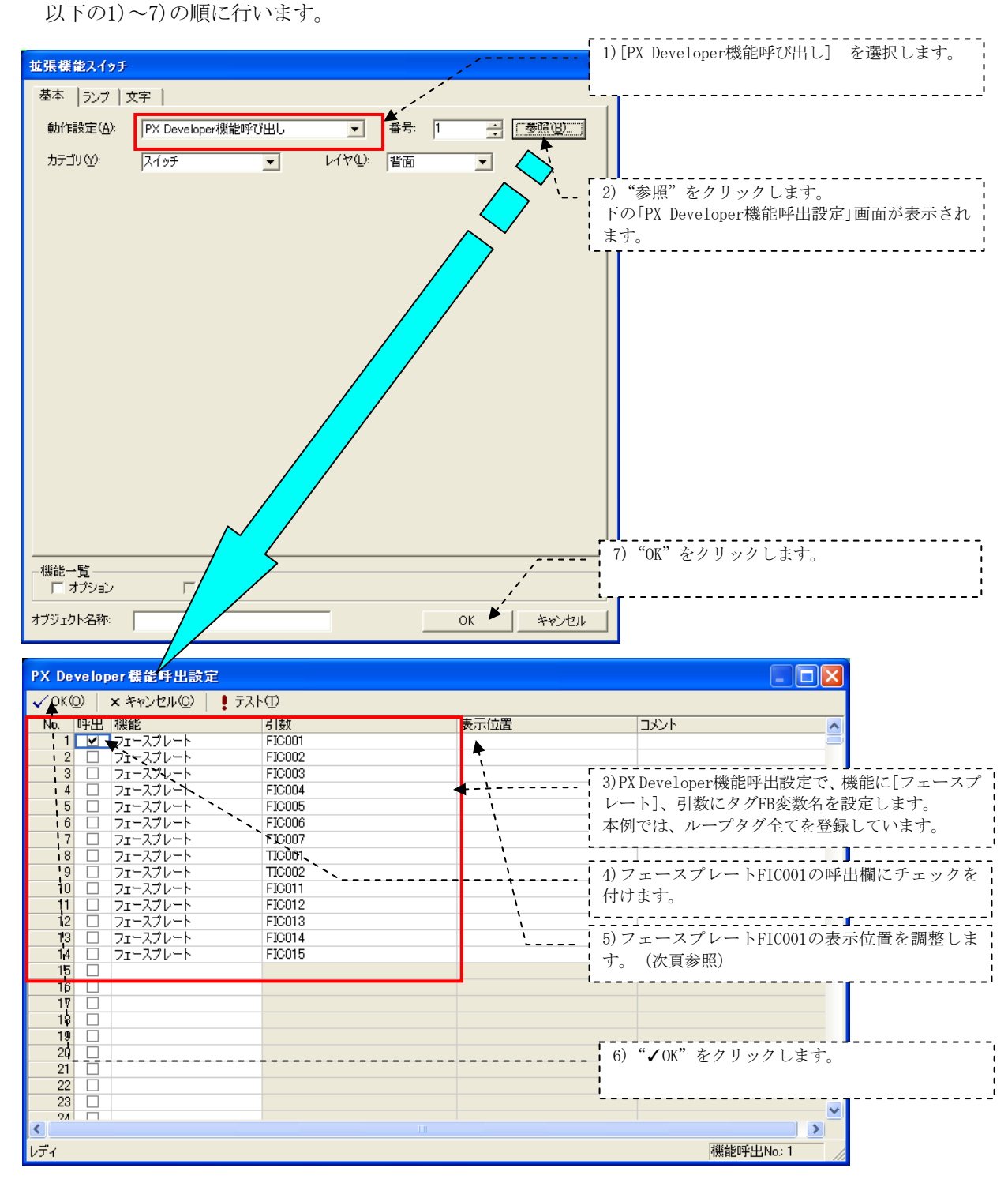

MELSEC-Q

[フェースプレートの表示位置調整] フェースプレートFIC001を例にして説明します。 以下の1)~5)の順に行います。

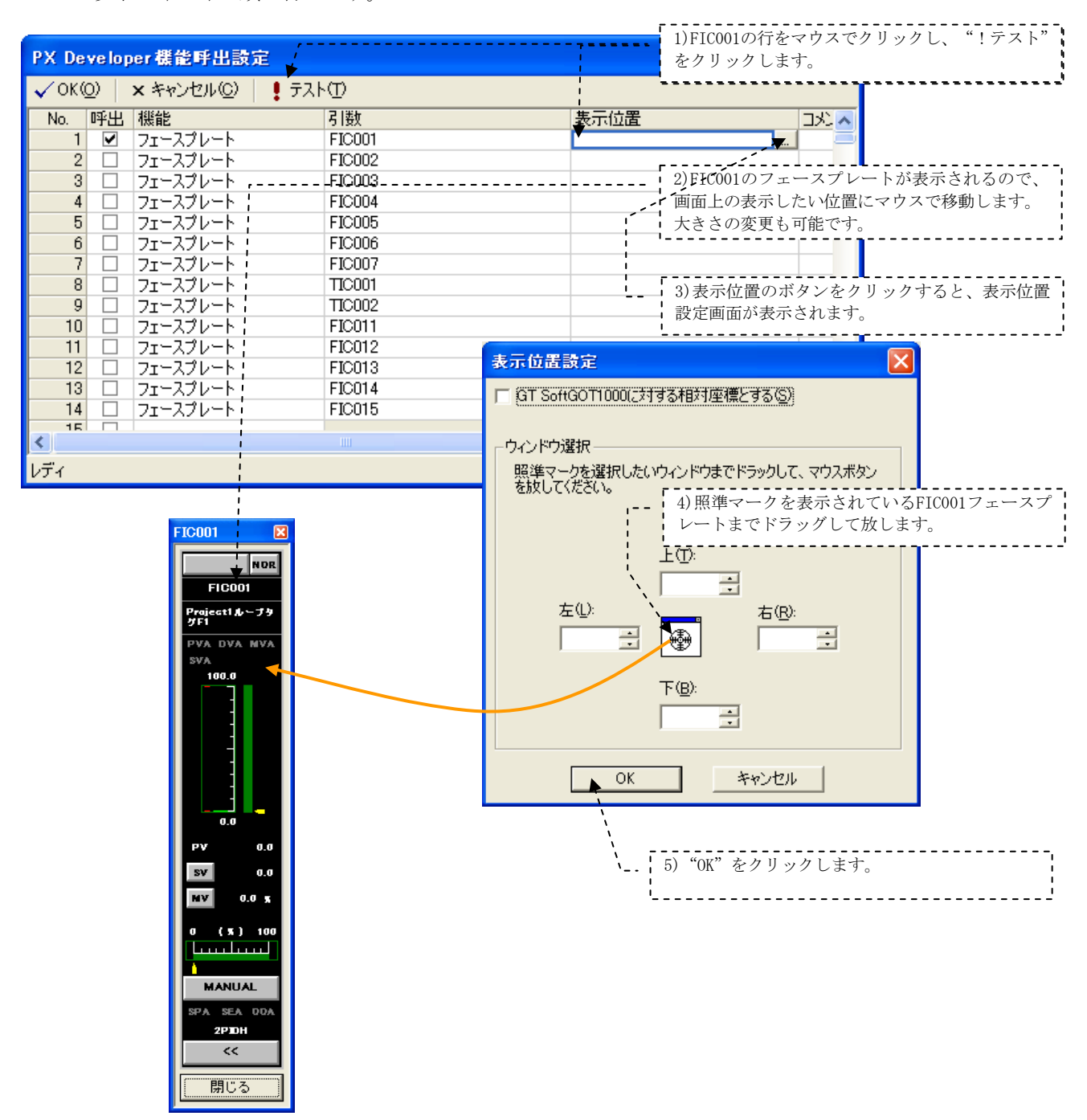

# (2)PVとMVの表示

 FIC001のPVとMVを画面に表示するために、DT Designer2の数値表示部品を使用します。 FIC001はプログラミングツールのタグFB一覧でZR3000から割付けられていますので、タグメモリテー ブル(2PIDH)よりPVはZR3010、MVはZR3012となります。

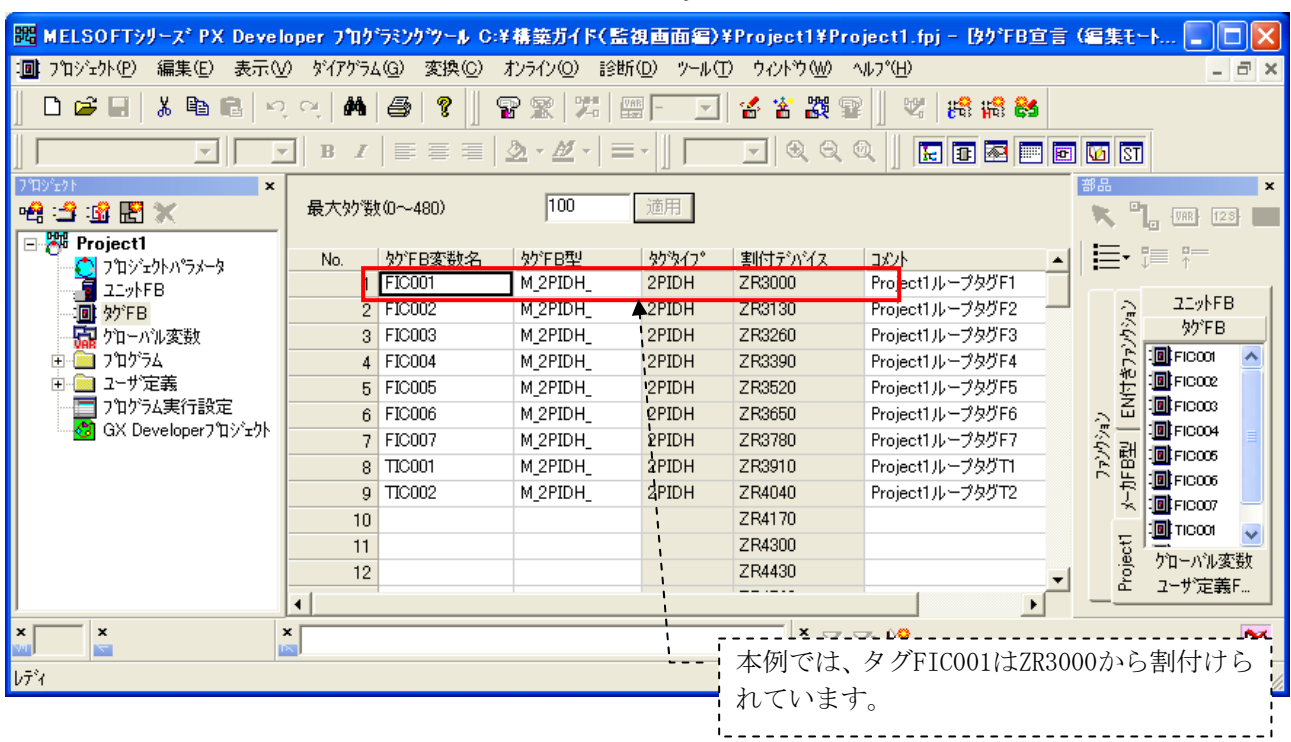

タグFB一覧

タグメモリテーブル(2PIDH)抜粋

| オフ<br>セット | 項目 | 称<br>名 |
|-----------|----|--------|
| 10        | PV | 測定値    |
| 19        | MV | 操作量    |

実際のデバイスは、割付デバイス+オフセットで示されます。 FIC001の場合PVは、割付デバイスZR3000+オフセット10でZR3010となります。 同様にMVは割付デバイスZR3000+オフセット12でZR3012となります。

①PV表示

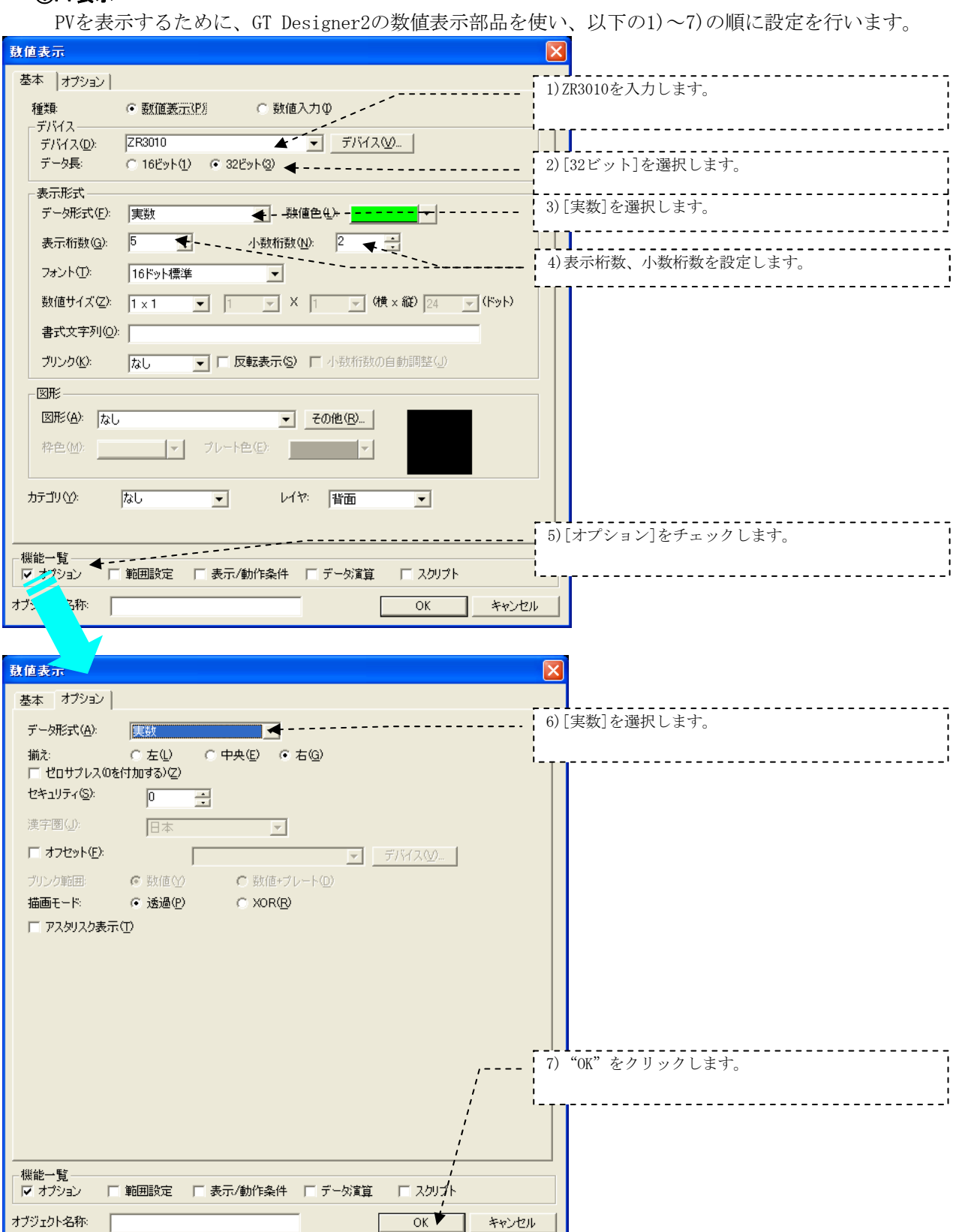

# ②MV表示

MVはデバイスアドレスがZR3012になります。PVと同様にして設定します。

# (3)GT SoftGOT1000の通信設定

PX DeveloperモニタツールよりGT SoftGOT1000を起動します。

# ①通信設定

[オンライン] - [通信設定] でシーケンサとSoftGOTとの通信設定を以下の1)~3)の順に行います。

![](_page_56_Picture_77.jpeg)

### ②GT SoftGOT1000で監視操作する画面プロジェクトの指定

[プロジェクト] - [開く] - [ファイル]で画面プロジェクトを指定します。 一度設定すると、ここで指定した画面プロジェクトがGT SoftGOT1000に取り込まれます。 画面プロジェクトを修正した場合は、再度以下のように画面プロジェクトの指定を行います。

![](_page_56_Picture_78.jpeg)

 $\overset{..}{\blacksquare}$  MELSEC $-$ Q

# ③GT SoftGOT1000起動時にオンラインモードになる

[オンライン] - [起動時オンラインモード]をチェック√します。 GT SoftGOT1000起動時に指定した画面プロジェクトで監視が開始されます。

![](_page_57_Picture_31.jpeg)

# 3 PX DeveloperモニタツールとGT SoftGOT1000連携機能による監視画面構築例

 $\_$  MELSEC $-$ Q

### 3.6 GT SoftGOT1000連携機能による監視のイメージ

 モニタツールとGT SoftGOT1000との連携機能を活用したグラフィック画面を用いた監視のイメージを以下 に示します。

 GT SoftGOT1000によるグラフィック画面とモニタツールのトレンド画面及び警報一覧画面で通常の監視を 行い、制御操作にはコントロールパネル画面、チューニング画面を使用します。

![](_page_58_Figure_5.jpeg)

#### 付録

GOTで監視する際に、監視の保全として役立つ機能を紹介します。

#### 付録1 トレンドのファイル保存機能

PX DeveloperモニタツールのGOT画面生成機能で自動生成されたGOT画面プロジェクトでは、トレンドグ ラフはファイル保存しない(「ロギング設定」でバッファ履歴モード)に設定されています。ファイル保存 する場合はロギング設定の変更が必要です。以下の1)~7)の順に変更操作を行います。

#### (1) ファイル保存するトレンドグループの選択

「共通設定」-「ロギング」-「ロギング設定」を選択します。ロギング設定されている一覧が表示 されます。

![](_page_59_Figure_7.jpeg)

![](_page_59_Figure_8.jpeg)

ロギング設定の基本タブでファイル保存モードに変更します。

![](_page_60_Picture_122.jpeg)

# (3)保存先を指定

ロギング設定のファイル保存タブで保存先を指定します。

![](_page_60_Picture_123.jpeg)

#### 付録2 アラームのファイル保存機能

PX DeveloperモニタツールのGOT画面生成機能で自動生成されたGOT画面プロジェクトでは、アラームは ファイル保存しないようになっています。ファイル保存する場合は以下の設定を行います。ファイル保存の 設定をしていると、GOTの電源を落としても警報画面のアラーム表示は保持されます。

# 付録2.1プロセスアラーム

設定操作は以下の1)~8)の順に行います。

#### (1)拡張ユーザアラームでプロセスアラームを選択

「共通設定」ー「拡張アラーム監視」ー「拡張ユーザアラーム」を選択します。

![](_page_61_Picture_60.jpeg)

![](_page_61_Picture_61.jpeg)

「拡張ユーザアラーム監視」のファイル保存タブで、アラームログファイル保存の設定を行います。

![](_page_62_Picture_101.jpeg)

 $\pm$   $\pm$   $\pm$ 

# 付録2.2システムアラーム

設定操作は以下の1)~7)の順に行います。

(1)拡張ユーザアラームでシステムアラームを選択

「共通設定」ー「拡張アラーム監視」ー「拡張システムアラーム」を選択します。

![](_page_63_Picture_38.jpeg)

# (2)アラームログファイル保存

「拡張システムアラーム監視」のファイル保存タブで、アラームログファイル保存の設定を行います。

![](_page_64_Picture_51.jpeg)

#### 付録3 プロセスCPU内設定情報のバックアップ/リストア

GOT と接続した接続機器の設定情報(シーケンスプログラム, パラメータ,設定値など)を, GOT に装 着したCF カード/USB メモリに保存(バックアップ)して、必要に応じて保存した設定を機器に戻す(リ ストア) ことができます。ただし、二重化CPU の場合,バックアップ/ リストアできません。

設定情報をバックアップしておくことで、故障などで接続機器を交換する場合も、接続しているGOT か ら設定情報をリストアできるので,システムを簡単に復元できます。

GOTでバックアップ/ リストアの機能を使用する場合、バックアップ/ リストアの拡張機能OS をGOT に インストールする必要があります。

詳しくは下記のマニュアルを参照ください。

「GOT1000シリーズ本体取扱説明書(拡張機能・オプション機能編)」

本付録では、GT16を使用したバックアップ/リストアの操作方法の概要を示します。

# (1)バックアップ/リストア機能の表示

GOTのユーティリティを表示し、以下に示す操作を行います。

![](_page_65_Figure_11.jpeg)

# (2)バックアップ

 下記「バックアップ/リストア機能:メインメニュー」のバックアップ機能を選択します。 操作は以下の1)~3)の順で行います。

![](_page_66_Picture_4.jpeg)

![](_page_66_Picture_113.jpeg)

# (3)リストア

 下記「バックアップ/リストア機能:メインメニュー」のリストア機能を選択します。 操作は以下の1)~3)の順で行います。

![](_page_67_Figure_4.jpeg)

![](_page_67_Picture_105.jpeg)

複数選択

……<br><sub>選択して下さい。</sub>

実行

データ名をタッチして<br>選択して下さい。

戻る

![](_page_68_Picture_239.jpeg)

![](_page_68_Picture_240.jpeg)

 $\lambda$ 

![](_page_68_Picture_241.jpeg)

本カタログに記載しております全商品の価格には消費税は含まれておりません。 ご購入の際には消費税が付加されますのでご承知おき願います。

#### ご 採 用 に 際 し て の ご 注 意

この資料は、製品の代表的な特長機能を説明した資料です。使用上の制約事項、ユニット の組合せによる制約事項などが全て記載されているわけではありません。

ご採用にあたりましては、必ず製品のマニュアルをお読みいただきますようお願い申し 上げます。

当社の責に帰すことができない事由から生じた損害、当社製品の故障に起因するお客様 での機会損失、逸失利益、当社の予見の有無を問わず特別の事情から生じた損害、二次 損害、事故補償、当社製品以外への損傷およびその他の業務に対する保証については、 当社は責任を負いかねます。

#### ▲ 安全にお使いいただくために

- ●このカタログに記載された製品を正しくお使いいただくために、ご使用の前に必ず「マニュアル」 をお読みください。
- ●この製品は一般工業などを対象とした汎用品として製作されたもので、人命にかかわるような状 況下で使用される機器あるいはシステムに用いられることを目的として設計、製造されたもので はありません。
- 
- 「はめりません。<br>●この製品を原子力用、電力用、航空宇宙用、医療用、乗用移動体用の機器あるいはシステムなど特殊用途への適用をご検討の際には、当社の営業担当窓口までご照会ください。<br>●この製品は厳重な品質管理体制の下に製造しておりますが、この製品の故障により重大な<br>■事故または損失の発生が予測される設備への適用に際しては、バックアップやフェールセーフ 機能をシステム的に設置してください。

![](_page_69_Picture_10.jpeg)

![](_page_69_Picture_11.jpeg)

# 三菱電機株式会社 〒100-8310 東京都千代田区丸の内2-7-3(東京ビル)

#### お問合せは下記へどうぞ

![](_page_70_Picture_769.jpeg)

三菱電機 FA 検索 www.MitsubishiElectric.co.jp/fa インターネットによる情報サービス「三菱電機FAサイト」

三菱電機FAサイトでは、製品や事例などの技術情報に加え、トレーニングスクール情報や タンハ<br>登録無料! ース種お問い合わせ窓口をご提供しています。また、メンバー登録いただくとマニュアルや<br>CADデータ等のダウンロード、eラーニングなどの各種サービスをご利用いただけます。

#### 電話技術相談窓口 **受付時間**※1 **月曜~金曜 9:00~19:00、土曜・日曜・祝日 9:00~17:00**

メンバー

![](_page_70_Picture_770.jpeg)

お問合せの際には、今一度電話番号をお確かめの上、お掛け間違いのないようお願いいたします。<br>※1.春季・夏季・年末年始の休日を除く、※2:土曜・日曜・祝日を除く、※3:金曜は17:00まで、※4:月曜〜木曜の9:00〜17:00と金曜の9:00〜16:30<br>※5:看待事間9:00〜17:00(土曜・日曜・祝日・当社休日を除く) ※6:月曜〜金曜の3:00〜17:00<br>※7:選択番号の入力は、自動窓口案内冒頭のお客様相談内容に関する代理店、